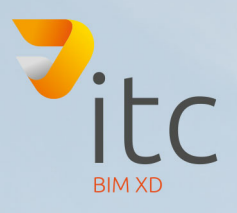

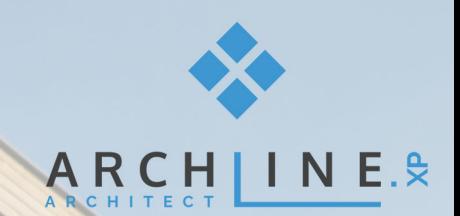

# PLANERSTELEUNG

# www.it-concept.at

# **Planerstellung**

#### **Rechtliches:**

Text, Abbildungen und Programme wurden mit größer Sorgfalt erarbeitet. IT-Concept GmbH kann jedoch für eventuell verbliebene fehlerhafte Angaben und deren Folgen weder eine juristische Verantwortung noch irgendeine Haftung übernehmen.

Die vorliegende Publikation ist urheberrechtlich geschützt. Alle Rechte vorbehalten. Kein Teil dieses Buches darf ohne schriftliche Genehmigung der IT-Concept GmbH in irgendeiner Form durch Fotokopie, Mikrofilm oder andere Verfahren reproduziert oder in eine für Maschinen, insbesondere Datenverarbeitungsanlagen, verwendbare Sprache übertragen werden. Auch die Rechte der Wiedergabe durch Vortrag, Funk und Fernsehen sind vorbehalten.

Der Inhalt dieser Veröffentlichung kann ohne Ankündigung geändert werden. Auf der Grundlage dieser Veröffentlichung geht die IT-Concept GmbH keinerlei Verpflichtungen ein.

#### **Ausgabe**

März 2019

#### **Bearbeitung und Korrektur**

Derya Erdem

#### **Kontakt**

Internet: www.it-concept.at E-Mail: info@it-concept.at

Alle Markennamen sind eingetragene Warenzeichen ihrer Eigentümer. ARCHLINE.XP® ist ein eingetragenes Warenzeichen der CadLine Ltd. © 2019 by IT-Concept Software GmbH A4320 Perg info@it-concept.at

# Inhaltsverzeichnis

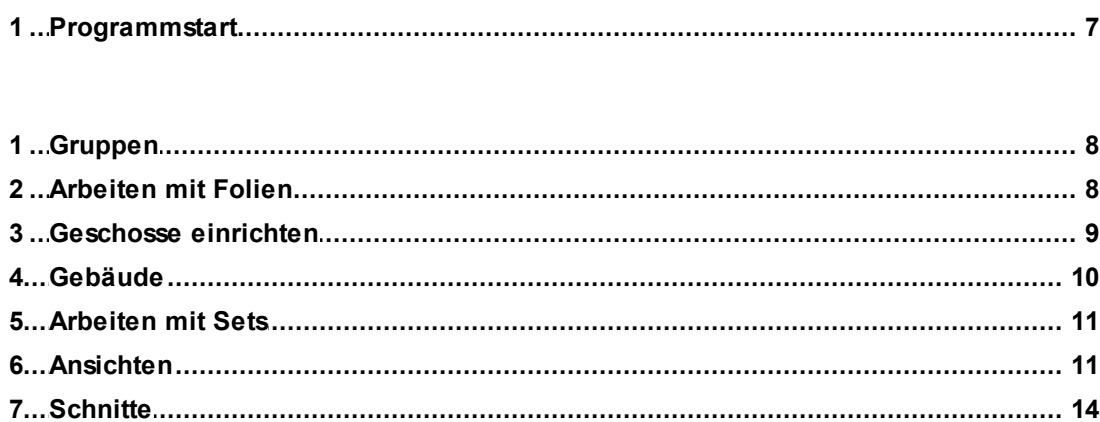

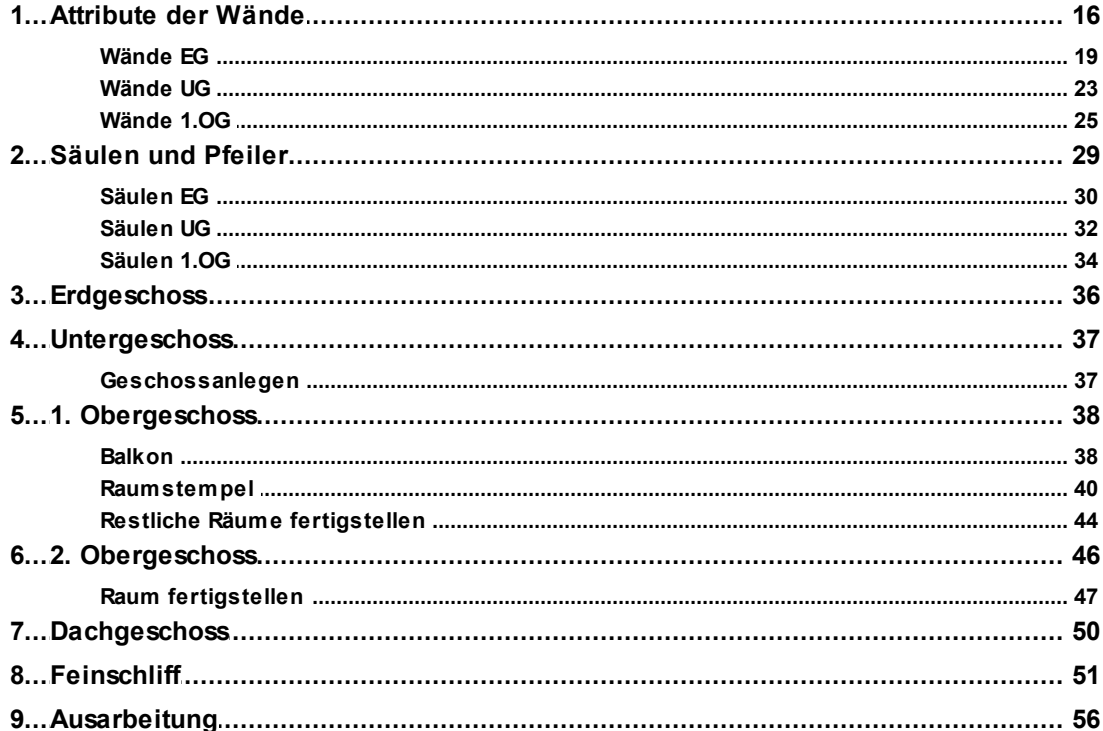

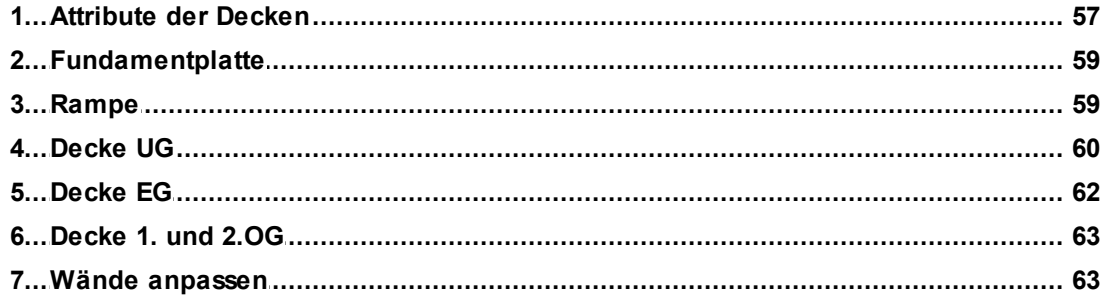

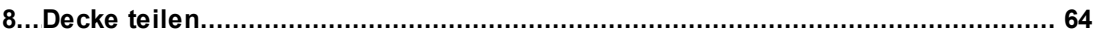

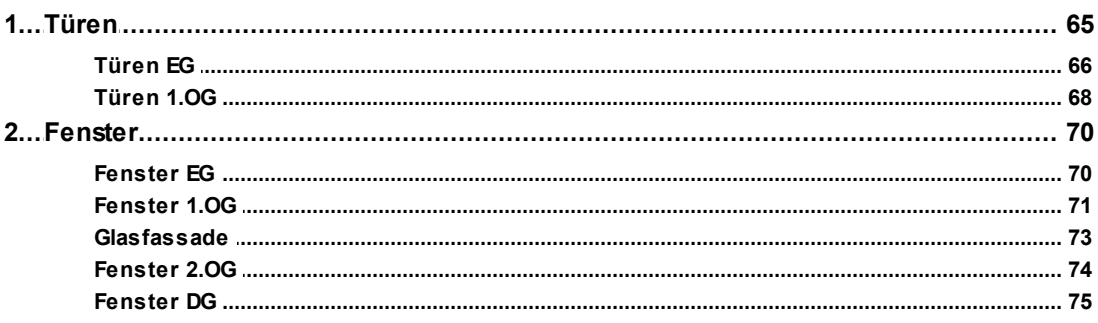

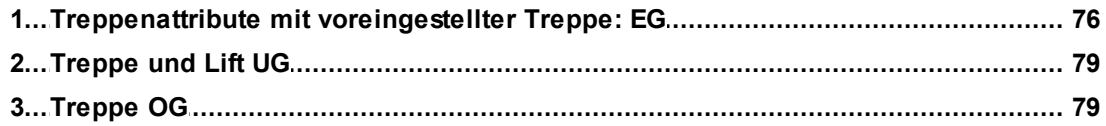

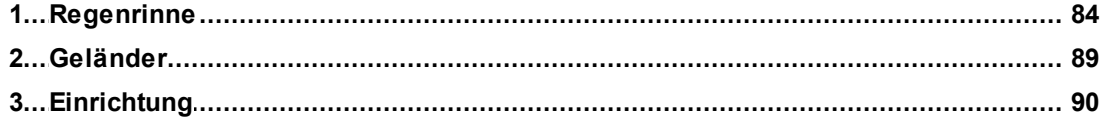

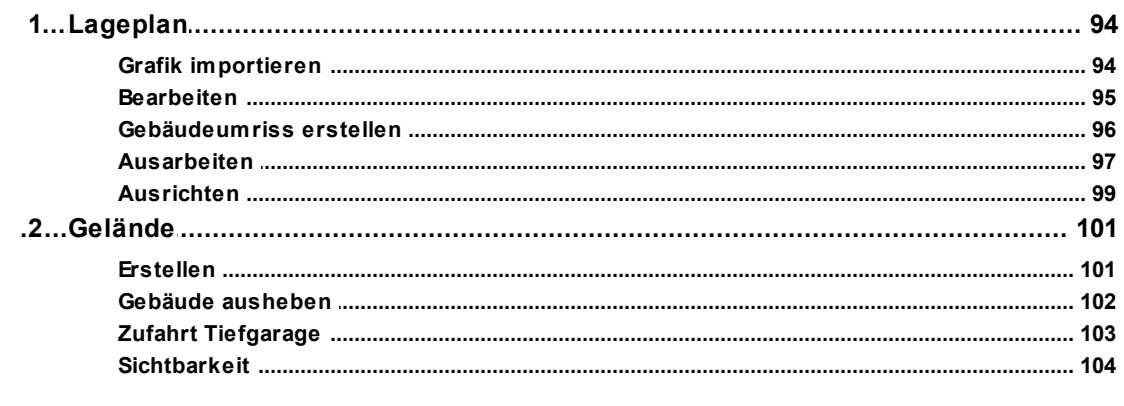

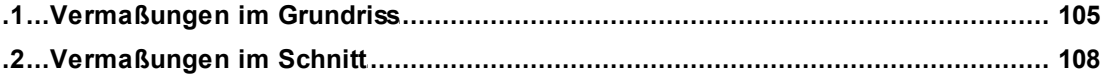

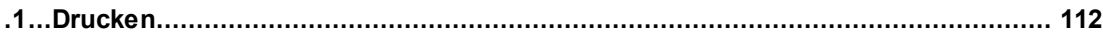

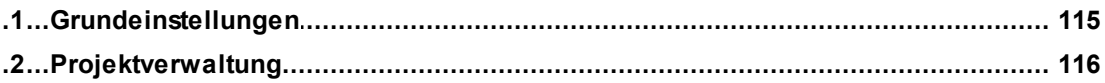

# **1 Hinweise, Programmstart**

Dieses Tutorial setzt Grundkenntnisse von ARCHline 2019 und Window s Betriebssystemen voraus.

Wir empfehlen das Tutorial **Erste Schritte** vor Durchführung der **Planerstellung** zu absolvieren.

Das Hauptaugenmerk dieses Tutorials liegt bei einem kompletten Projektdurchlauf.

Also von der ersten Wand bis zum Drucken.

Das Tutorial basiert auf der Standard Einstellung Österreich.

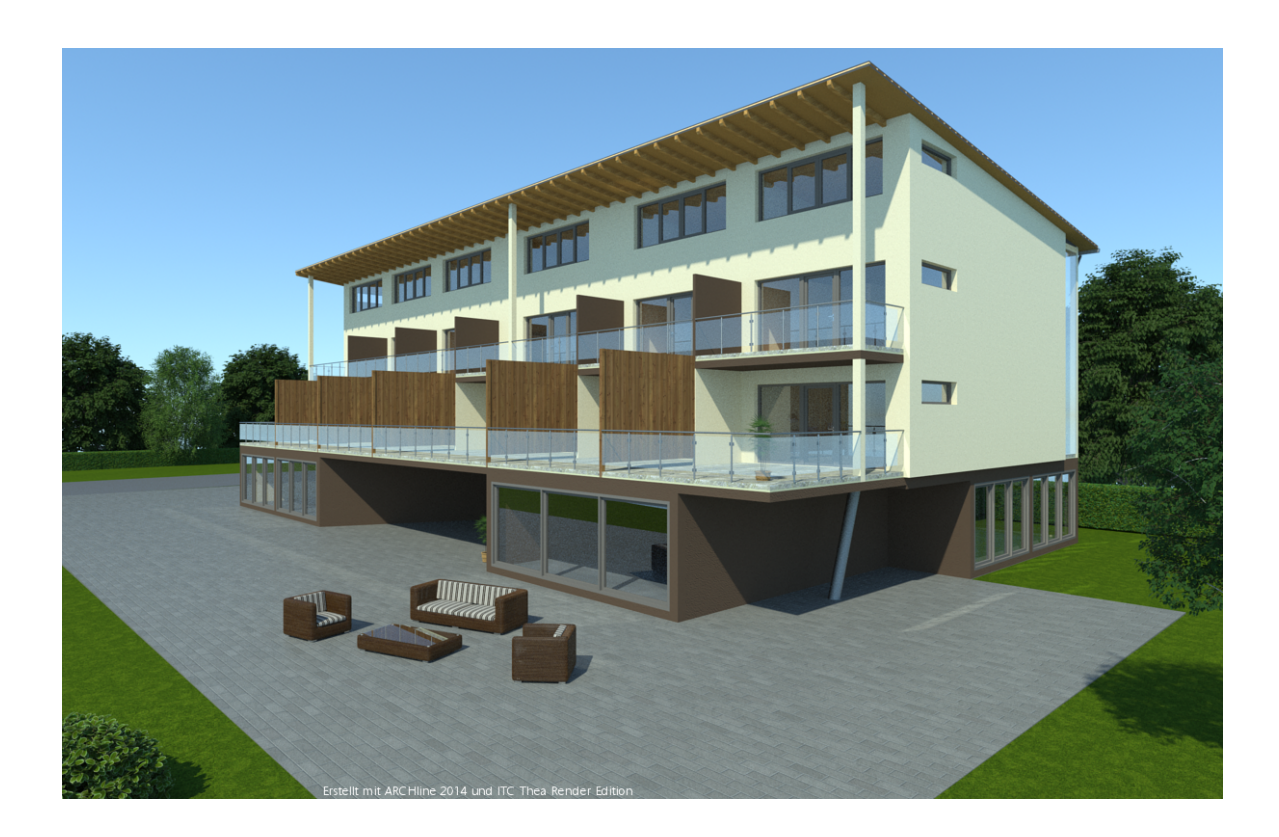

**6**

Beim Starten von ARCHline erscheint das Ausw ahlfenster, in dem Sie unterschiedliche Optionen w ählen können.

<span id="page-6-0"></span>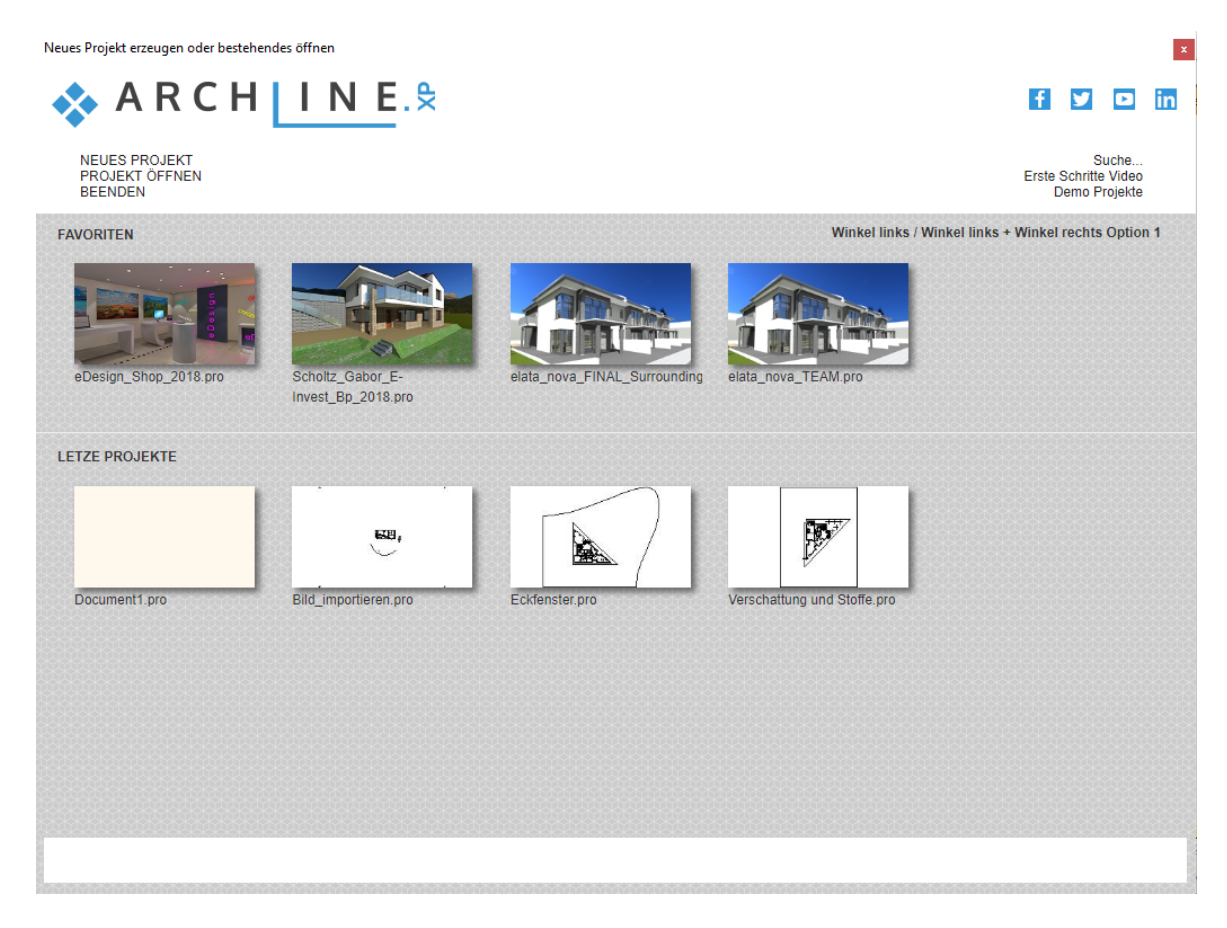

Wählen Sie zw ischen...

#### **Neues Projekt**

Legt ein neues Projekt an. Danach startet ARCHline mit einer leeren Zeichenoberfläche. Namen und Speicherort des Projekts können Sie beim ersten Speichervorgang festlegen.

#### **Projekt öffnen**

Projekt aus eigenen Dateien öffnen. Sie können ein bereits erstelltes Projekt auf Ihrer Festplatte ausw ählen und öffnen.

#### **Suche...**

Ermöglicht Ihnen das Auffinden von verlorenen Projekten auf der Festplatte.

#### **Beenden**

Schließt ARCHline.

# **2 Projekt organisieren und einrichten**

# <span id="page-7-0"></span>**2.1 Gruppen**

(2D) Zeichnungselement können zu einer Gruppe zusammengefasst w erden, w as das spätere Verschieben und Drehen deutlich erleichtert und die im **Design Center** gespeichert w ird.

Dabei ist eine lokale Gruppe nur im jew eiligen Projekt und Grundriss verfügbar.

Eine Anw endung finden Sie in Kapitel "**Ausrichten**".

# <span id="page-7-1"></span>**2.2 Arbeiten mit Folien**

Folien (Lay er) sind ein unverzichtbares Werkzeug in der Verw altung Ihrer Zeichnungsinhalte.

Aus diesem Grund bietet ARCHline eine breite Palette an Folien Befehlen an. Folien können jederzeit aus Sets geladen, aus DXF oder anderen Importformaten übernommen w erden und enthalten bestimmte Planinformationen.

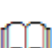

Elemente w erden namentlich auf den richtigen Folien platziert. Diese Voreinstellung kann jederzeit über die Eigenschaften der Hauptwerkzeuge geändert werden.

IJ

Da Folien auch im Layout Bereich eine w ichtige Rolle spielen ist es ratsam, sich schon vor dem Zeichnen Gedanken über die laufende Aufteilung zu machen.

Die Folienverw altung w ird über die **Status Leiste** oder aus dem Menü **Ändern - Folie** gestartet.

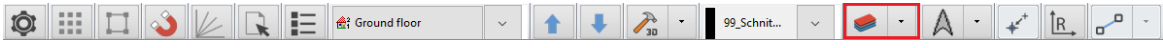

Sie sehen jetzt die Standardfolien von ARCHline:

Hier können Sie Folien unsichtbar schalten, sperren, nicht Drucken, hinzufügen, aktivieren oder löschen.

Es ist ratsam, die selbsterstellte Folien Anordnung als Set abzulegen.

Sets sind durchgängig in allen Werkzeugen möglich und erleichtern den Workflow ungemein.

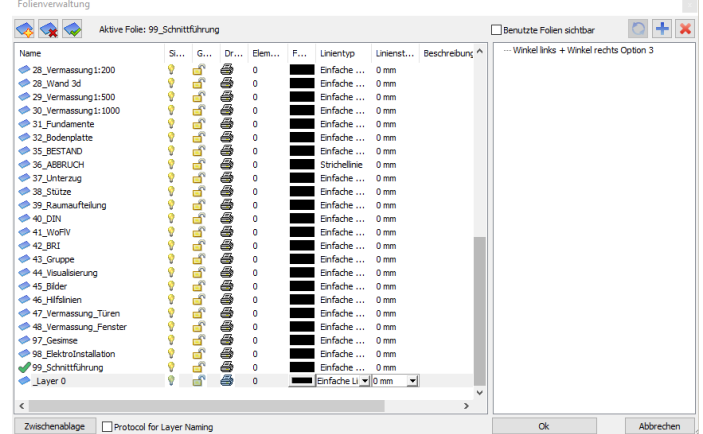

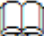

Die aktive Folie ist immer sichtbar und geöffnet. Sie lässt sich nicht deaktivieren.

Mehr zu den Folien lesen Sie im Online Handbuch: **[http://static.archlinexp.cc/Downloads/de/Hilfe2019/allgemein\\_folienstruktur.html](http://static.archlinexp.cc/Downloads/de/Hilfe2019/allgemein_folienstruktur.html)**

**8**

# <span id="page-8-0"></span>**2.3 Geschosse einrichten**

In ARCHline dienen Geschosse, genau wie bei realen Bauwerken, der vertikalen Unterteilung des Modells. Geschosse werden in der Regel zum separaten Zeichnen der Grundrisse mehrgeschossiger Gebäude verwendet. Geschosse können auch als Ebenen bzw. zusätzliche Hierarchie in Ihrer Projektverwaltung gesehen werden. Neben Ihrem Modell zählen auch weitere Inhalte wie 2D Vektorzeichnungen zu Ihrem Projekt. Um diese Inhalte strukturiert abzulegen, können Geschosse (Ebenen) herangezogen werden.

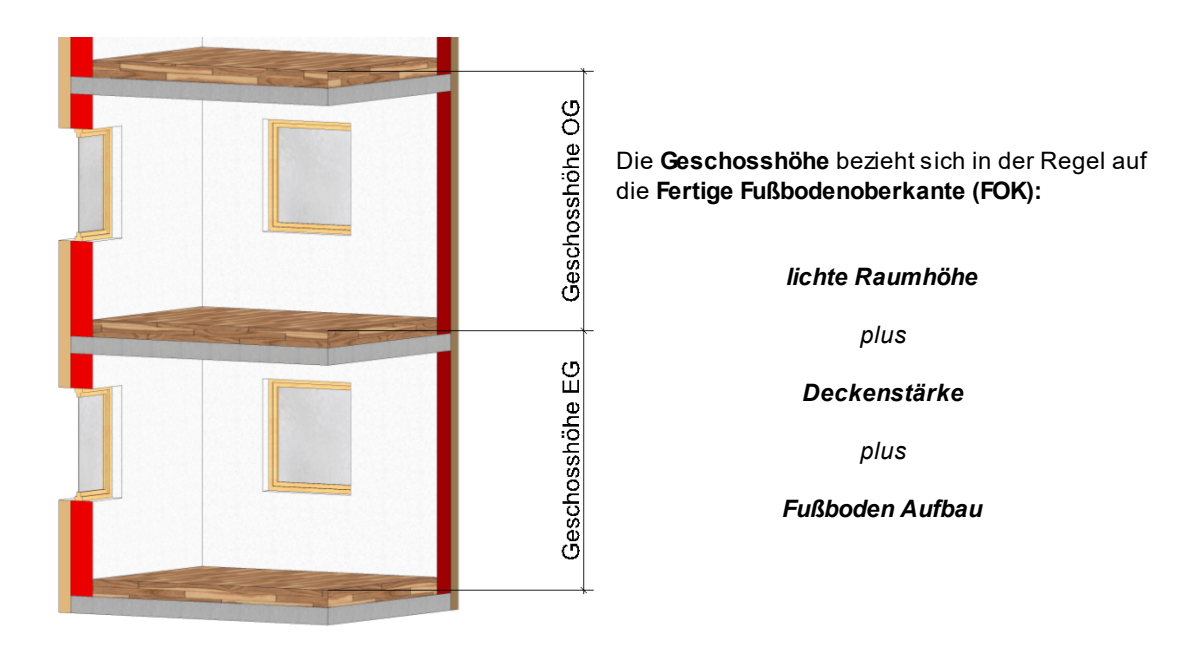

Die Basishöhe aller Objekte eines Geschosses bezieht sich auf die FOK !

Beim Start eines neuen Projektes wird automatisch ein Geschoss mit der Nummer 0 erstellt. Alle Weiteren müssen nun von Hand angelegt und ergänzt werden.

Öffnen Sie dazu **Status Leiste** > **Geschoss- und Gebäudeverwaltung**.

<sup>2</sup>/<sub>1</sub></sub> Erdgeschoss

Legen Sie mit **Geschoss tiefer** und **Geschoss höher** weitere Geschosse an und tragen Sie folgende Werte ein *(einfacher Linksklick)*:

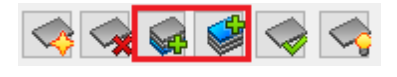

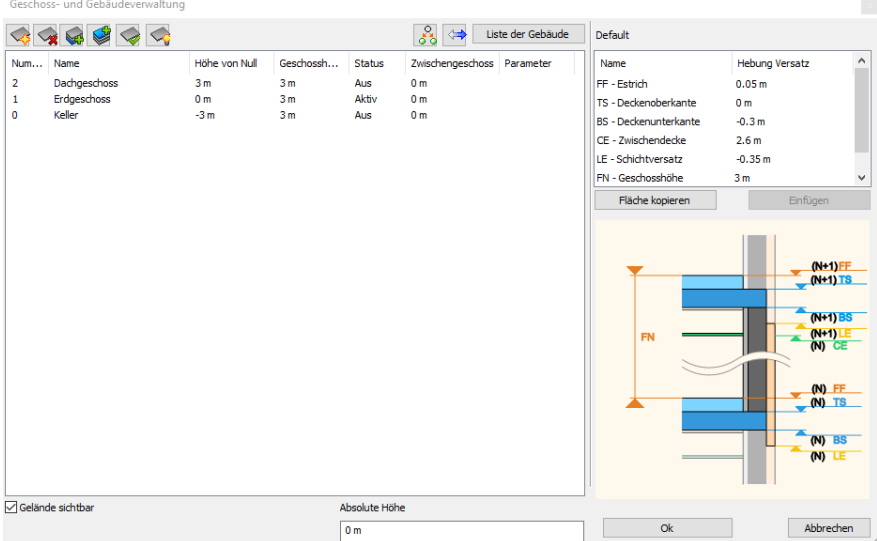

Das Aktiv gesetzte Geschoss kann bearbeitet werden, zusätzlichen Ebenen ober/unterhalb können auf **Sichtbar** geschaltet oder nach Wunsch in einem neuen Grundrissfenster angelegt werden.

# <span id="page-9-0"></span>**2.4 Gebäude**

Gebäude in ARCHline fassen mehrere Geschosse zusammen, welche völlig unterschiedliche Höhen aufweisen können.

Die einzelnen Gebäude werden über die Absolute Höhe in Bezug gebracht.

Gebäude kommen meist dann zum Einsatz, wenn es Unterschiede in den Geschossen und/oder der Gebäudehöhe gibt. Abhängig vom Grundstück können verschiedene Platzierungshöhen (Absolute Höhe) vergeben werden. Die Höhenlage (Basishöhe) der in den Geschossen platzierten Konstruktionselementen wird relativ zu dem aktiven Geschoss berechnet.

Es ist immer nur ein Gebäude für die Konstruktion aktiv. Die Anderen sind zu diesem Zeitpunkt grau im Hintergrund sichtbar.

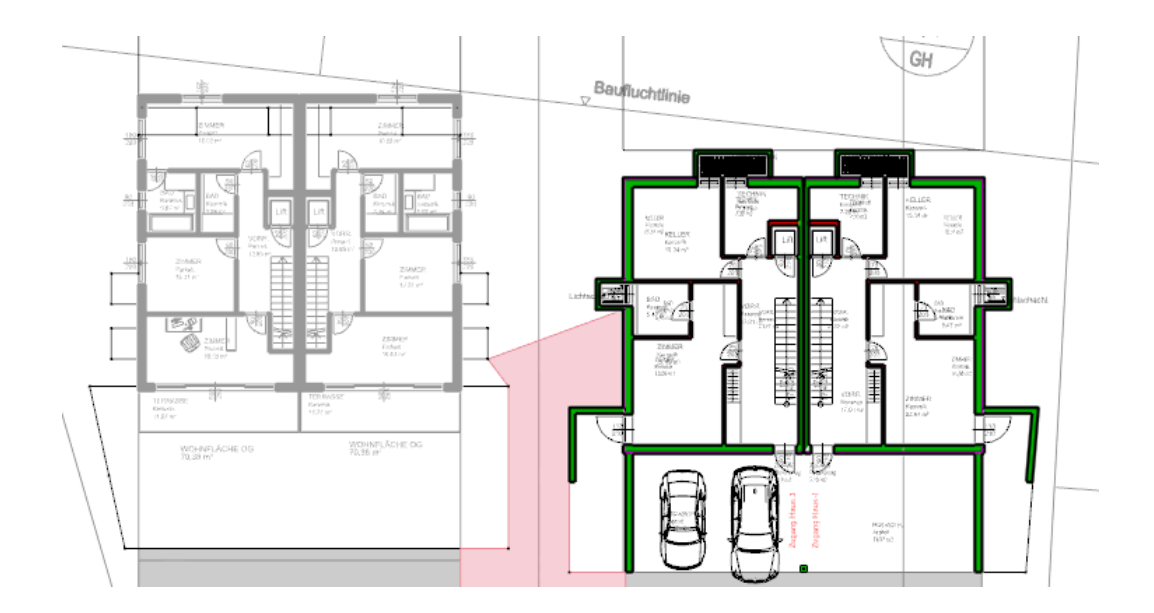

# <span id="page-10-0"></span>**2.5 Arbeiten mit Sets**

Sets erlauben das Sichern und einfache Wiederverw enden von Attributen / Eigenschaften eines Elements und können bei jedem Elementtyp angew andt w erden. Die Sets können als aktuelle Einstellung für das aktive Werkzeug, zum Erstellen neuer Elemente oder zum Ändern bereits platzierter Elemente verw endet w erden.

Alle **verwendeten** Sets w erden automatisch in Ihrem Projekt abgespeichert. Sets können in Katalogen organisiert und verteilt w erden (z.B. das Anlegen und Verteilen eines Bürostandards)

### **Sets speichern folgende Eigenschaften**

- Alle Attribute des Elements, einschließlich der allgemeinen Attribute w ie Linientyp, Linienstärke, Folie und Priorität.
- Alle Maße des Elements, die in den Attribute Dialogen des ausgew ählten Elements eingegeben w erden können.

#### **Kataloge**

Beinhalten eine Ansammlung von Sets. Kataloge können beliebig viele Sets von unterschiedlichen Elementtypen enthalten. Neben Sets können Kataloge auch angepasste Grundeinstellungen und eine eigene Folienverw altung aufw eisen.

Mehr zu den Sets lesen Sie im Online Handbuch: **[http://static.archlinexp.cc/Downloads/de/Hilfe2019/allgemein\\_setverwaltung.html](http://static.archlinexp.cc/Downloads/de/Hilfe2019/allgemein_setverwaltung.htmll)**

# <span id="page-10-1"></span>**2.6 Ansichten**

Ansichten können grundsätzlich auf zw ei Arten erstellt w erden.

- als *normale* 3D Ansicht
- als Schnitt

Letztere Möglichkeit wird v erwendet, wenn das Gebäude in der Ansicht durch ein Gelände abgedeckt wird oder das Gelände wesentlich größer als das Gebäude selbst ist.

Wir verw enden die "Standard" Ansichten und erstellen vier Ansichten. (Nord, Süd, Ost und West)

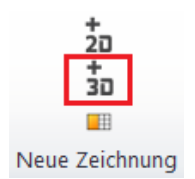

Wählen Sie den **Neues 3D Fenster** Befehl im **Ansichten** Menü aus. Es öffnet sich ein neues 3D Fenster mit der Standard Darstellung **Axonometrie**.

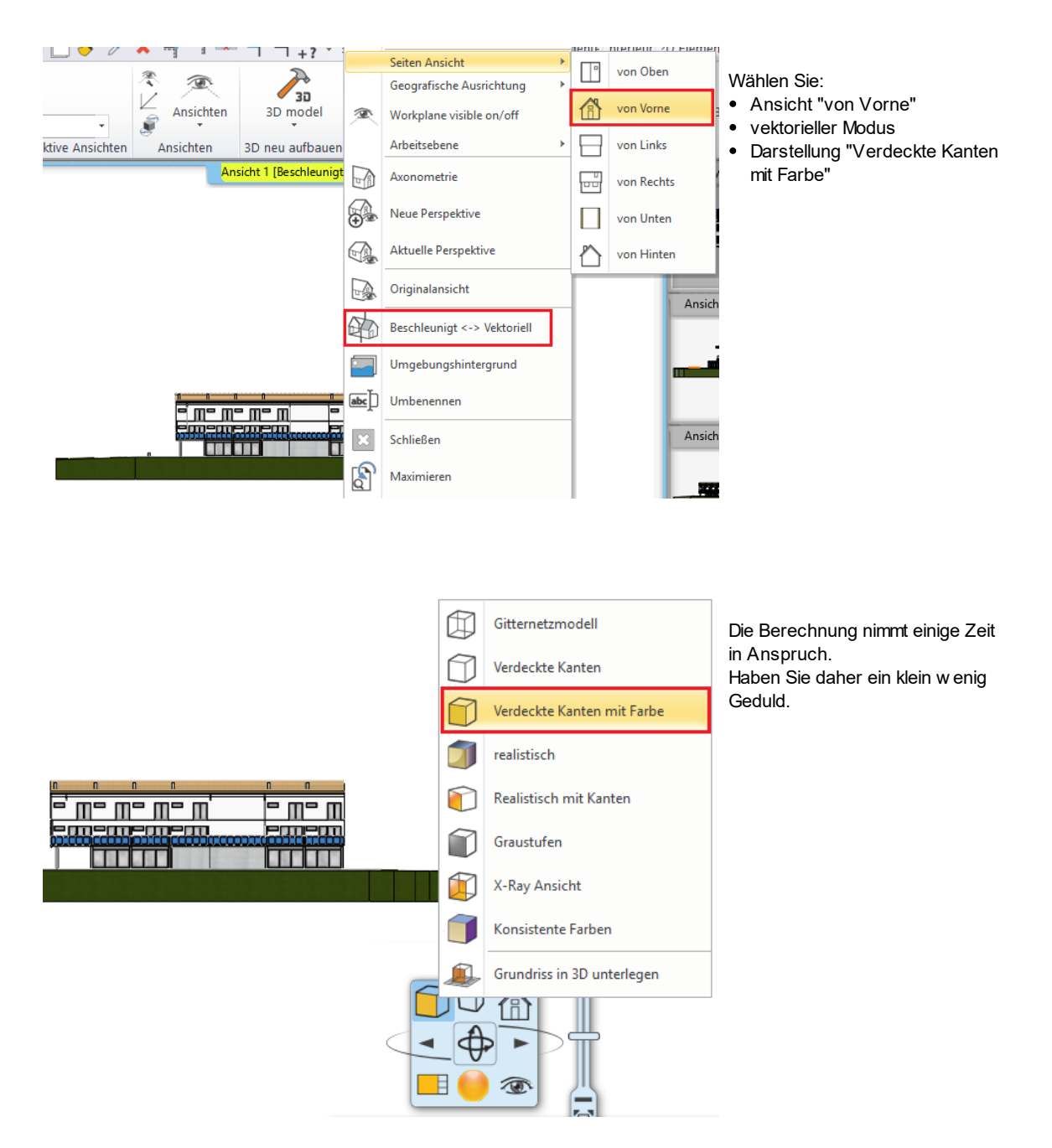

Wiederholen Sie die Schritte für die restlichen Ansichten. (von Hinten, von Links, von Rechts)

# **Fenster Anordnung**

Um die so entstandene Fülle an Zeichnungen vernünftig und übersichtlich am Bildschirm darzustellen, empfiehlt es sich, die Möglichkeiten der Fenster Anordnung zu nutzen.

Die Möglichkeiten der Fenster Anordnung befinden sich in den Grundeinstellungen unter Benutzeroberfläche. Wir verw enden **Fenster rechts mit 2 Spalten.**

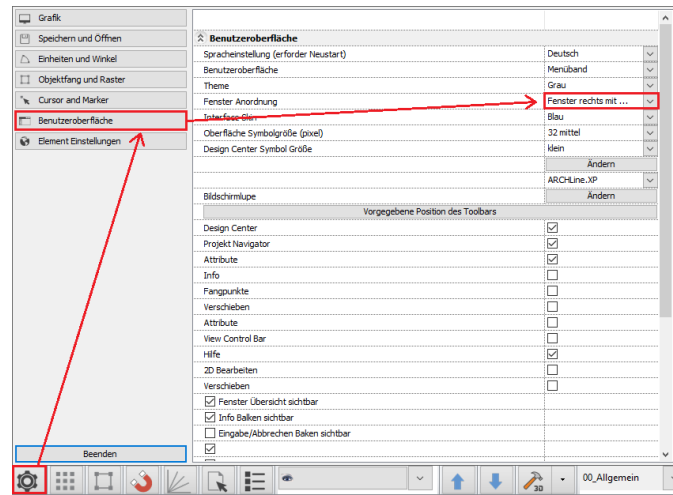

# **Projekt Inhalte (um)benennen**

Aus Gründen der Übersichtlichkeit empfiehlt es sich, die einzelnen Zeichnungen eines Projekts vernünftig zu benennen.

Dazu stehen mehrere Möglichkeiten zur Verfügung.

- über den Befehl **Umbenennen** im Titelleisten Menü der einzelnen Zeichnungen
- über den **Projekt Navigator**

Letztere Möglichkeit empfiehlt sich beim Umbenennen mehrerer Zeichnungen, also bei unserem Projekt.

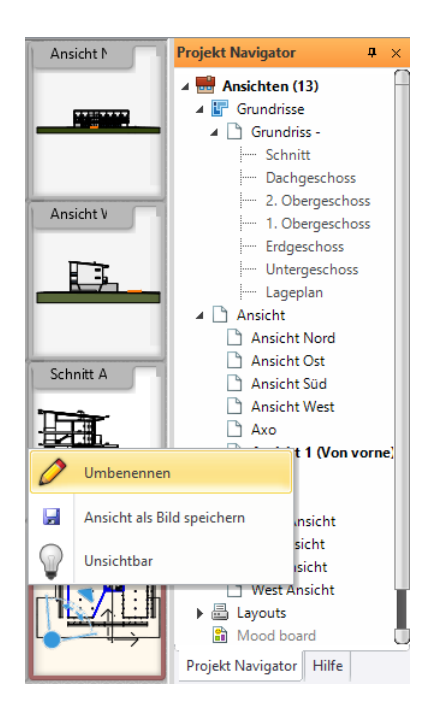

Wechseln Sie daher in den **Projekt Navigator** und klicken Sie mit der rechten Maustaste auf jene Zeichnungen, die Sie umbenennen möchten.

# <span id="page-13-0"></span>**2.7 Schnitte**

Schnitte sind ein unverzichtbarer Bestandteil in der Architektur Planung. Sie w erden nicht nur für den fertigen Plan benötigt, sondern bereits im Entw urf als Kontrolle verw endet und berechnen sich automatisch.

#### **Erstellen**  $\mathcal{X} \ \Box \ \Box \ \blacktriangleright \ \blacktriangleright \ \mathcal{A} \ \blacktriangleright \ \mathcal{A} \ \blacktriangleright \ \blacksquare \ \neg \bot \ + \frac{1}{2}$  > Bearbeiten Ansicht Archite ktonische Elemente Interieur 2D Elemente Annotate Dokun tation ITC Führen Sie den Befehl **Schnitt platzieren** aus  $A$ <sub>B</sub>  $\boxed{\textbf{M}}$ 빽  $x \overline{\mathbf{H}}$  $\sim$  $\mathbf{A}$ dem Dokumenatations Menü aus. Virtuelle Einrich Schnitt  $\overline{\mathbb{R}}$ Paramete Konstante / Forme Farbe Der Schnitt Dialog erscheint. Linientyp Passen Sie diesen der Tabelle an Linienstärk  $0 \text{ ms}$ Priorität<br>A = Buchstabe B kleinst **Text Stil** Raumbu  $\overline{\mathbb{Z}}$ Links sichtbar Rechts sichtbar **1. in allen Geschossen sichtbar** aktivieren  $\begin{array}{|c|c|} \hline \hline \textbf{p} & \textbf{p} \end{array}$ Andere Seite sichtba In allen Geschossen sichtba **A** 3D Darstellung  $\boxed{\Box}$  $\begin{tabular}{l} \bf{Foto Eigenschaften} \\ \hline \end{tabular} \begin{tabular}{l} \hline \multicolumn{2}{c}{\textbf{I} \end{tabular} \end{tabular} \begin{tabular}{l} \hline \multicolumn{2}{c}{\textbf{I} \end{tabular} \end{tabular} \begin{tabular}{l} \hline \multicolumn{2}{c}{\textbf{I} \end{tabular} \end{tabular} \begin{tabular}{l} \hline \multicolumn{2}{c}{\textbf{I} \end{tabular} \end{tabular} \begin{tabular}{l} \hline \multicolumn{2}{c}{\textbf{I} \end{tabular} \begin{tabular}{l}$  $0<sub>m</sub>$ Obere Schnittgrenze **2. Schnitt an Schnittlinie** ö Abschluß deaktivieren  $\Box$  Schnitt Tiefe **begrenzen** 몸 Schnitt an Schnittlinie begren Höhenschichtlinien im Schnitt s Marker am Ende der Höhenschich Breite des Symbols  $250n$ Stil für Höhenschic ---------<br>Set de Stil der Höhenlinien Texte Schraffur Schnitt  $\overline{\triangledown}$ **3. Alle Objekte verbergen** deaktivieren Alle Objekte verberger  $\Box$ Schnittlinienstärke an Ele

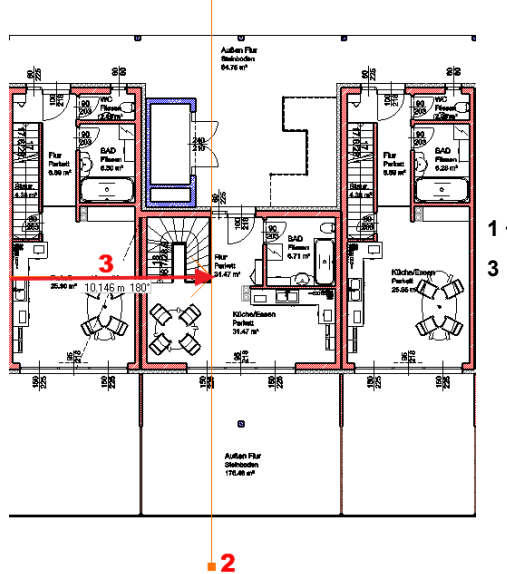

**1 + 2** Legen Sie die Schnittlinie mit 2 Punkten fest.

**3** Legen Sie danach die Blickrichtung fest.

Dazu bew egen Sie die Maus nach links und bestätigen mit der linken Maustaste.

Die Frage "**Schnitt generieren?"** bestätigen Sie, um den Schnitt in einem neuen 3D Fenster zu öffnen.

**14**

# **Nachbearbeiten**

Die Schraffuren der geschnittenen Bauteile w erden von dem jew eiligen Material des Bauteils abgeleitet.

Anstatt die Schraffuren auf konventionelle Art und Weise nachzubearbeiten, sind lediglich die Textur Attribute der betroffenen Materialien anzupassen.

Mehr zu diesem Thema finden Sie unter anderem im Online Handbuch.

Es bieten sich nun 2 Möglichkeiten der Nachbearbeitung von Schnitten (und Ansichten)...

#### **3D Schnitt**

Sie können den 3D Schnitt beibehalten, ihn ergänzen, vermaßen usw .

Der Vorteil bei einem 3D Schnitt ist, dass er jederzeit durch einen 3D Aufbau aktualisiert w erden kann.

#### **2D Schnitt**

Hierbei handelt es sich um ein 2D Abbild vom dreidimensionalen Schnitt.

Die 2D Abbilder können beliebig mit 2D Werkzeugen ergänzt und verändert w erden, sind allerdings nicht mehr mit dem 3D Modell verknüpft.

Änderungen an Ihrem Gebäudemodell w erden daher nicht übertragen.

Erzeugen Sie das Abbild durch kopieren des Inhalts eines 3D Fensters in ein 2D Fenster.

Mehr zum Erzeugen von 2D Abbildern lesen Sie im Online Handbuch: **[http://static.archlinexp.cc/Downloads/de/Hilfe2019/projektorganisation\\_2dabbild.html](http://static.archlinexp.cc/Downloads/de/Hilfe2019/projektorganisation_2dabbild.html)**

# **Ergebnis in 3D ...**

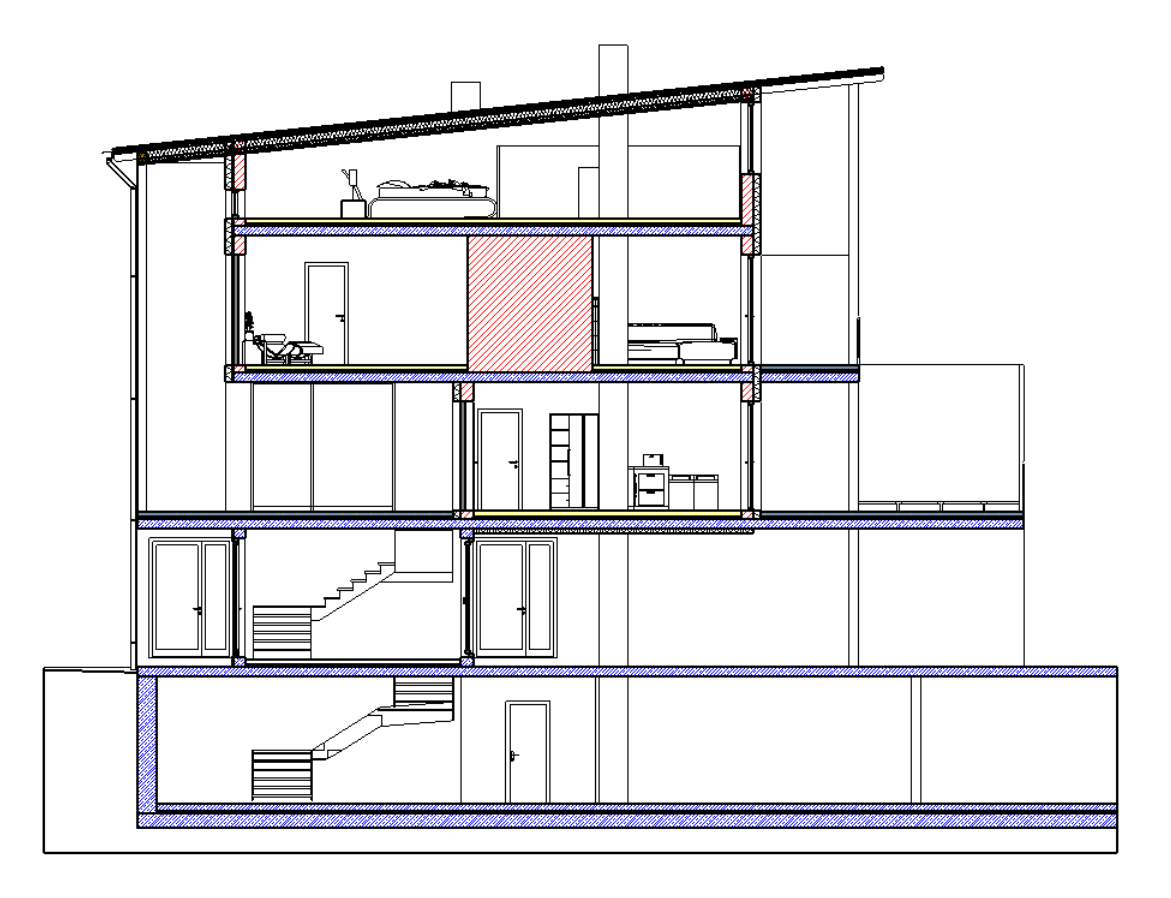

# <span id="page-15-0"></span>**3 Wände**

# **3.1 Attribute der Wände**

#### **Festlegen der Wand-Attribute**

Für das Zeichnen einer Wand ist es sinnvoll, die Eigenschaften vorher festzulegen:

Klicken Sie dazu mit der rechten Maustaste auf den Befehl **Gebäude** > **Wand**, wählen Sie im Pop-up Menü **Attribute**.

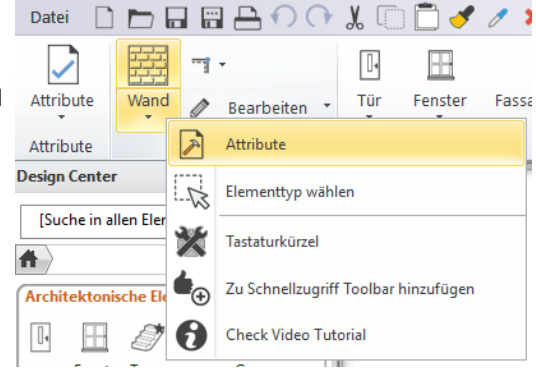

Um eine Ziegelwand mit zusätzlicher Dämmung zu erstellen, passen Sie die Attribute gemäß der folgenden Tabelle an:

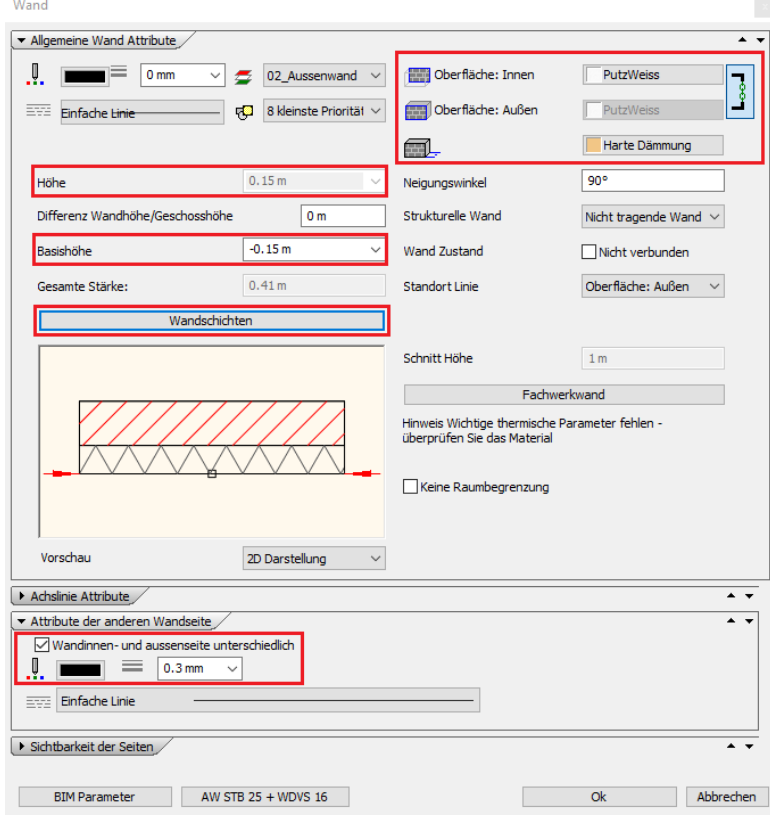

Die Auswahl der Materialien erfolgt in der Elementauswahlbox (am besten mit der Suchfunktion aus dem " **Heim**"-Verzeichnis):

Materialien

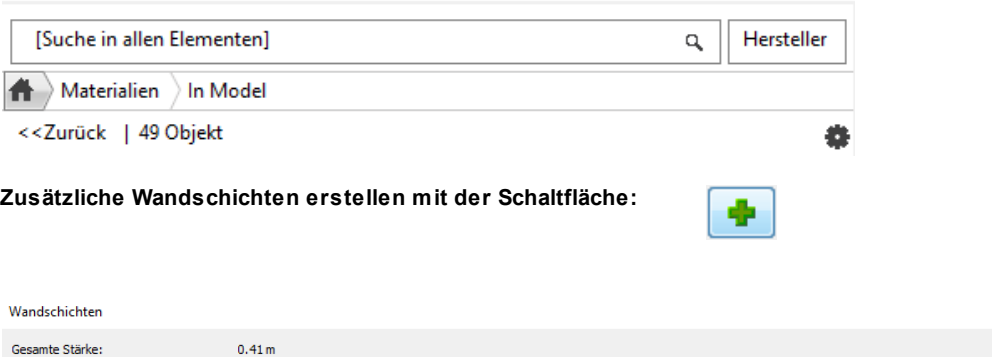

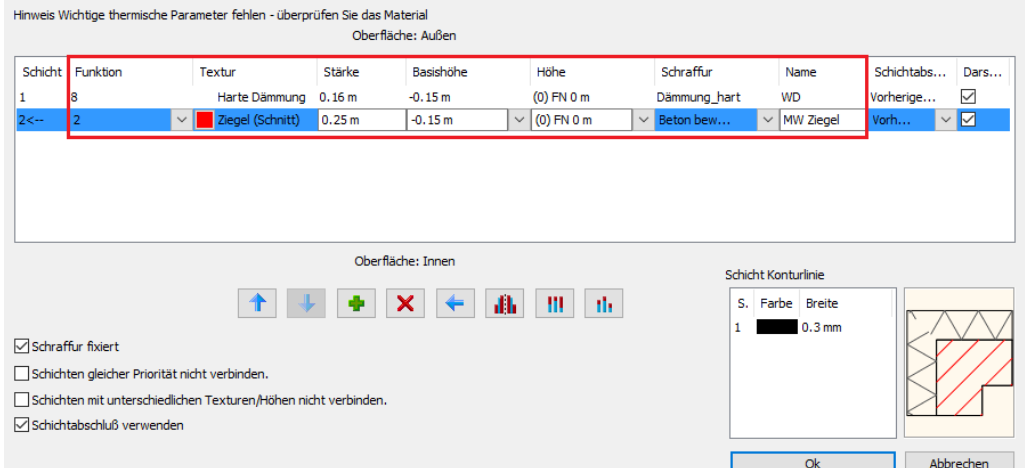

#### Eigenschaften

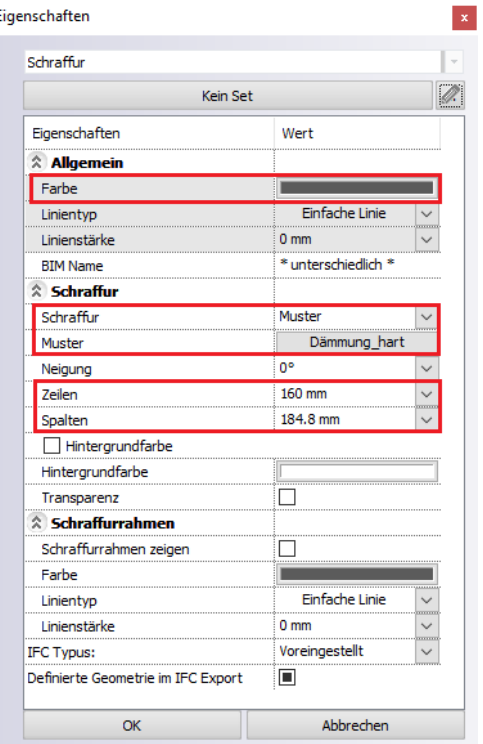

 $\vert \mathbf{x} \vert$ 

#### Abspeichern für spätere Verwendung:

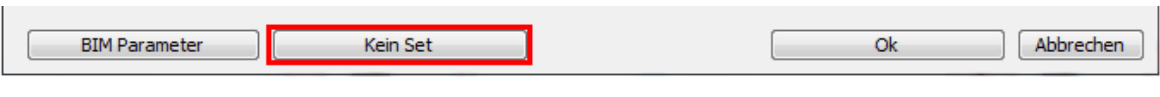

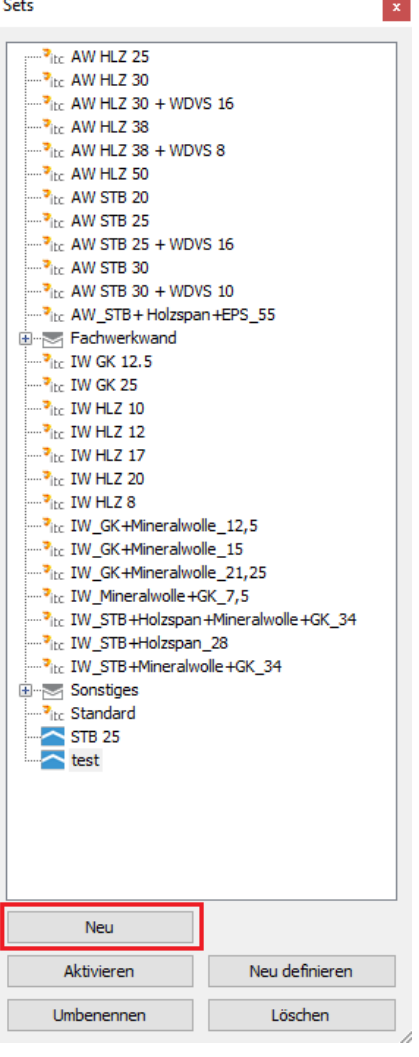

# <span id="page-18-0"></span>**3.1.1 Wände EG**

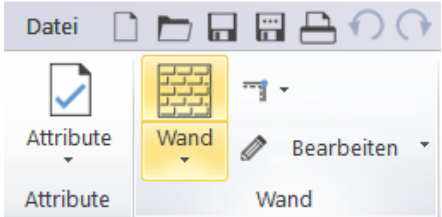

Bevor w ir mit dem Zeichnen der Erdgeschoss Wände beginnen, legen w ir deren Attribute fest.

Klicken Sie dazu mit der rechten Maustaste auf den Befehl **Wand**.

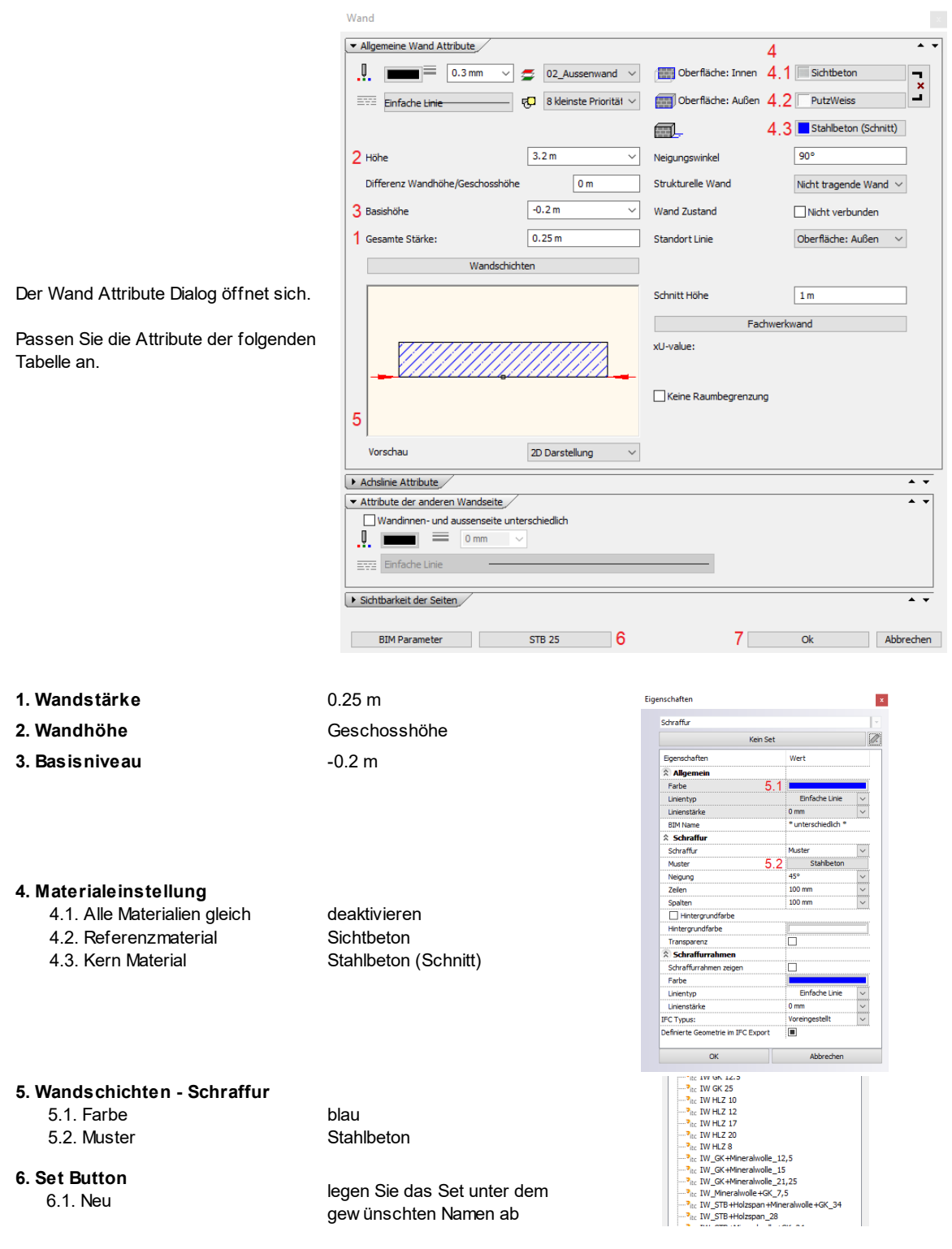

**7. OK** beendet den Dialog

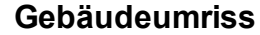

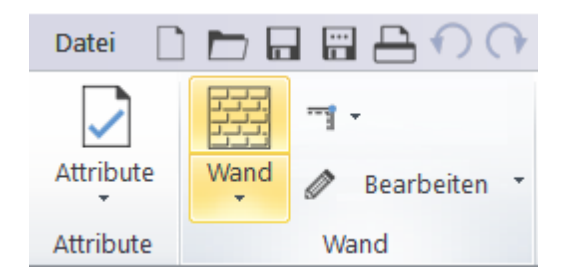

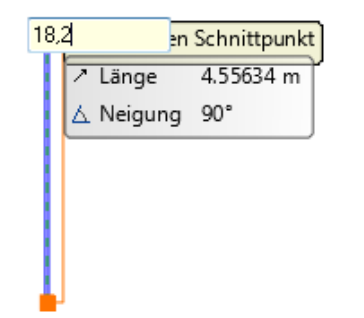

Aktivieren Sie nun den ersten Wandbefehl **Einfache Wand.**

Klicken Sie an einer beliebigen Stelle in der Zeichenfläche. Bew egen Sie die Maus ungefähr nach oben.

Achten Sie darauf, dass die Referenzlinie (dicke blaue Linie der Wandvorschau) links liegt.

Sie können die Wandaufbaurichtung durch mehrmaliges Betätigen der F5 Taste verändern. (nach jedem Betätigen der Taste die Maus etwas bewegen)

Tippen Sie nun die gew ünschte Länge der Wand ein (18.20 Meter - Bestätigen Sie die Eingabe mit ENTER). Die Längen w erden auf der Referenzlinie gemessen, sodass die Aussenmasse der Kontur eingegeben w erden können:

Fahren Sie mit den w eiteren Wänden fort. Maus nach ...

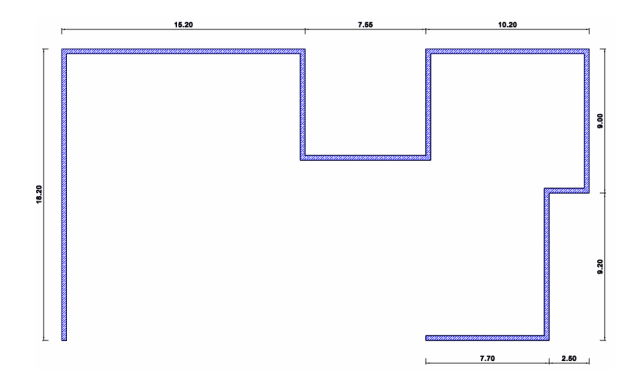

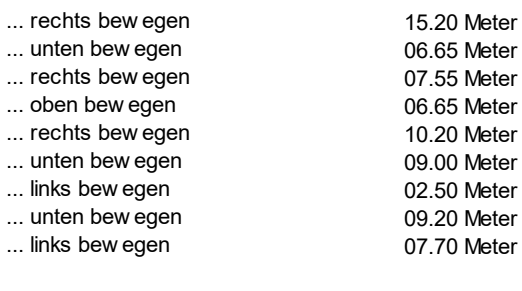

Für die 3 folgenden Wände gehen Sie folgendermassen vor:

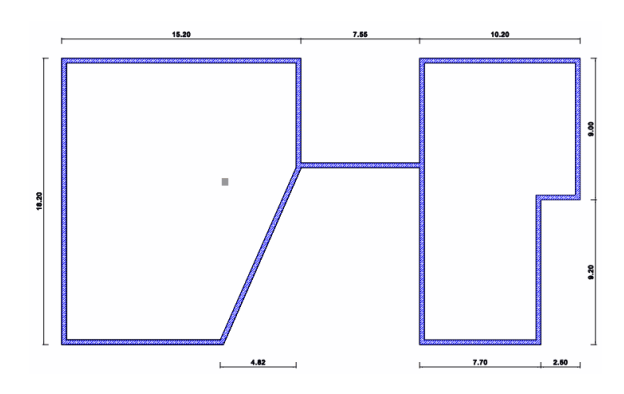

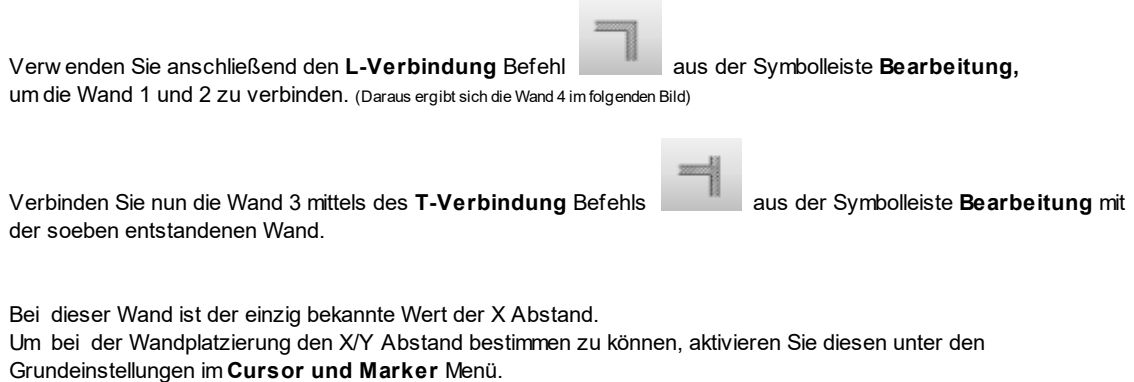

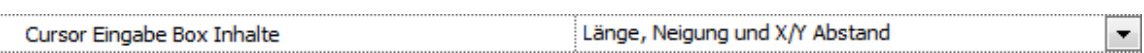

Schalten Sie mit der TAB Taste bis X Abstand aktiviert ist und geben Sie danach als Abstand **-4.82** (Meter) ein. Bestätigen Sie mit ENTER.

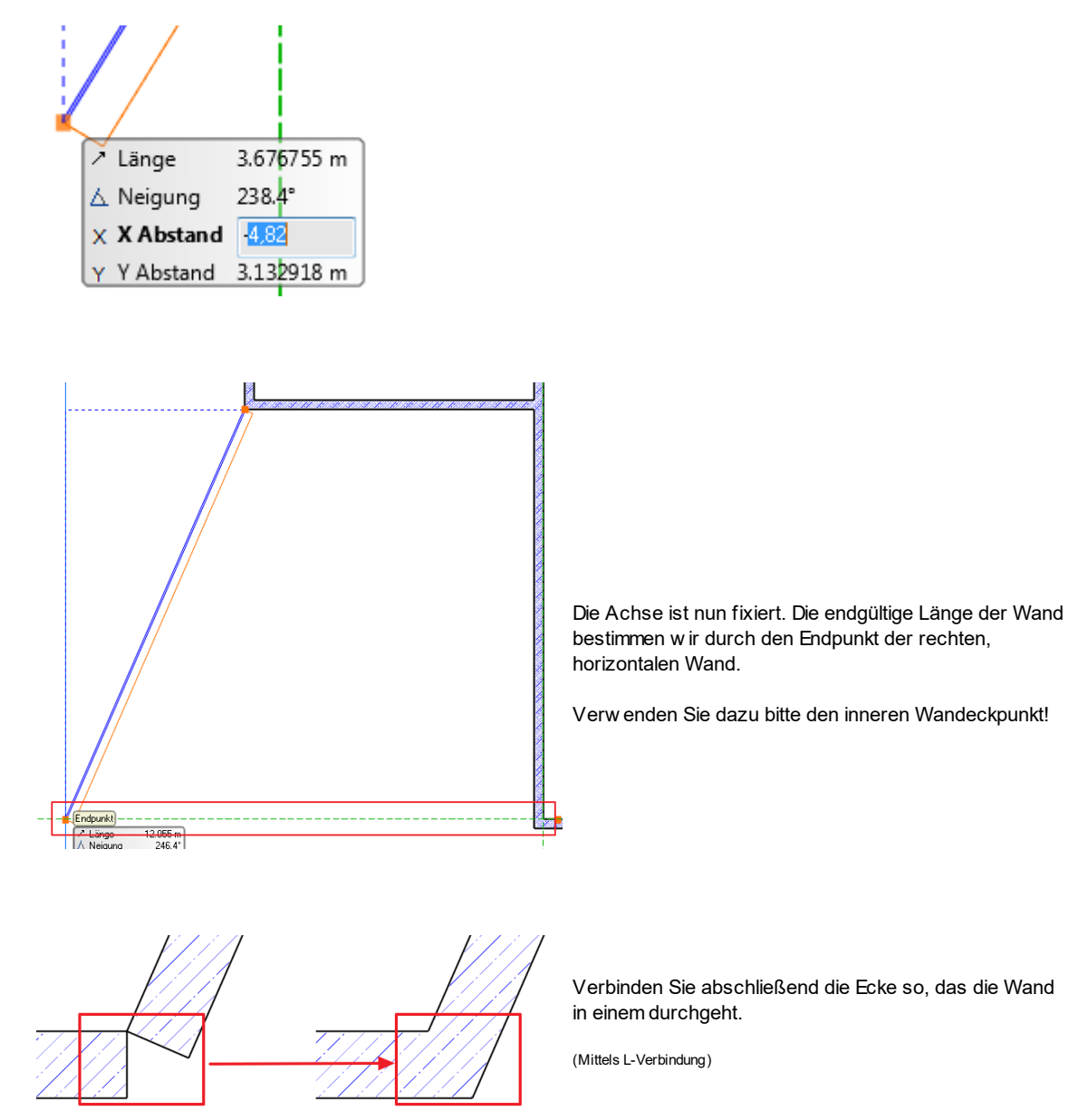

# **Lift**

Der Abstand zw ischen den Liftw änden und den Außenw änden beträgt auf allen Seiten 16 Zentimeter.

Wandbefehl aktivieren, danach ...

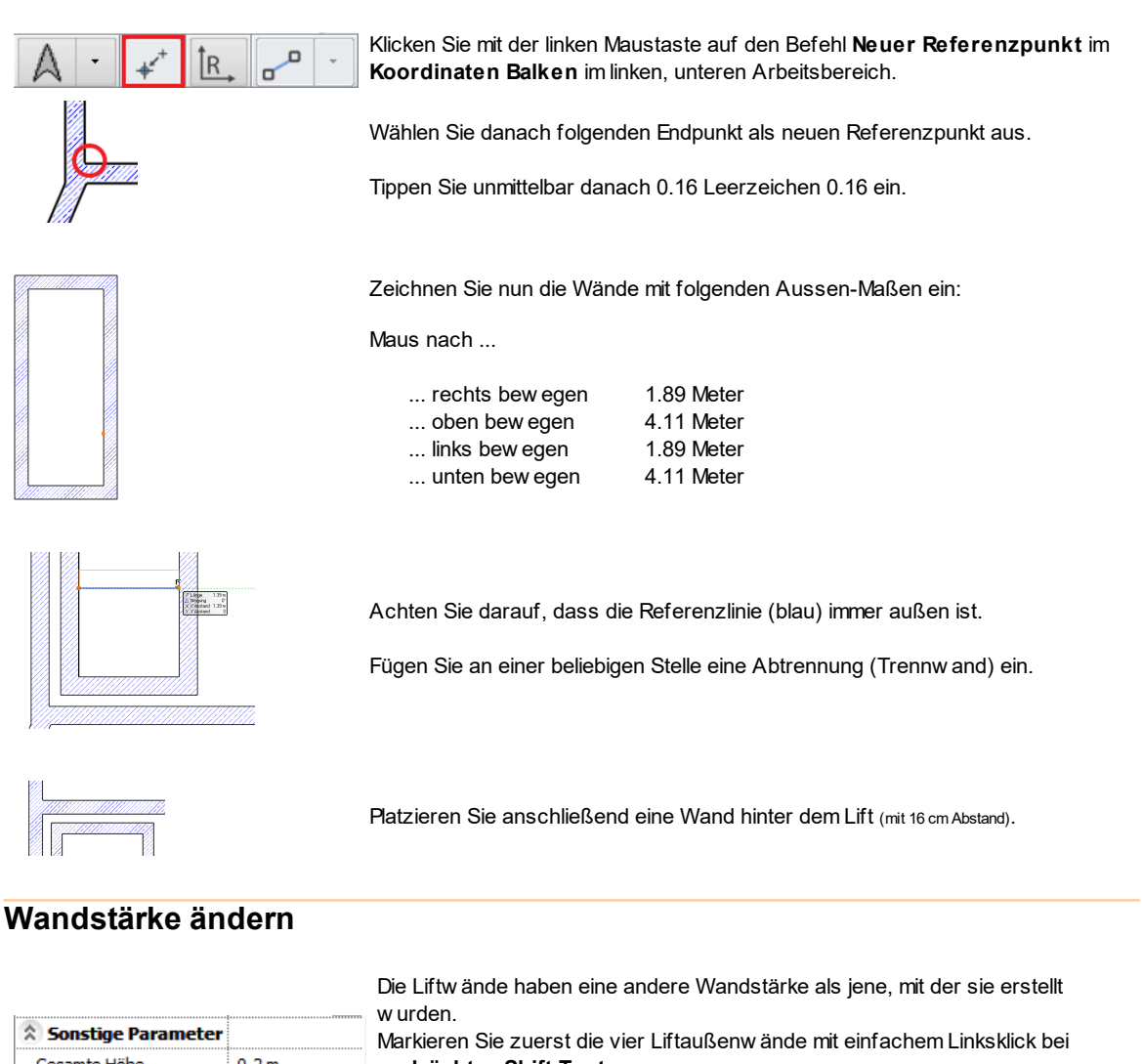

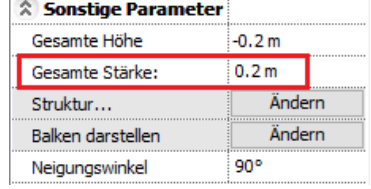

**gedrückter Shift Taste**.

Ändern Sie die Wandstärke der ausgew ählten Wände mittels der Attribute Box von 0.25 auf 0.2 (Meter). Bestätigen Sie die neue Wandbreite mit ENTER.

Bei der innen liegenden Trennw and ändern w ir die Wandbreite auf gleiche Art und Weise auf 0.14 (Meter).

# **Abstand ändern (Smart Distance Tool)**

Die innen liegende Trennw and w urde ohne tatsächlichen Abstand platziert. Um den gew ünschten Abstand herzustellen bedienen w ir uns des Smart Distance Tool.

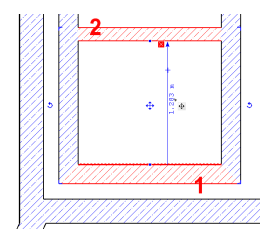

### **Ergebnis in 3D ...**

Aktivieren Sie mit der linken Maustaste die erste horizontale Außenw and (1), halten Sie nun die **SHIFT Taste** gedrückt und klicken Sie mit der linken Maustaste auf die Trennw and (2).

Klicken Sie nun auf den aktuellen Wert der virtuellen Vermaßung und tippen Sie den neuen Abstand von 0.5 (Meter) ein. Bestätigen Sie die Eingabe mit ENTER.

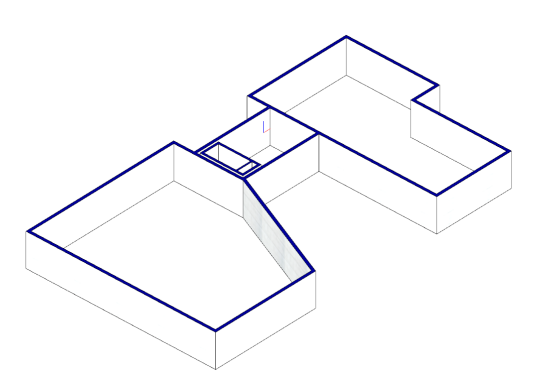

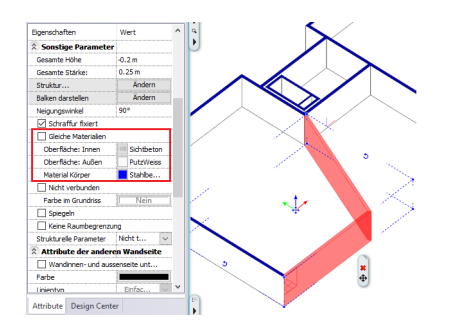

Sie können im 3D Modus die Materialien einer Wand tauschen. Markieren Sie die Wände mit gedrückter **SHIFT Taste**.

**Material Referenzseite** von Sichtbeton auf PutzWeiss ändern (danach den Haken **Gleiche Materialien** entfernen, der automatisch aktiviert wird, sobald beide Materialien gleich sind)

**Material andere Seite** von PutzWeiss auf Sichtbeton ändern.

### <span id="page-22-0"></span>**3.1.2 Wände UG**

Die Außenw ände des Untergeschosses w erden w ie folgt abgeändert:

- **1. Stärke 2. Material**
- 0.4 m beidseitig Sichtbeton

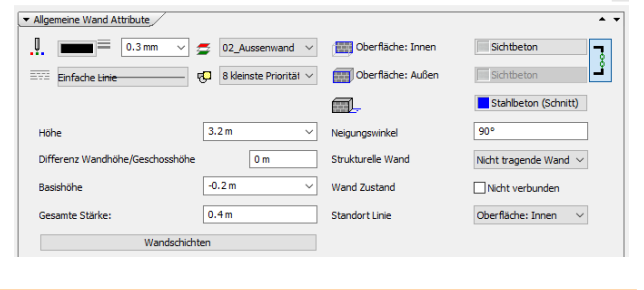

#### **Außenwände**

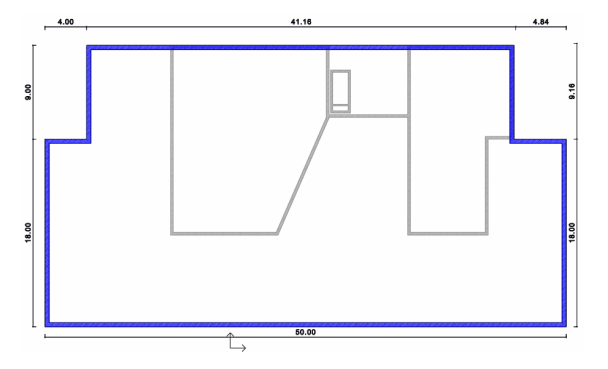

Beginnen Sie mit der ersten Wand im rechten, oberen Eck.

Maus nach...

**Wand** 

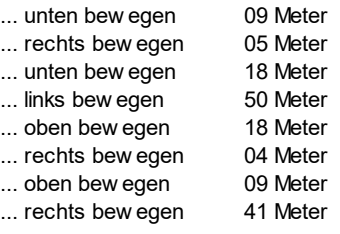

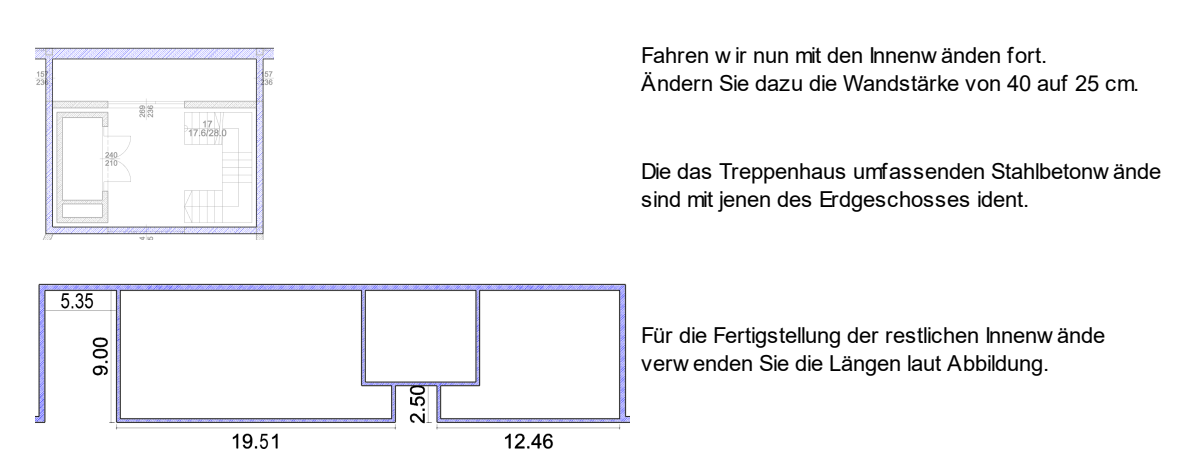

### **Wände auftrennen**

Klicken Sie mit der rechten Maustaste auf die Innenw and, die unser Untergeschoß derzeit vom Lift-Treppenaus trennt. **Übergebe** Wählen Sie unter Bearbeiten den **Mit Linie scheiden** Befehl. Löschen Phase<br>Bild ant Definieren Sie nun den Punkt, an dem die Wand geschnitten Bearbeiten<br>Eine Seite änd w ird. Wandverbindung **Wand Nische** ser<br>teck von Wänder Schneiden Sie die Wand einmal, in der Höhe des Liftes. Öffnung Wandnumm<br>Sonstiges<br>Zeige in 3D<br>Folie Achten Sie darauf, dass die Ecken des Durchgangs korrekt verbunden sind. Verw enden Sie dazu die L-Verbindung.

# **Endergebnis in 3D...**

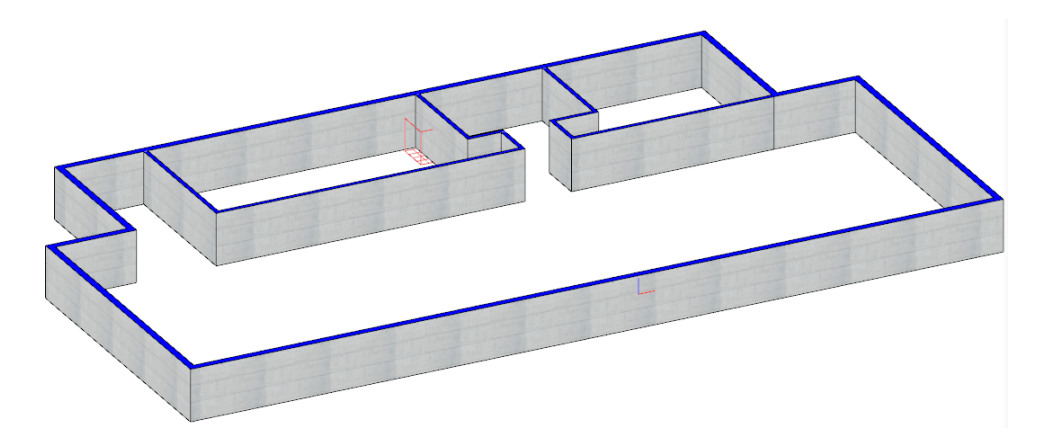

# <span id="page-24-0"></span>**3.1.3 Wände 1.OG**

# **Außenwände**

Bevor w ir mit dem Zeichnen der Obergeschoss Wände beginnen, müssen w ir die Attribute festlegen.

Das vorher definierte Set "**MeineWand**" laden.

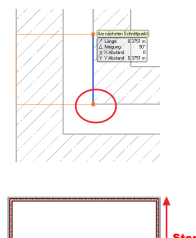

Aktivieren Sie nun den Befehl **Einfache Wand**.

Beginnen Sie am unteren linken Eck der Liftw ände zu zeichnen.

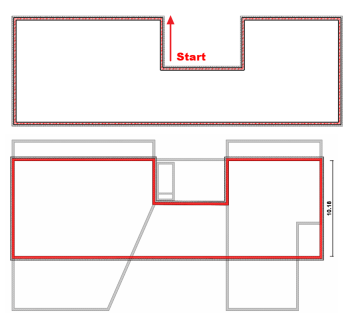

Maus nach ...

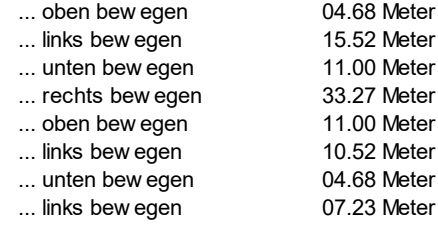

# **Ergebnis in 3D ...**

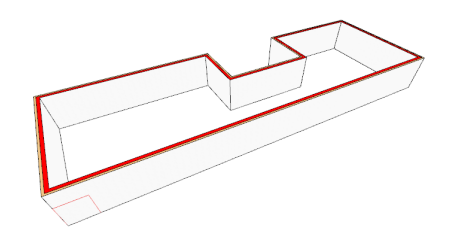

## **Raumtrennwände**

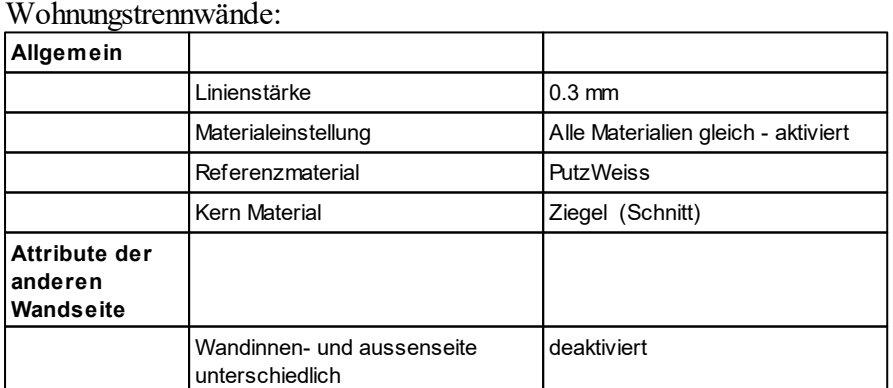

## Wandschichten:

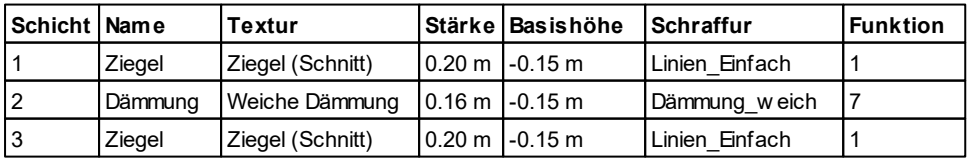

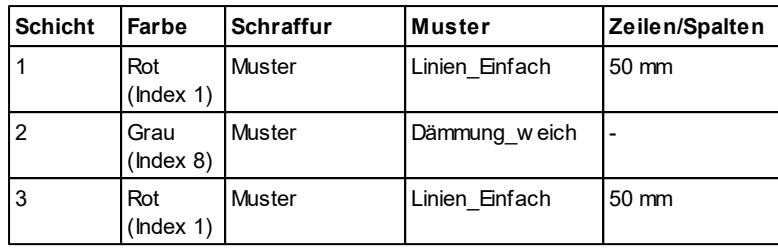

4.63 4.52<sup>5</sup> 4.63 Fügen Sie die mehrschaligen Wände mit dem abgebildeten Abstand ein.

Im rechten Gebäudeteil w ird die Wohnungstrennw and mittig in der Wand platziert.

Verw enden Sie dazu den automatischen Fangpunkt **Mitte**. Achten Sie darauf, die Aufbaurichtung der Wand ebenfalls auf **Mitte** zu ändern.

Verw enden Sie dazu die **F5 Taste**.

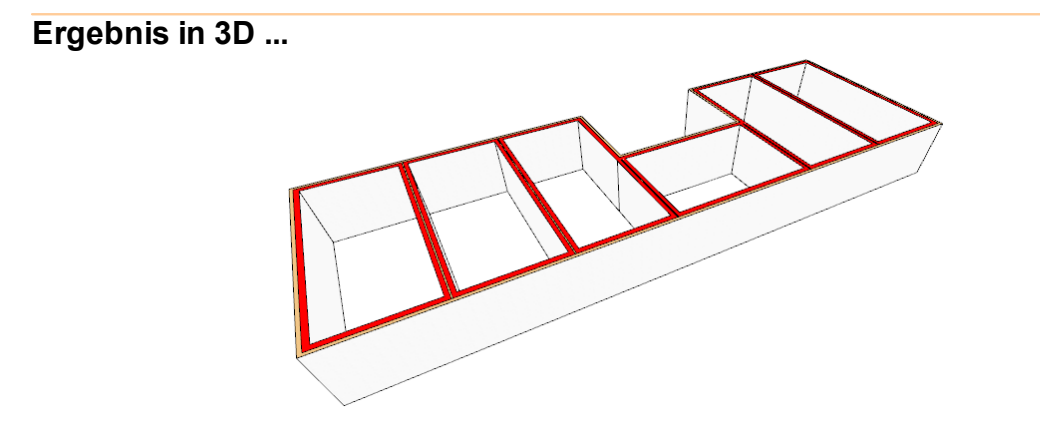

# **Innenwände**

Zu Beginn löschen w ir die Schichten die nun nicht mehr benötigt w erden.

Markieren Sie dazu die Schicht 1 und 2 in den Wand Attributen und betätigen Sie das rote X.

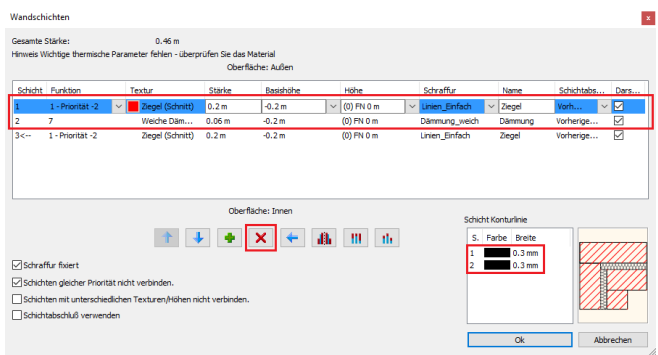

Passen Sie die Attribute der folgenden Tabelle an:

#### Innenwand:

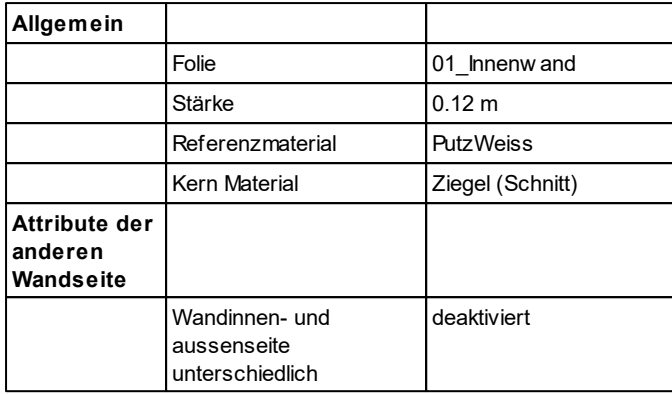

Platzieren w ir nun die Innenw ände im ersten Geschoss der Wohnung. Vervollständigen Sie die Innenw ände lt. Abbildung.

Bedienen Sie sich der bekannten Eingabe Hilfen

- **Distanz von Schnittpunkt**
- **neuer Referenzpunkt**.

# **Ergebnis in 3D ...**

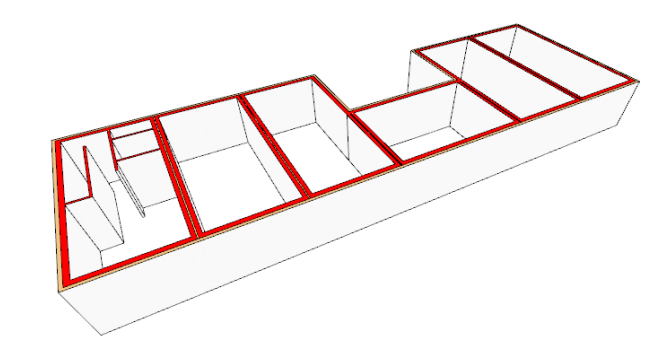

# **Trennwände zwischen den Terrassen**

An der Gebäude Vorderseite w erden die Wohnungen mit einem Balkon versehen. Diese w erden mit Trennw änden aus Ziegel und Holz unterteilt und mit einem Glasgeländer begrenzt.

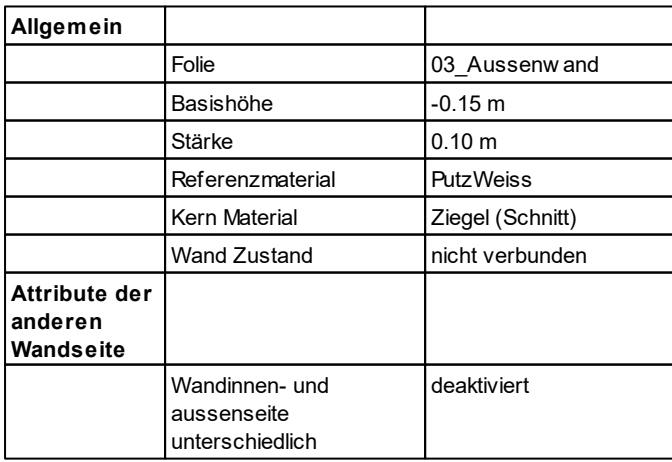

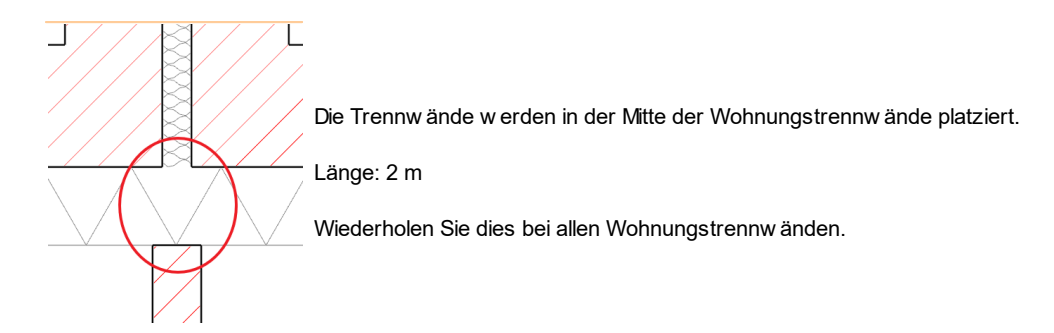

# **Holztrennwand**

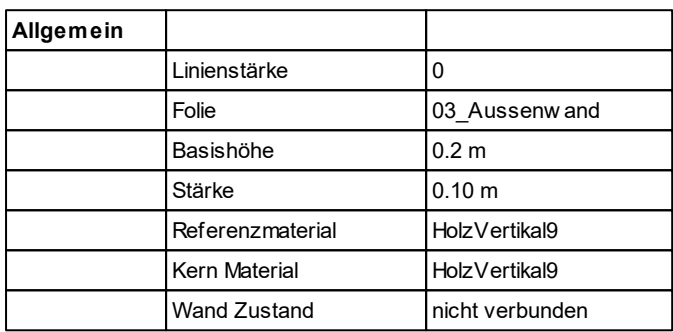

# Wandschichten:

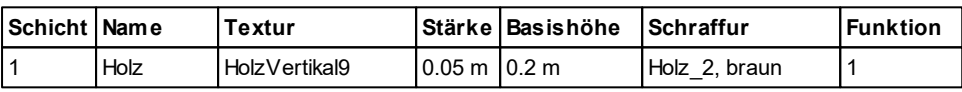

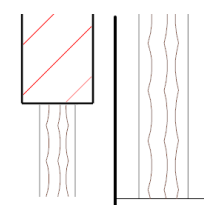

Die Holzw ände w erden ebenfalls in der Mitte der Ziegeltrennw ände platziert und bis zum Deckenende gezogen.

Wiederholen Sie dies bei allen Trennw änden.

# <span id="page-28-0"></span>**3.2 Säulen und Pfeiler**

# **Festlegen der Attribute**

Klicken Sie dazu mit der rechten Maustaste auf den Befehl **Gebäude** > **Säule,** wählen Sie im Pop-up Menü **Attribute**.

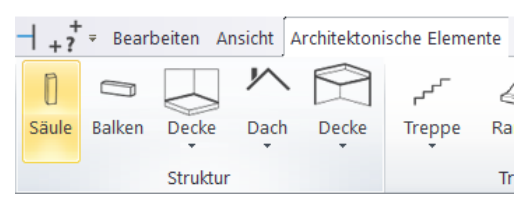

Säule A  $\hat{\mathbb{Z}}$  Darstellung Farbe Folie 38 Stütze Linienstärke  $0.3<sub>mm</sub>$  $\checkmark$ Linientyp Einfache Linie  $\overline{\mathsf{v}}$ 8 kleinste Priorität Priorität  $\vee$ In welchen Geschossen sichtbar= (Außer eigenes Geschoss) In allen Geschossen Ändern 帀  $\sqrt{ }$  Schraffur Stahlbeton Gleiche Materialien Einfügepunkt Kern Material Beton bewehrt 1 (Schnitt) Mantel Material PutzWeiss ☆ Sonstige Parameter Basishöhe  $-0.2 m$ ▽  $3.2<sub>m</sub>$  $\ddot{\phantom{0}}$ Neigungswinkel 90°  $0^{\circ}$ Neigungsrichtung 3D  $\Box$  In Wand einfügen Aus Wand ausschneiden Profile Rechteck einfach Nur Durchbruch in Decke erstellen Profilauswahl  $\sqrt{}$  Verschneiden Profil bearbeiten Strukturelle Parameter Säule  $\checkmark$  $\hat{\mathbf{x}}$  Sonstiges Stärke: Höhe Öffnungen - Rücksprünge - Zusätze  $0.25m$  $0.25m$ 2D Darstellung ausblenden  $\boxed{\triangle}$  Objekt in 3D **BIM Parameter** Kein Set  $Q_{\rm k}$ Abbrechen

Die Auswahl der Materialien erfolgt in der Elementauswahlbox (am besten mit der Suchfunktionaus dem " **Heim**"-Verzeichnis):

Materialien

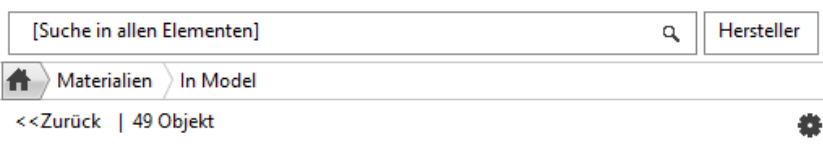

Der Querschnitt "Rechteck" wird wieder in einer Elementauswahlbox gesetzt (unter Profilauswahl > Profil **wählen** > ).

"**Seitenverhältnis beibehalten**" deaktivieren!

# <span id="page-29-0"></span>**Pfeiler platzieren**

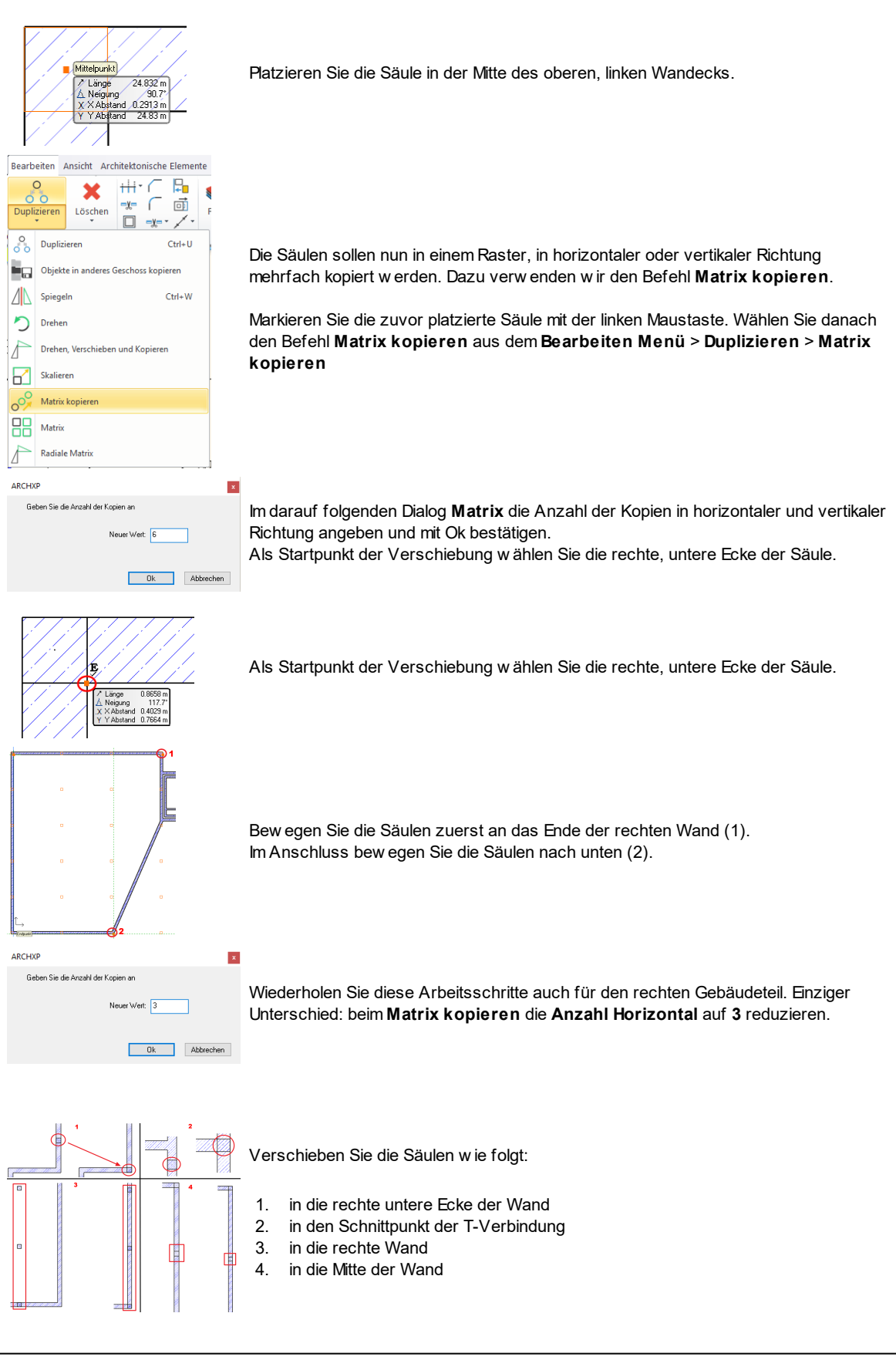

# **Säulen in Wand einfügen**

Alle Säulen sind nun erfolgreich platziert w orden.

Allerdings ist noch eine Feineinstellung notw endig:

Die Wände w erden derzeit nicht von den Säulen unterbrochen bzw . kreuzen die Wände aktuell noch unsere Säulen. Für diese Zw ecke bietet ARCHline ein einfaches, aber w irkungsvolles Werkzeug an.

Wählen Sie zuerst alle Säulen der Zeichnung aus, indem Sie bei **gedrückter STRG-Taste** und mit der linken Maustaste die betroffenen Säulen ausw ählen.

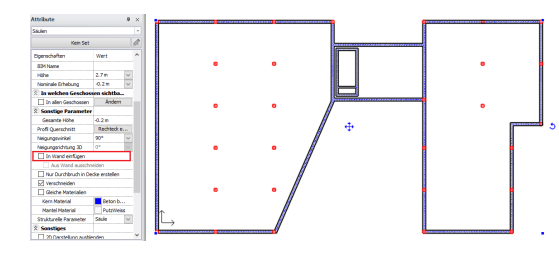

Aktivieren Sie danach einfach die Option **In Wand einfügen** in den Attributen der ausgew ählten Säulen.

Dadurch w erden in Wänden befindliche Säulen zu einem Teil der Wand und die Wand w ird in 2D und 3D unterbrochen.

# **Ergebnis in 3D ...**

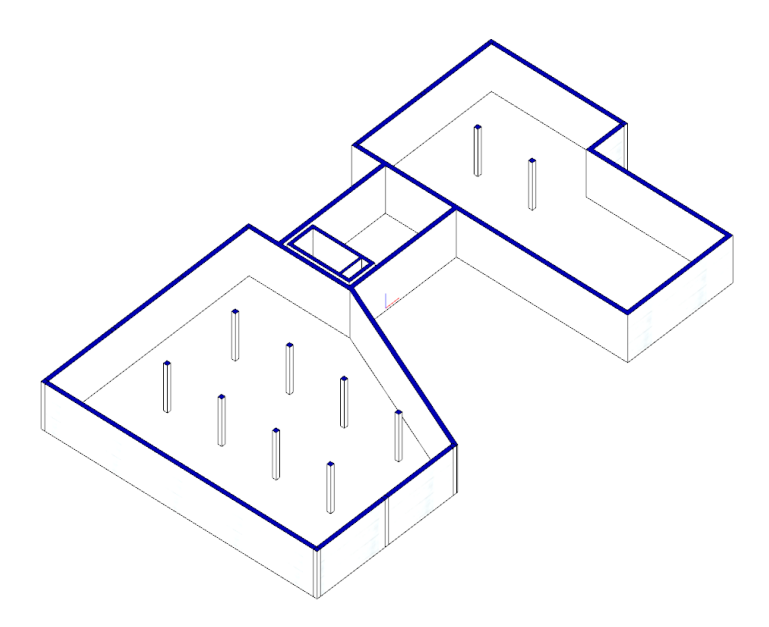

# <span id="page-31-0"></span>**3.2.2 Säulen UG**

Ähnlich dem Platzieren der Säulen im Erdgeschoss gehen w ir auch im Untergeschoss vor. Anstatt das Kopieren in der Matrix im Nachhinein durchzuführen, nutzen w ir diesmal das, in das Säulen Werkzeug integrierte, Matrix Werkzeug.

Die Säulen im Untergeschoss unterscheiden sich von denen im Erdgeschoss laut folgender Tabelle:

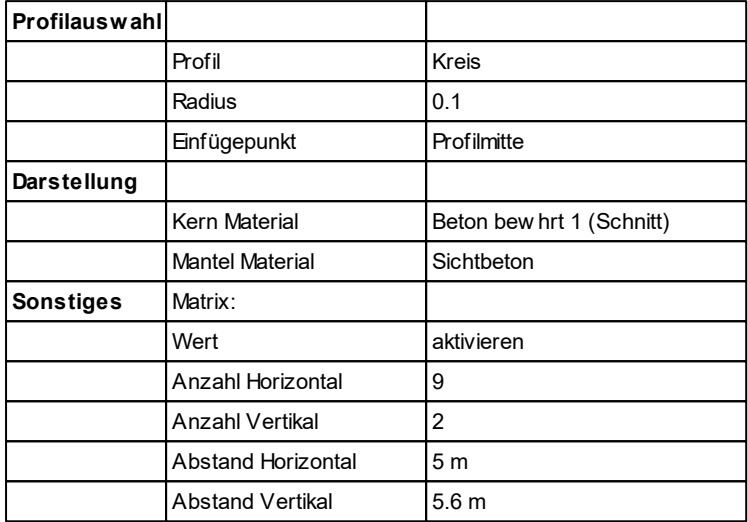

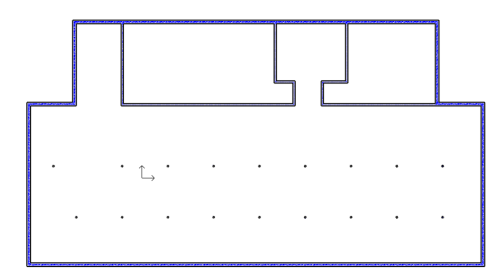

Die erste Säule muss mit einem X / YAbstand von 5 Metern zur unteren linken Ecke platziert w erden.

Wählen Sie dazu einen neuen Referenzpunkt.

Die obere, linke Säule verschieben Sie anschließend um 2,5 Meter nach links.

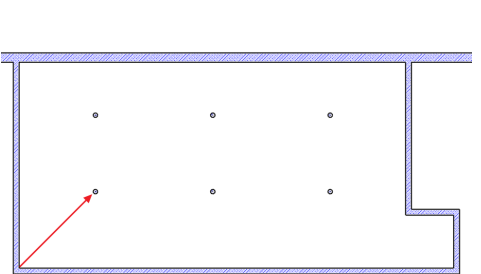

In den Kellerräumen sind w eitere Säulen notw endig. Verw enden Sie auch hier den integrierten Matrix Befehl.

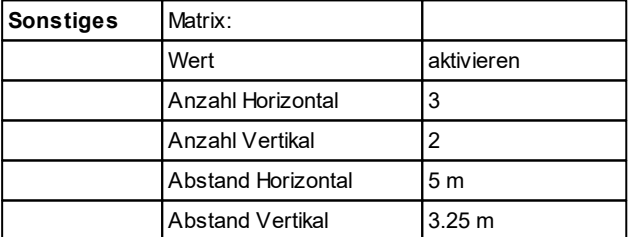

Definieren Sie einen X / Y Abstand von 3.25 Metern zur linken unteren Ecke.

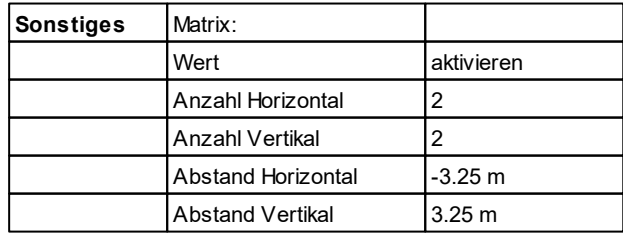

Definieren Sie eine X / Y Abstand von 3.25 Metern zur rechten unteren Ecke.

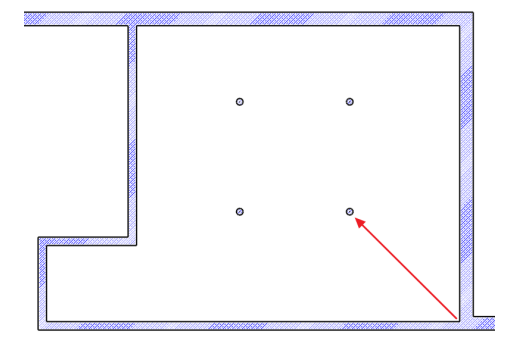

**Endergebnis in 3D ...**

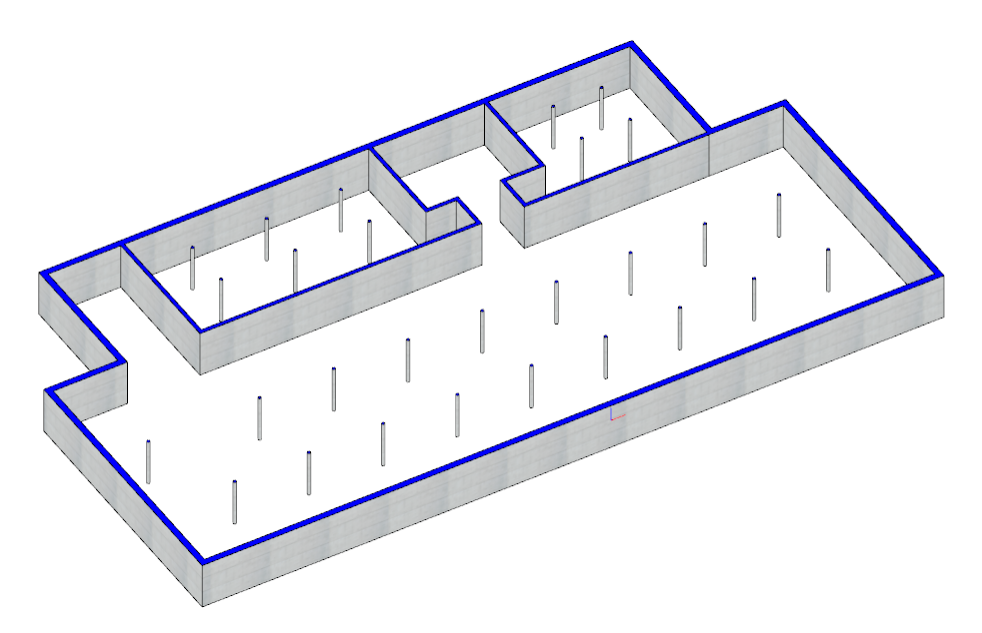

# <span id="page-33-0"></span>**3.2.3 Säulen 1.OG**

#### **Säulen**

Die Säulen sitzen grundsätzlich im selben Raster w ie jene im Erdgeschoss. Allerdings sind die Abmessungen und der Einfügepunkt unterschiedlich.

Aus diesem Grund bedienen w ir uns hier nicht der Möglichkeit die Säulen vom Erdgeschoss zu kopieren.

Schalten Sie in der **Geschoss- und Gebäudeverwaltung** das Erdgeschoss **Sichtbar** und passen Sie die Säulen des Obergeschosses der folgenden Tabelle an.

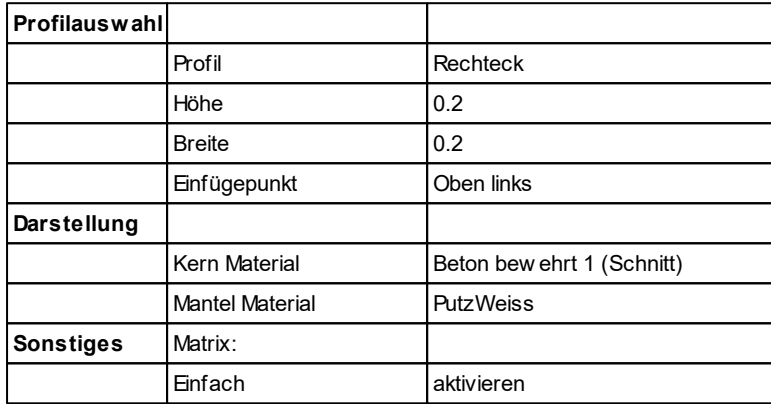

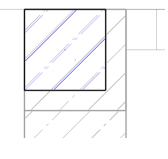

Platzieren Sie die erste Säule über der Erdgeschosssäule des linken oberen Gebäude Ecks.

Kopieren Sie die Säule mittels dem Befehl **Verschieben und Kopieren mit neuem Einfügepunkt**. Wählen Sie danach als Einfügepunkt die Mitte der oberen Säulenkante aus.

Platzieren Sie die neue Säule über der im Erdgeschoss.

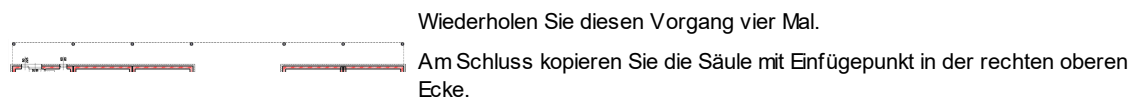

Die relativ große Spannw eite im Bereich des Lift- und Treppenhauses erfordert eine w eitere Säule.

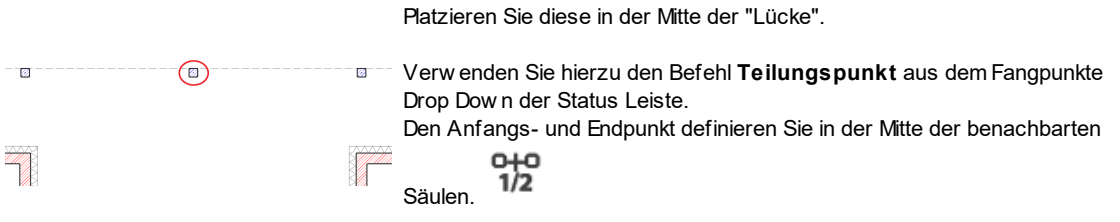

Die Säule w ird zw ischen die beiden anderen platziert.

Da im 2. OG ein Balkon entstehen soll, müssen w ir bei den beiden Endw ohnungen und der Wohnung

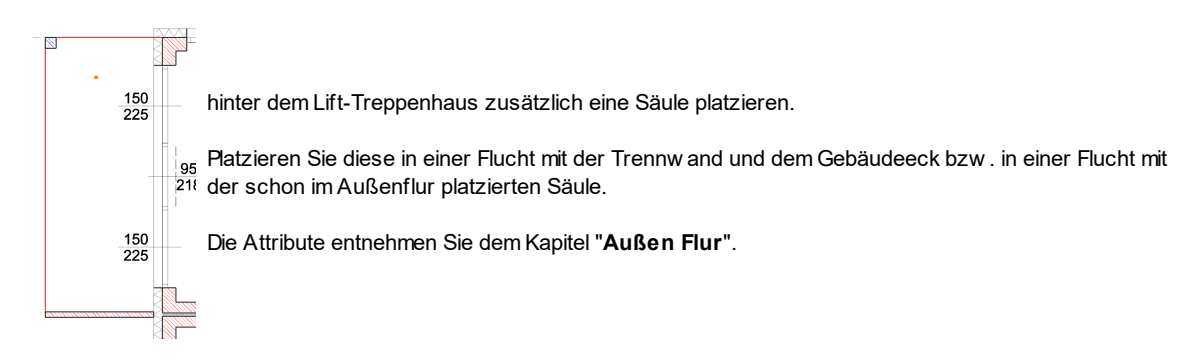

# **Holzpfeiler**

Auch unsere Holzw ände benötigen Stützen, daher platzieren w ir an der freien Seite der Wand eine Säule und fügen diese in die Holzw and ein.

Die Attribute entnehmen w ir folgender Tabelle:

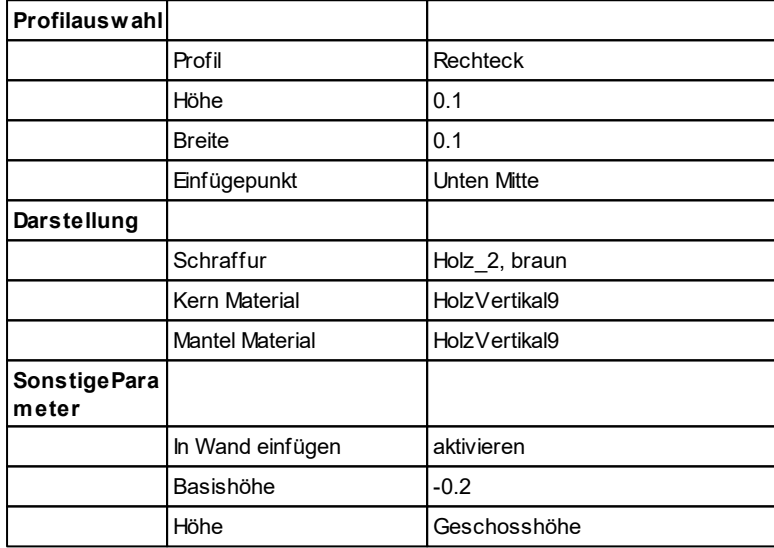

**1. Profil**

Wählen Sie das Profil Rechteck

1.1. Höhe 0,1 0,1

1.2. Breite

**2. Einfügepunkt** am unteren Rand in der Mitte

- **3. Schraffur** Holz 2, braun
- **4. Höhe** Geschosshöhe **5. Kern Material** HolzVertikal9
- 
- **6. Mantel Material** HolzVertikal9

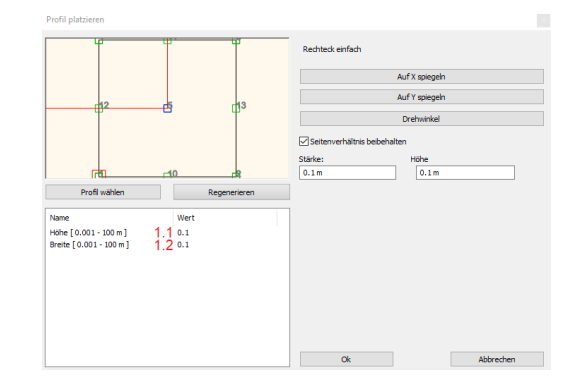

# **3.3 Erdgeschoss**

Das Erdgeschoss beherbergt ausreichend Platz für gew erbliche Nutzung.

Oberhalb des Erdgeschosses w erden später Wohnungen erstellt. Unterhalb befindet sich das Untergeschoss mit ausreichend PWK Stellplätzen.

Es besteht in erster Linie aus Stahlbetonw änden, vielen Säulen und großzügigen Fensterfronten.

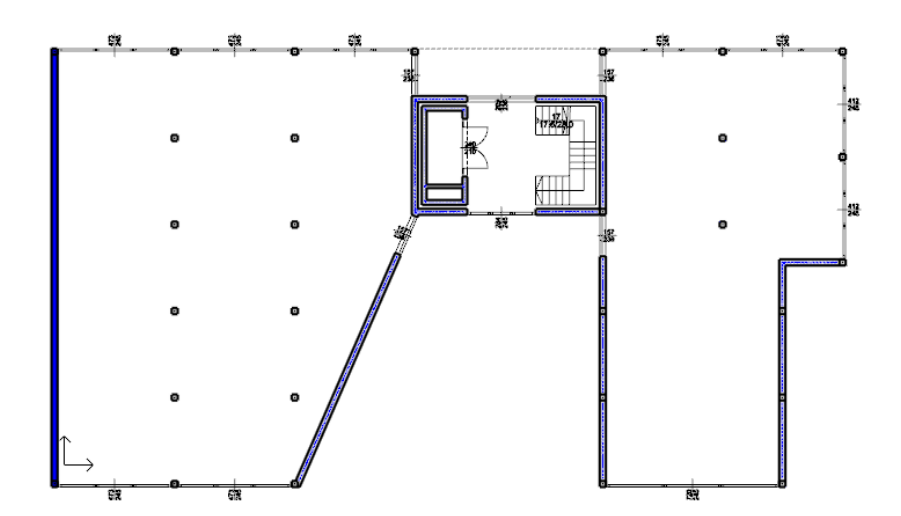

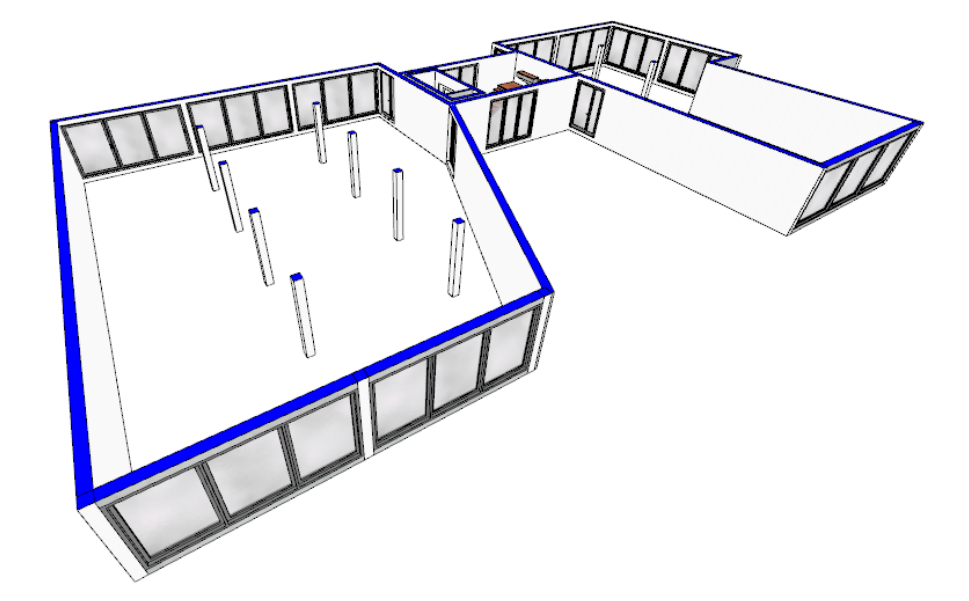
Das Untergeschoss beherbergt ausreichend PKW Stellplätze und Kellerräume für die Bew ohner.

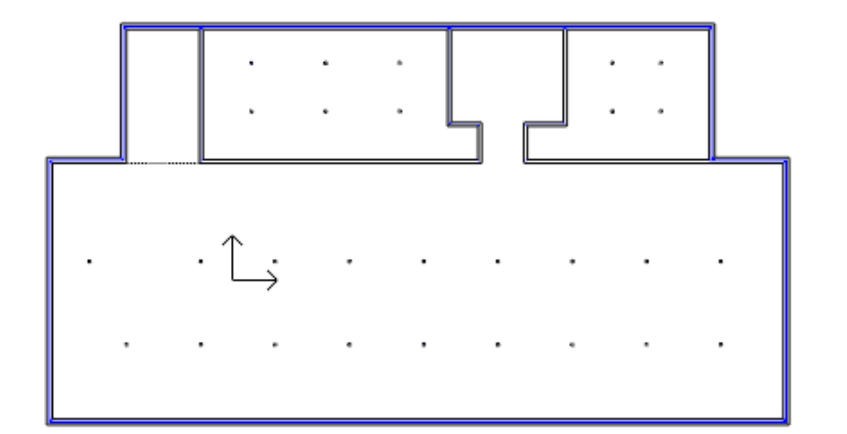

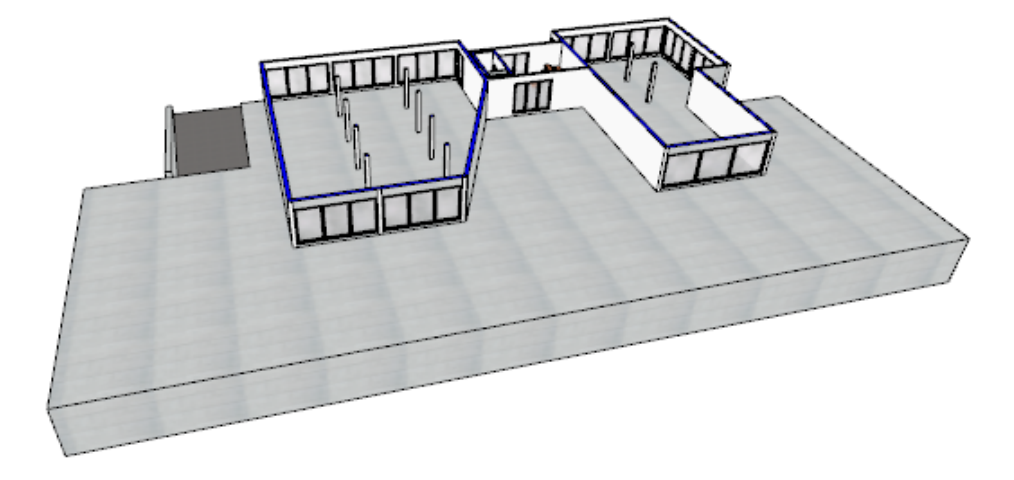

### **3.4.1 Geschossanlegen**

Öffnen Sie die Geschoss- und Gebäudeverw altung.

- **1.** Betätigen Sie den "Geschoss tiefer" Button.
- **2.** Benennen Sie das Geschoss mit **Untergeschoss**.

**3.** Schalten Sie das erstellte Geschoss Aktiv und das Erdgeschoss Sichtbar.

Verlassen Sie den Dialog mit Ok.

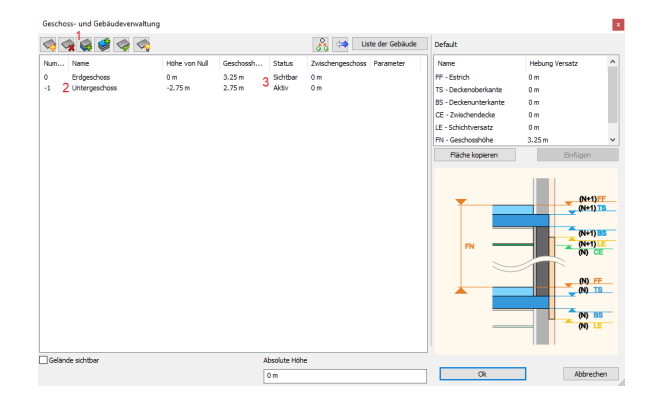

# **3.5 1. Obergeschoss**

Das erste Obergeschoss beherbergt die erste Wohnungsetage.

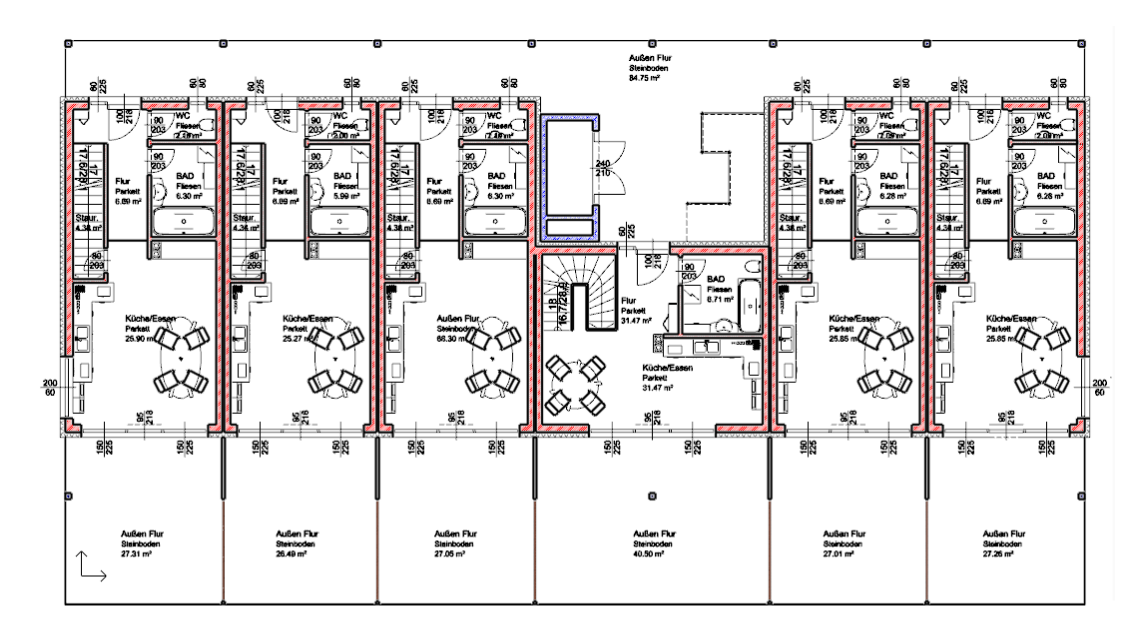

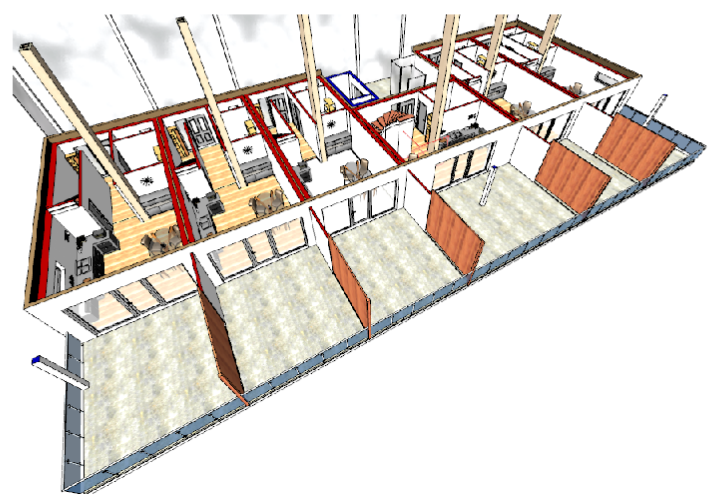

#### **3.5.1 Balkon**

#### **Geländer**

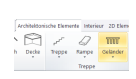

Die Balkone w erden nun mit einem Geländer geschlossen.

Klicken Sie dazu mit der rechten Maustaste auf den Geländer Befehl und öffnen Sie die Attribute

Öffnen Sie den Geländer Stab Dialog in den Attributen.

Passen Sie diesen der folgenden Tabelle an:

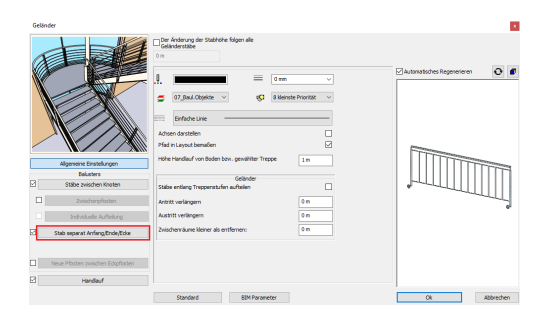

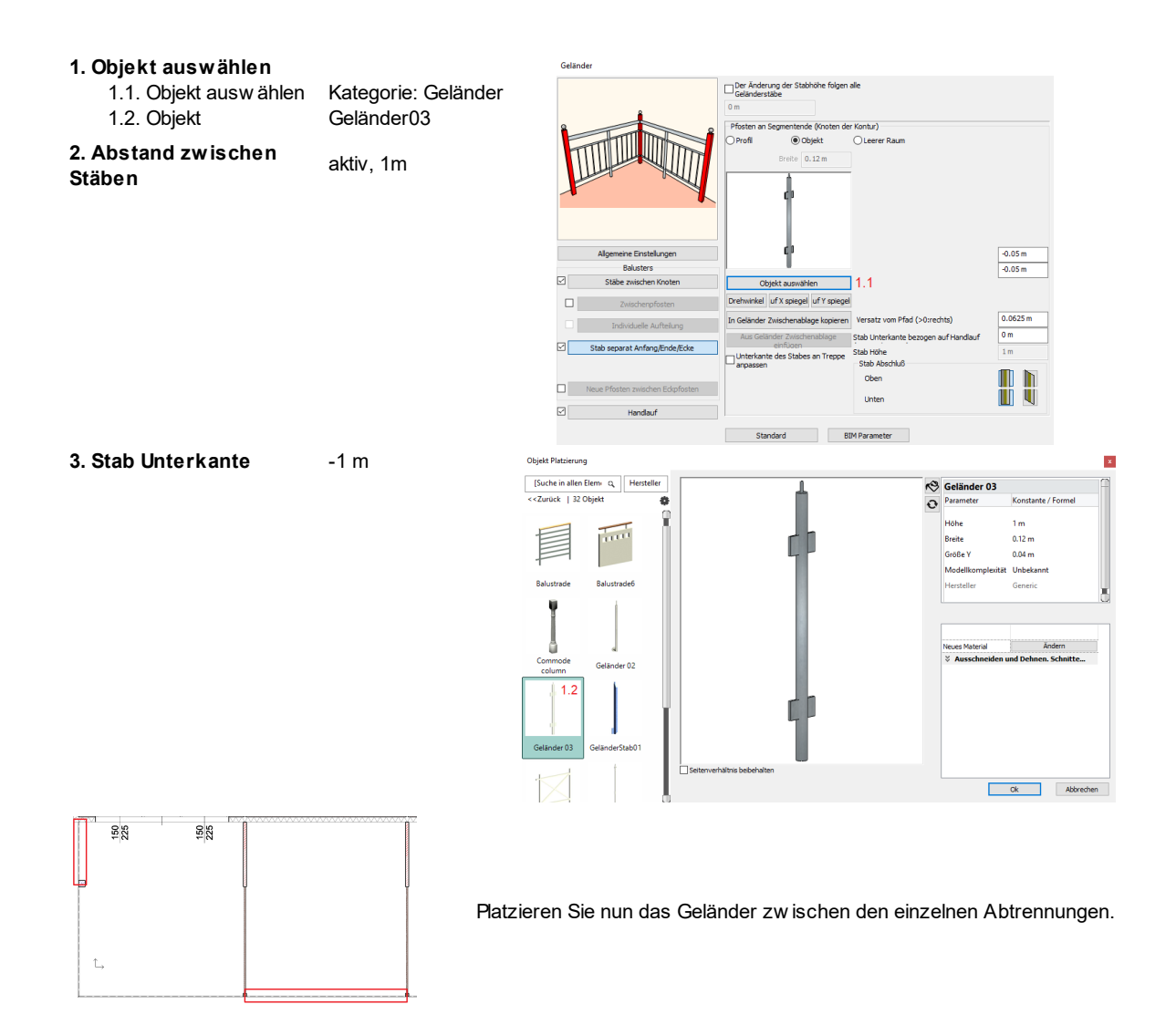

# **Ergebnis in 3D ...**

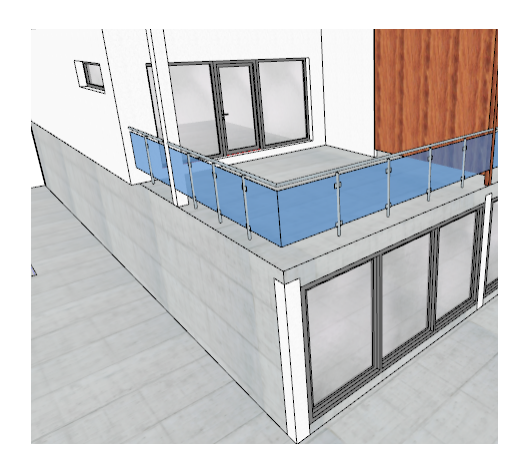

#### **3.5.2 Raumstempel**

Das Raumbuch in ARCHline ist w eit mehr als nur ein einfacher Raumstempel mit Angaben zur Fläche.

Das Raumbuch sorgt mit seiner sogenannten **Raumausstattung** für die gleichzeitige Erstellung von Fußböden, Innenputz, Deckenbelag (Putz) und Sockelleisten.

Jede Raumausstattung kann mehrere Schichten beinhalten. (z.B. um den Fußboden mit all seinen Schichten darzustellen)

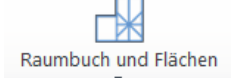

Um die Attribute des Raumbuchs festzulegen, klicken Sie mit der rechten Maustaste auf den Raumbuch Befehl.

### **Pseudowand**

Bevor w ir die Raumbücher erstellen gilt es zu beachten:

- Grundsätzlich erkennt das Raumbuch *nur* Wände. Bei Räumen, die nicht allseitig von Wänden umschlossen sind, muss etw as nachgeholfen w erden.
- In unserer Wohnung betrifft das den Flur, die angrenzende Küche und den Raum unter der Treppe.
- In diesen und anderen Fällen schafft die Pseudo-Wand Abhilfe.

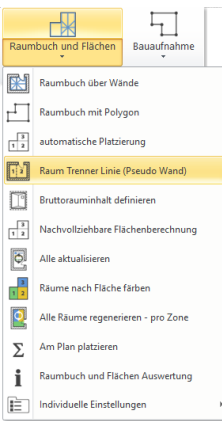

Den Befehl **Pseudo Wand** finden Sie unter **Gebäude** - **Raumbuch und Flächen**

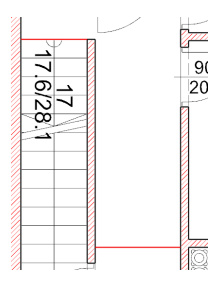

Erstellen Sie die Pseudo-Wände an den rot markierten Stellen.

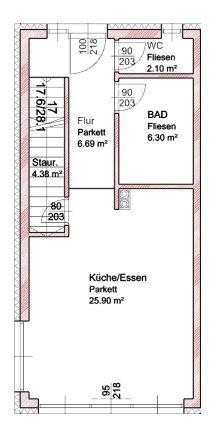

Erstellen Sie die Raumbücher mit dem Befehl **Raumbuch mit Wänden**. Passen Sie die Eigenschaften den jew eiligen Räumen an:

### **Küche und Essbereich**

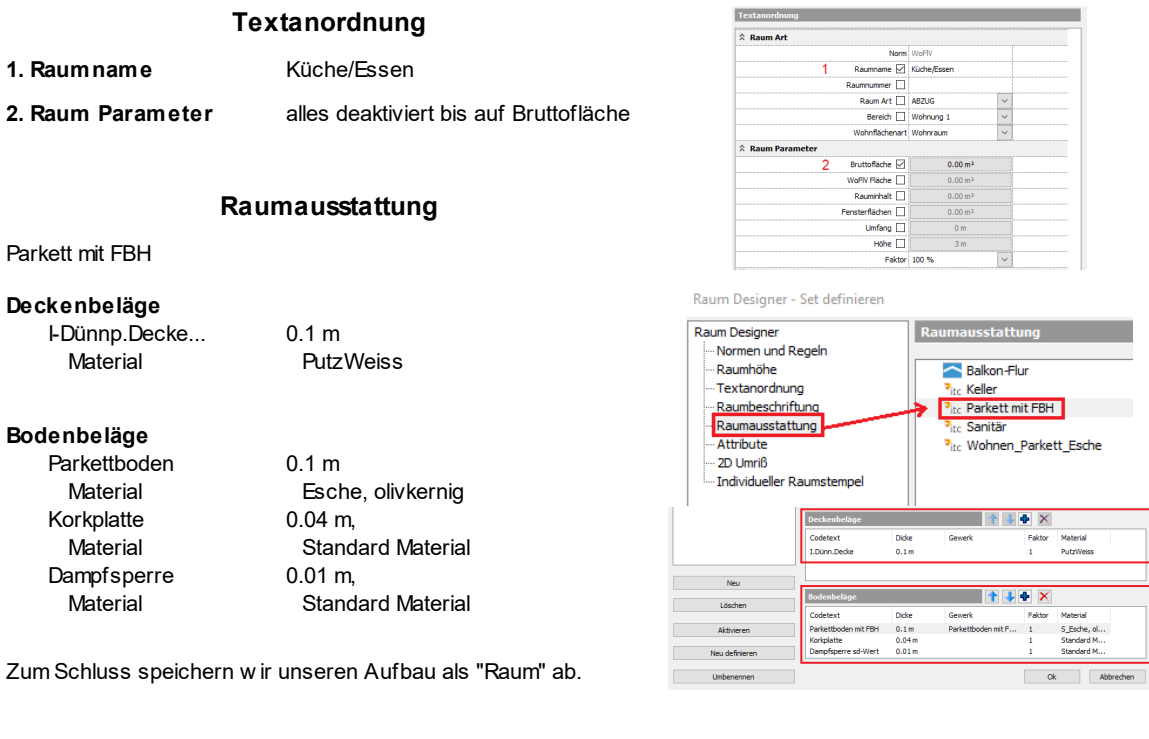

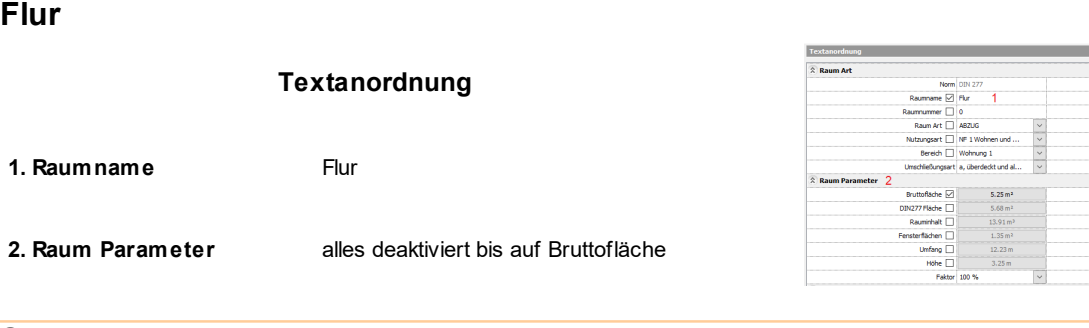

### **Stauraum**

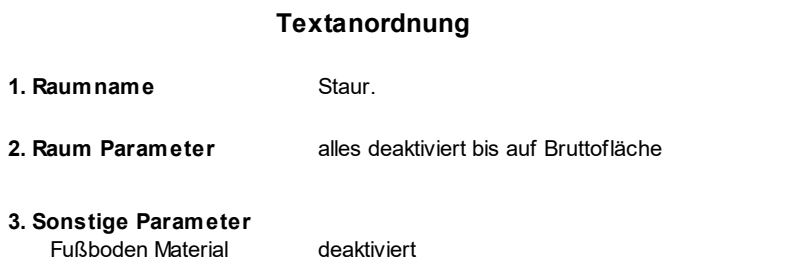

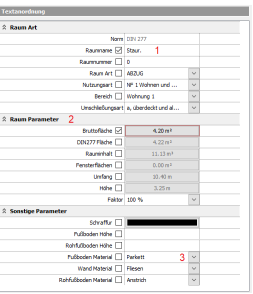

### **WC**

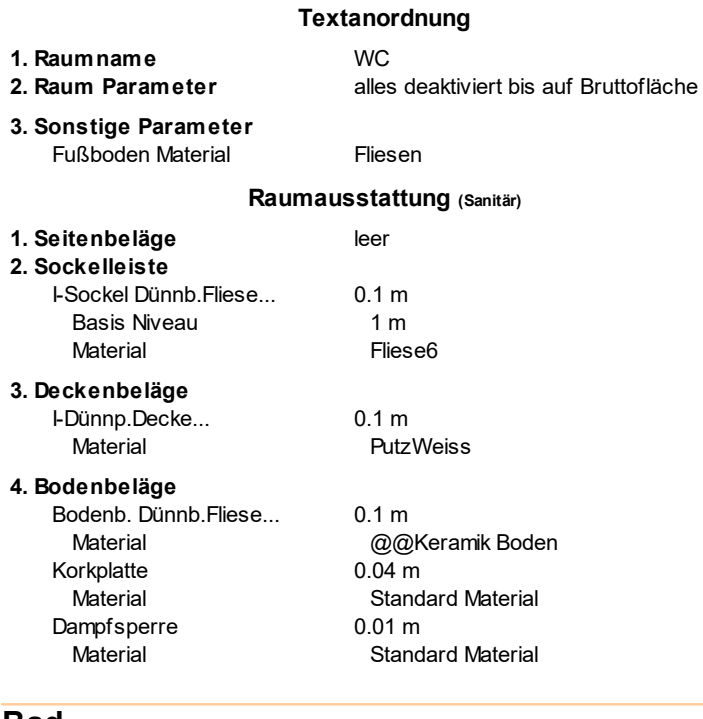

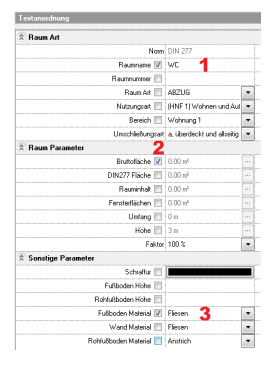

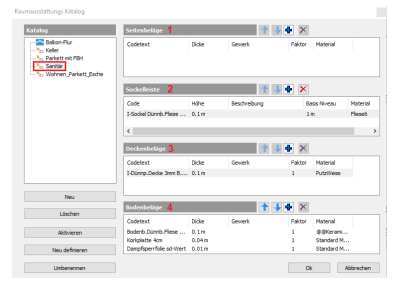

#### **Bad**

#### **Textanordnung**

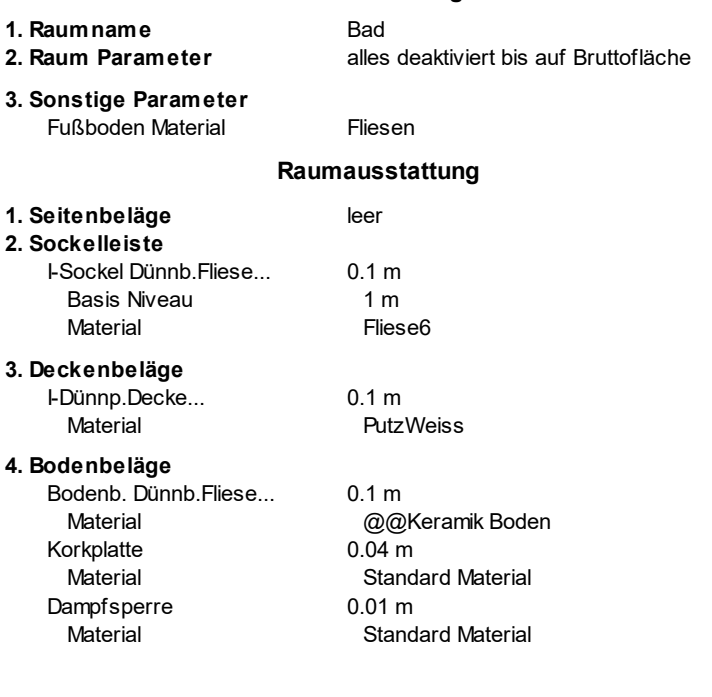

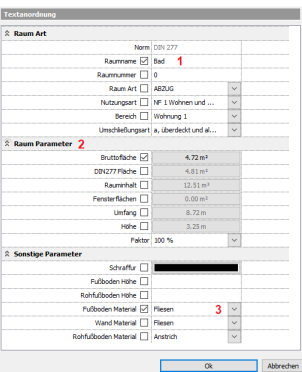

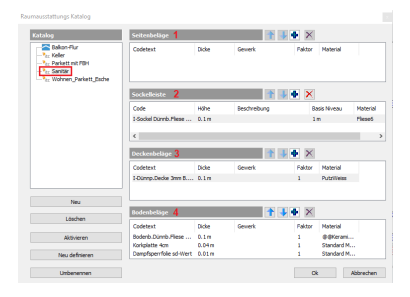

### **Raumstempel für Außen Flur**

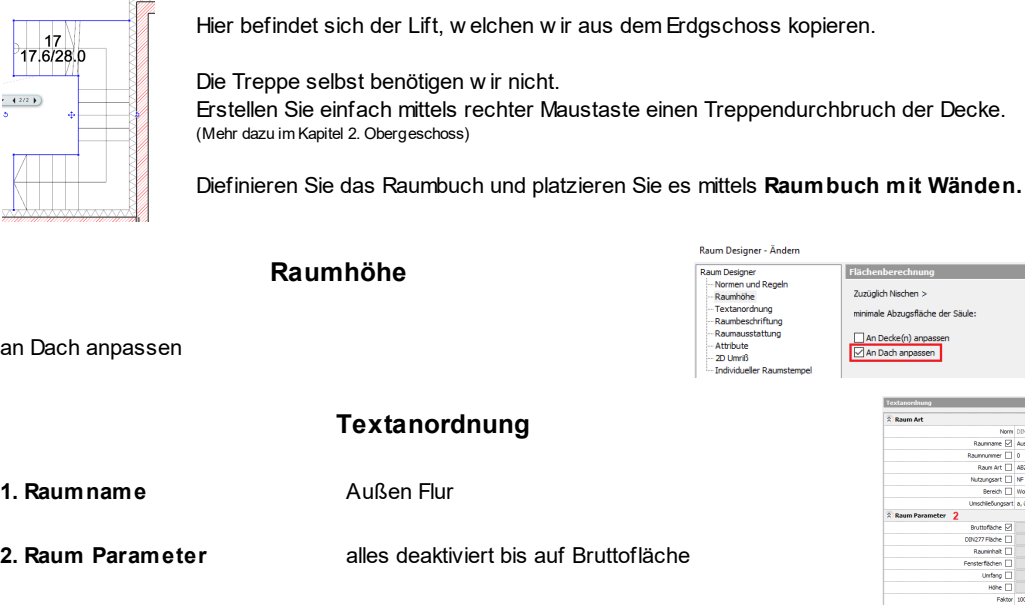

### **Raumausstattung**

0.1 m Stein2 0.04 m,

Standard Material

Fußboden Material Steinboden

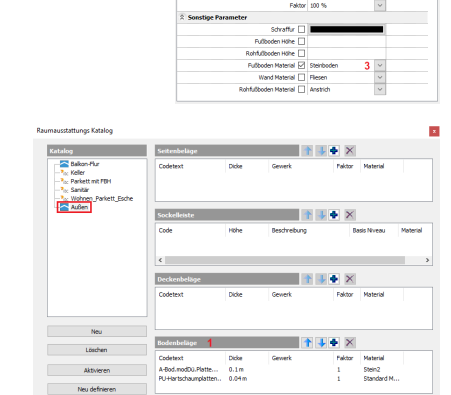

Ok Abbrechen

Zum Schluss speichern w ir unseren Aufbau als "Außen" ab.

#### **Raumstempel für Balkone**

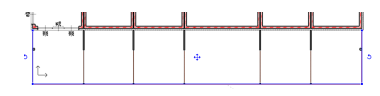

Definieren Sie das Raumbuch genauso, w ie bei "Außen Flur" und platzieren Sie es mittels **Raumbuch mit Wänden.**

**Experience distances distances** 

Raum Designer - Änderr

Fläc Zuzüglich Nischen > nale Abzugsfläche der Säule An Decke(n) anpasse<br>MAn Dach anpassen

### **Ergebnis in 3D ...**

**3. Sonstige Parameter**

A-Bod.modDü.Platte...

PU-Hartschaumplatten..

Keller

alles leer außer: **1. Bodenbeläge**

Material

**Material** 

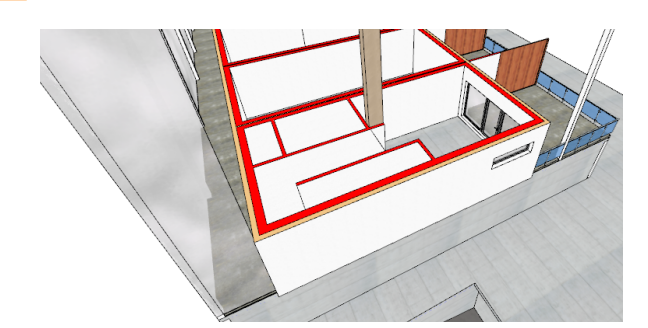

### **3.5.3 Restliche Räume fertigstellen**

Sow eit sind alle Arbeitsschritte für die Fertigstellung der linken Wohnung abgeschlossen. Natürlich können Sie noch einen gew issen "Feinschliff" der Einrichtung und Dekoration vornehmen.

Die restlichen Wohnungen unterscheiden sich lediglich in Ihren Abmessungen. Widmen w ir uns nun dem Innenleben der Wohnung.

#### **Innenleben kopieren**

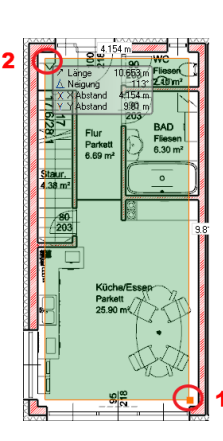

Legen Sie den Ausw ahlrahmen w ie in der Abbildung dargestellt fest. (1, 2)

Danach ist das gesamte Innenleben markiert.

Wählen Sie nun den Befehl **Kopieren** aus dem Bearbeiten Menü oder drücken Sie **Strg+C** auf Ihrer Tastatur.

Als Einfügepunkt verw enden Sie die innere Wand Ecke links oben.

Wählen Sie danach den Befehl **Einfügen** oder drücken Sie **Strg+V** auf Ihrer Tastatur.

Platzieren Sie das Innenleben mit gleichem Einfügepunkt in den benachbarten, noch leeren Wohnungen.

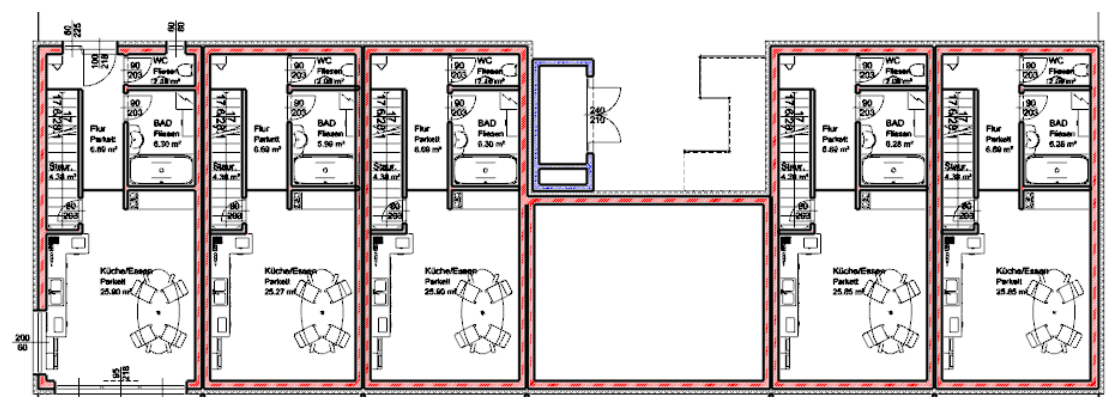

Aufgrund der unterschiedlichen Abmessungen w erden Sie feststellen, dass der Platz in den anderen Wohnung nicht ausreicht.

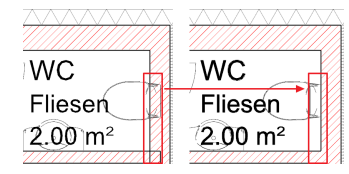

Verschieben Sie hier einfach die Möbel in den Raum und verw enden Sie das T-Verbindungs Werkzeug um die Wände zu trimmen.

### **Türen kopieren**

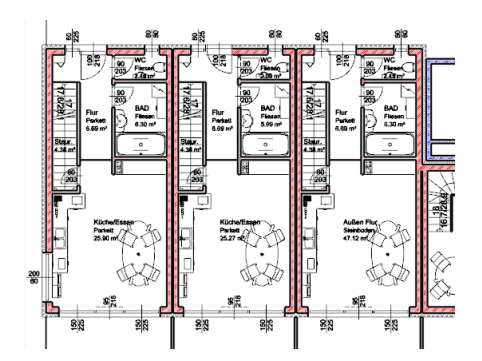

Die Türen und Fenster in den Außenw änden müssen einzeln eingefügt w erden.

Verw enden Sie hierzu den Befehl **Zeichnen wie ...**

### **Wohnung Lift-Treppenhaus**

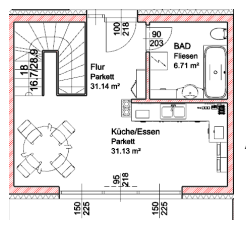

Die Wohnung im Bereich des Lift- und Treppenhauses können Sie frei gestalten.

Auch die Begrenzung der Treppe können Sie frei gestalten.

**Endergebnis in 3D ...**

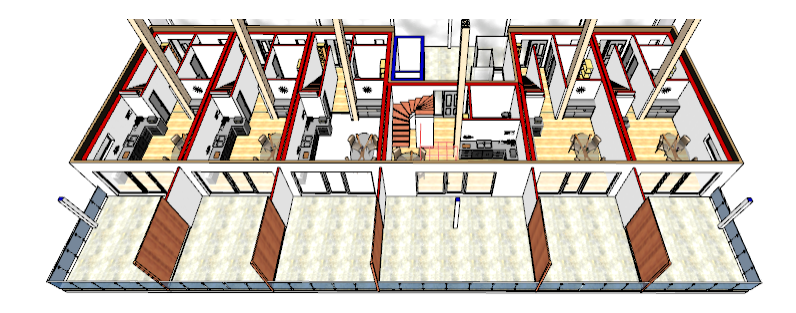

# **3.6 2. Obergeschoss**

Das zw eite Obergeschoss beherbergt die zw eite Wohnungsetage.

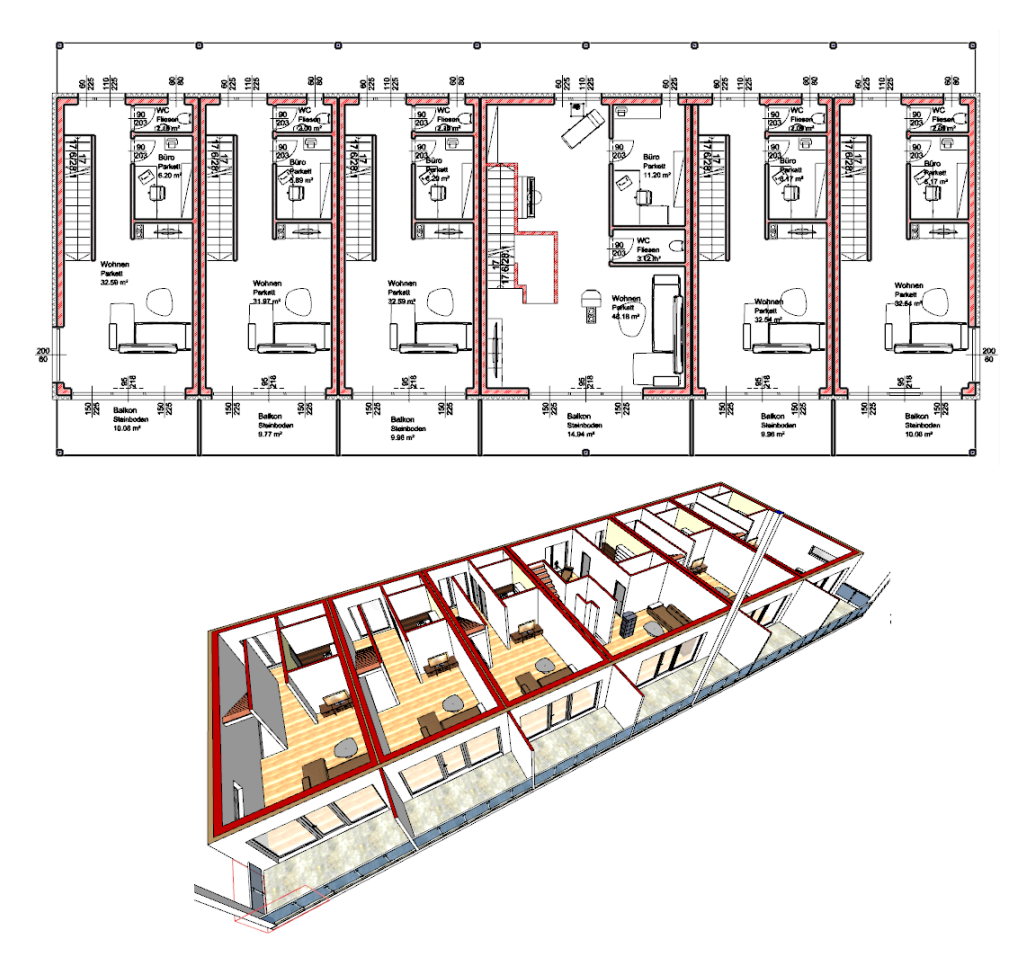

Das 2. Obergeschoss erzeugen w ir durch eine Kopie des 1. Obergeschosses.

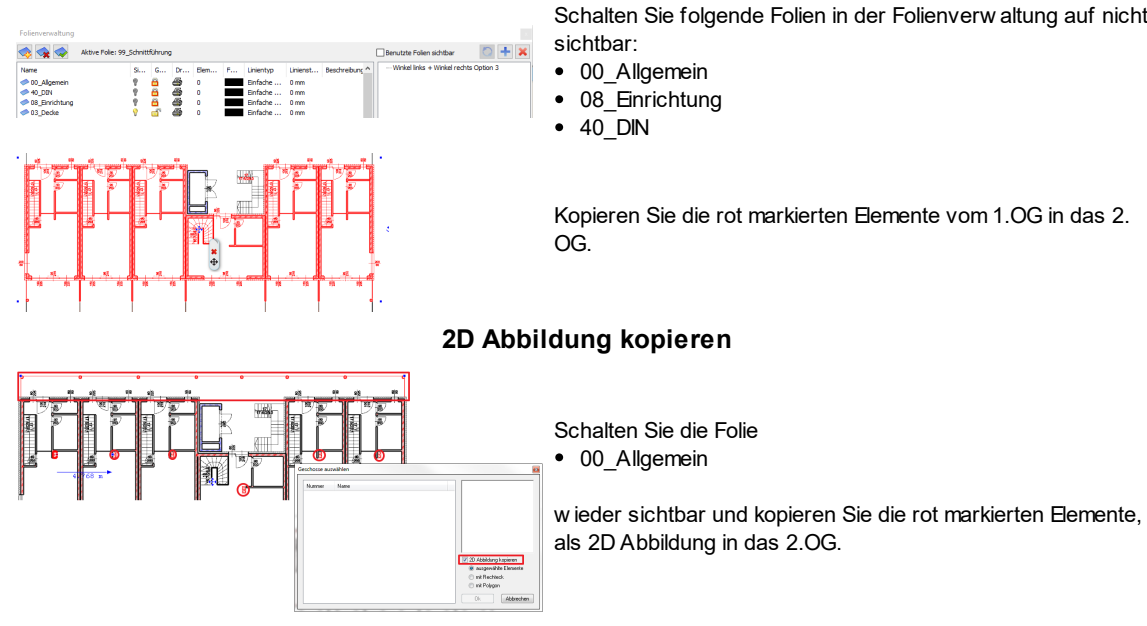

#### **Kopieren in ein anderes Geschoss**

Schalten Sie folgende Folien in der Folienverw altung auf nicht

Kopieren Sie die rot markierten Elemente vom 1.OG in das 2.

#### **Raumvergrößerung**

Nun vergrößern w ir die Wohnung, die bisher immer hinter dem Lift-Treppenhaus lag.

Im zw eiten Obergeschoss soll diese, w ie alle anderen druch das ganze Gebäude gehen.

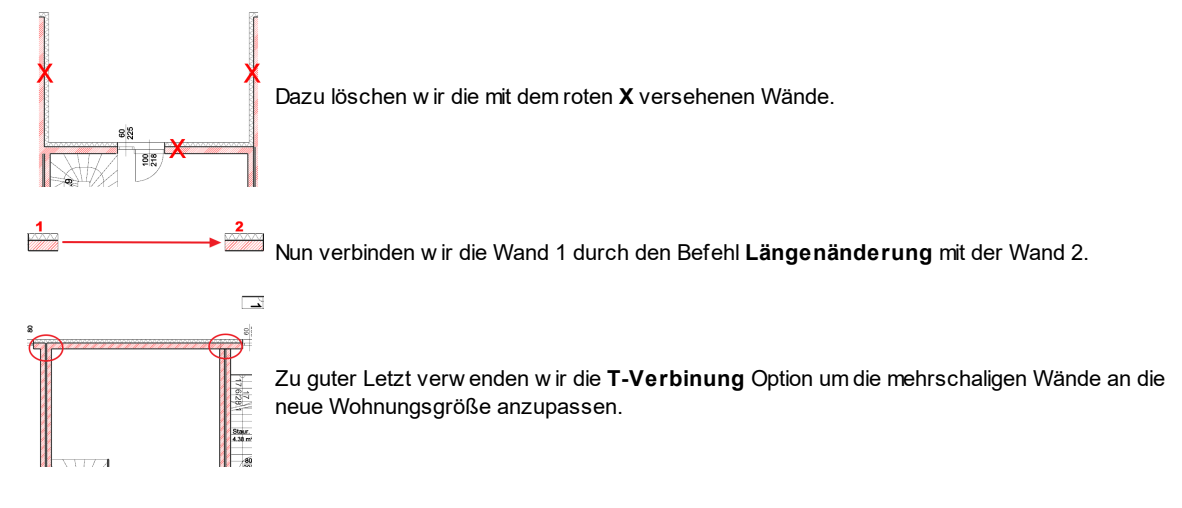

Diese Wohnung w ird bis zum Ende des Kapitels nicht mehr erw ähnt. Sie können diese w ie gew ünscht gestalten.

#### **Ergebnis ...**

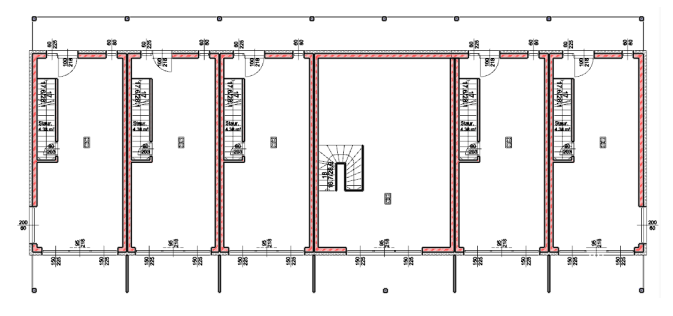

#### **3.6.1 Raum fertigstellen**

#### **Raumaufteilungs Vorschlag**

Das WC belassen w ir direkt über dem WC des ersten Obergeschosses.

Anstatt des Bades definieren w ir den Raum "**Büro**".

Die restliche Wohnfläche definieren w ir großzügig als "**Wohnen**".

Der Balkon w ird mit "**Balkon**" benannt und hat die selben Attribute w ie der Außenflur im ersten Obergeschoss.

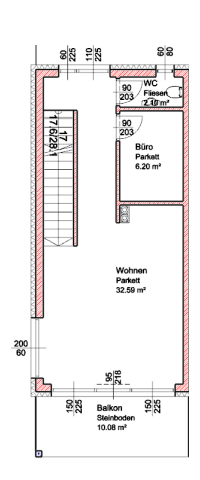

# **Einrichtungs Vorschlag**

#### **Büro**

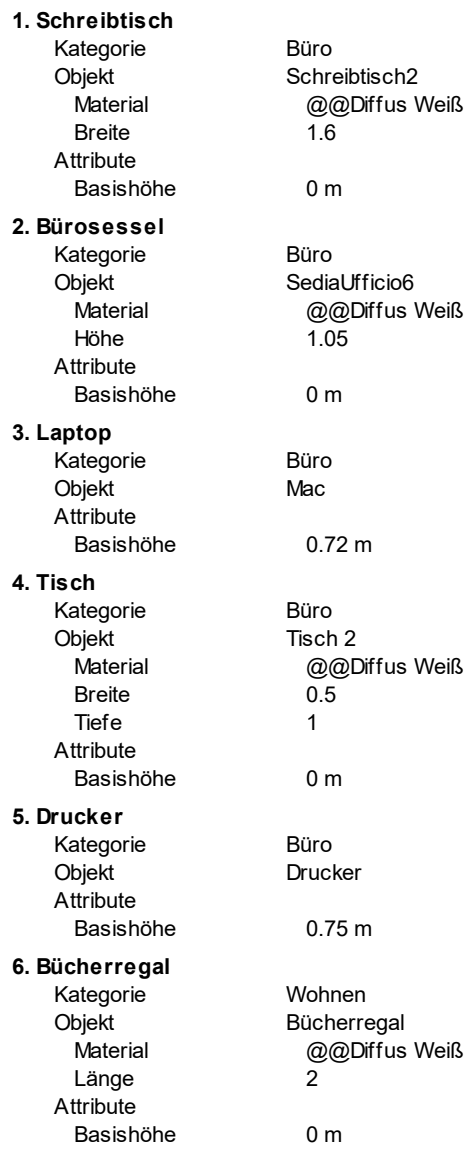

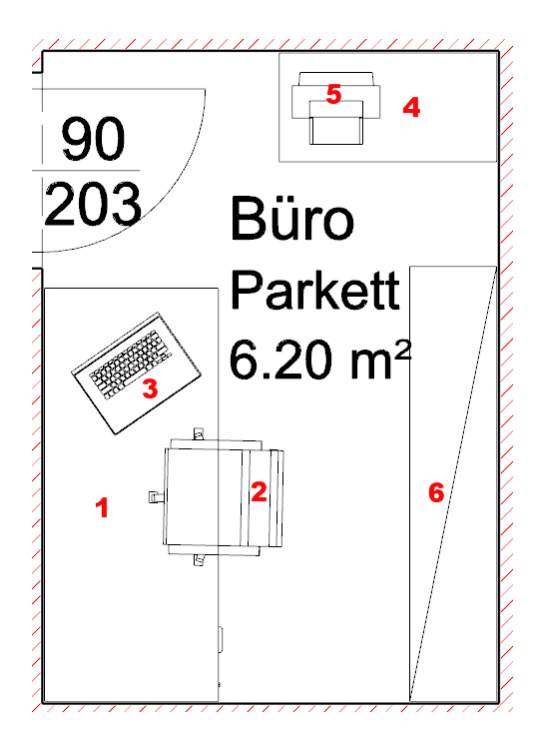

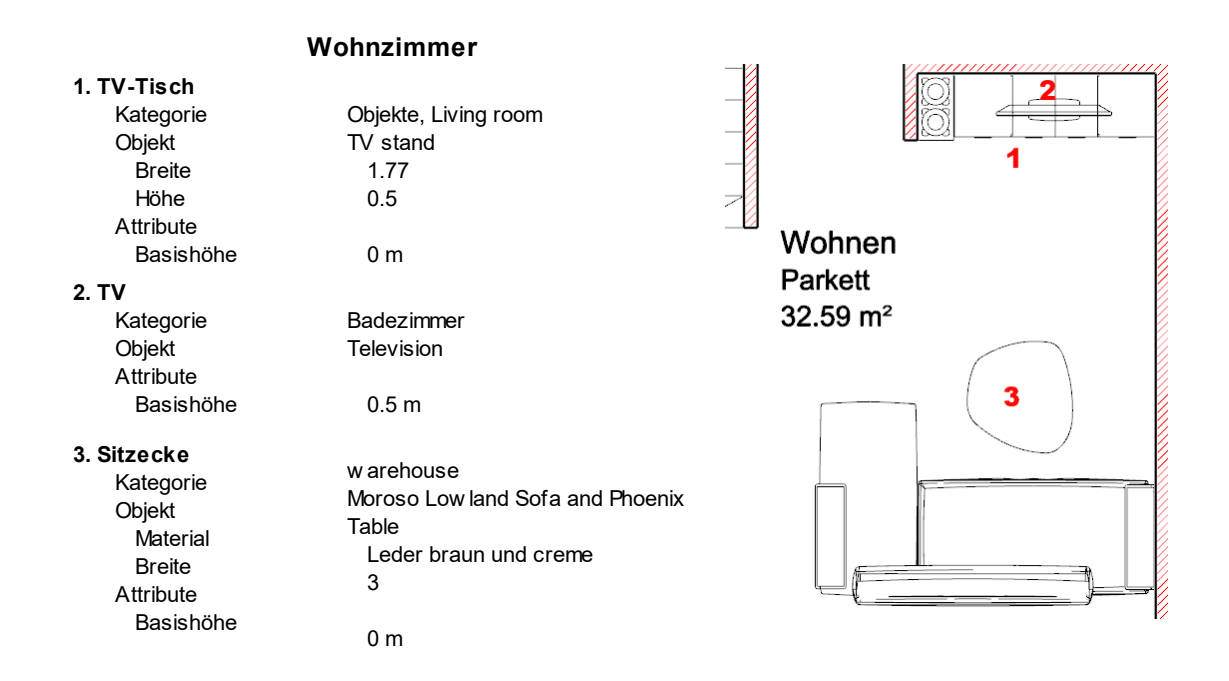

#### **Balkongeländer**

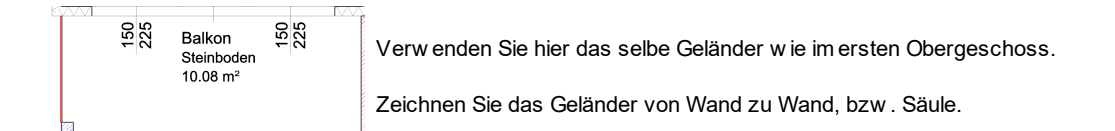

### **Endergebnis in 3D ...**

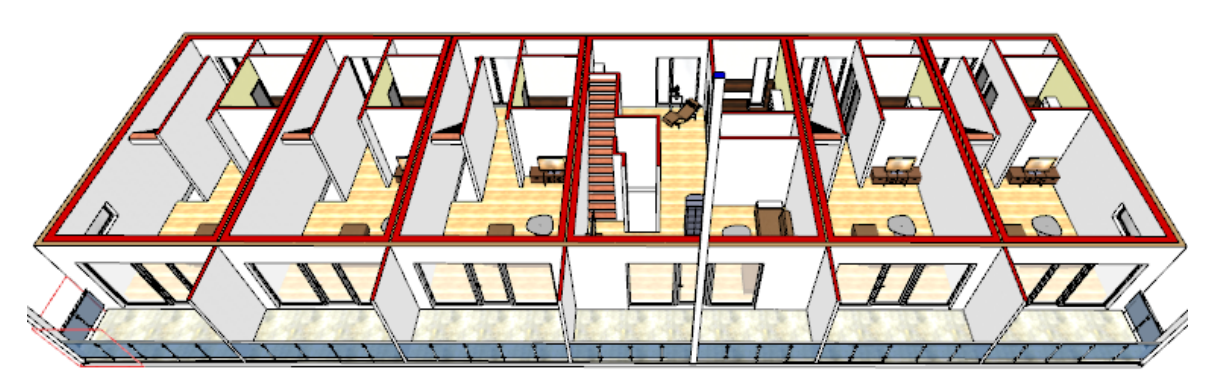

# **3.7 Dachgeschoss**

Das Dachgeschoss beherbergt die letzte Wohnungsetage.

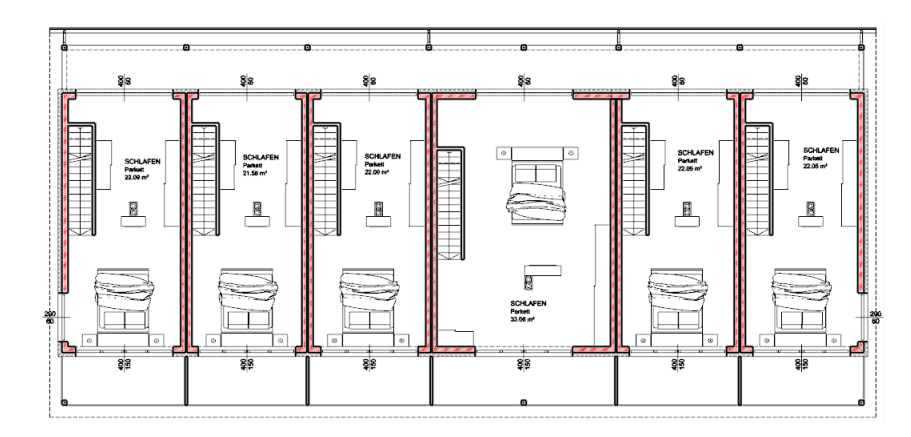

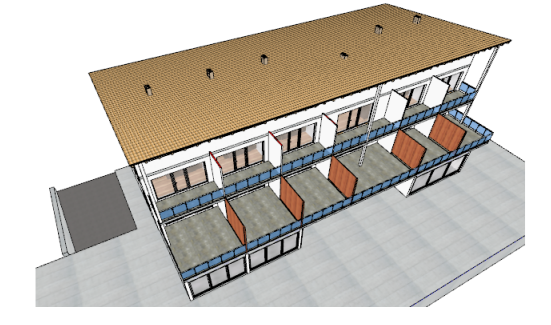

So w ie das 2. Obergeschoss erzeugen w ir auch das Dachgeschoss durch eine Kopie.

#### **zu kopieren**

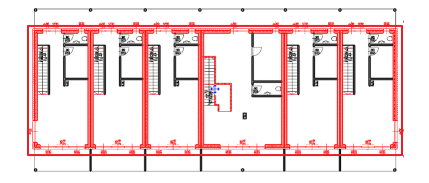

# **2D Abbildung zu kopieren**

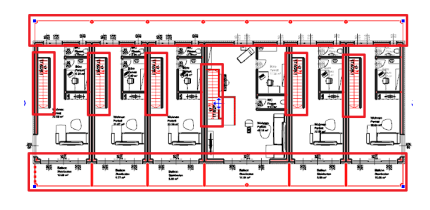

• Treppen

Außenw ände Wohnungstrennw ände

- AußenFlur
- Balkon

#### **Decke**

Die Decke soll die gleichen Einstellungen w ie jene des 2. OG aufw eisen.

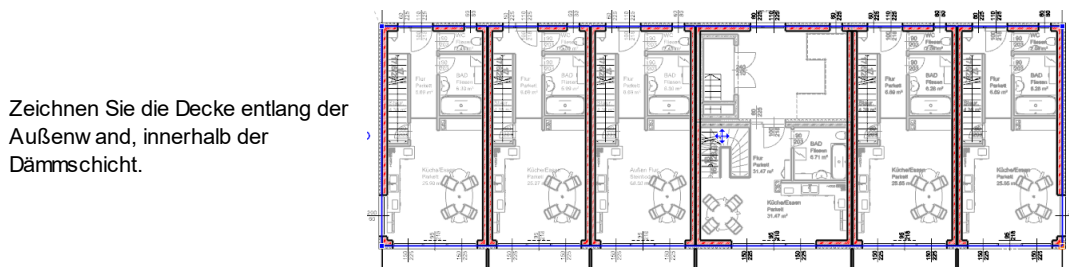

 $\sim$ 

Vergessen Sie nicht einen Deckendurchbruch über den Treppen des 2. OG zu erstellen.

#### **Balken**

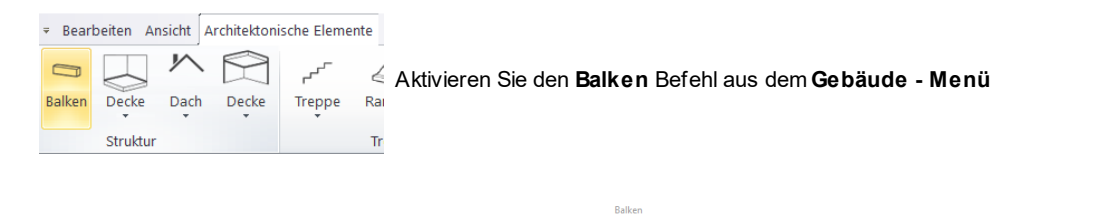

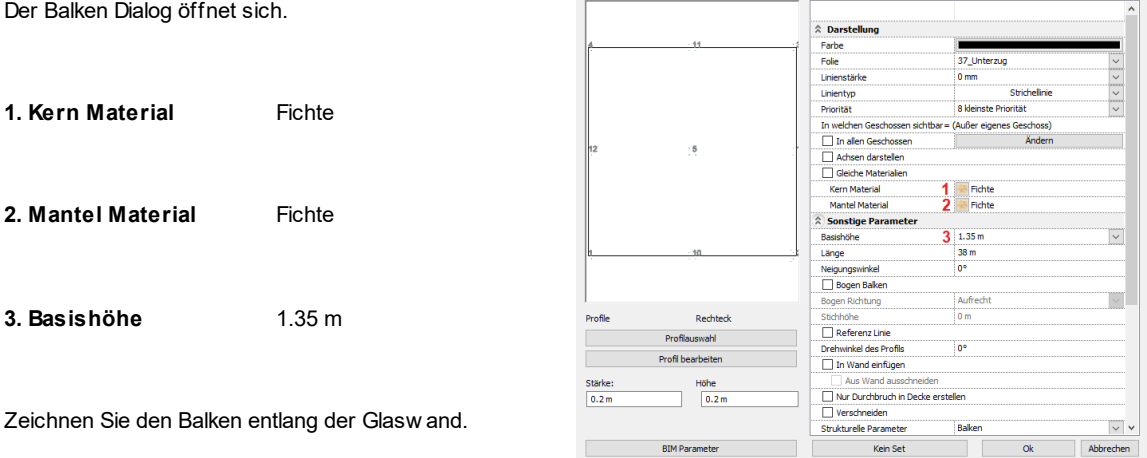

# **3.8 Feinschliff**

In diesem Kapitel schließen w ir die Planung unseres Gebäudes endgültig ab, bzw . bereinigen w ir unterschiedliche Situationen, die noch nicht dem gew ünschten Endresultat entsprechen.

#### **Kamine**

Zu guter Letzt muss die Schornsteinhöhe noch den jew eiligen Richtlinien angepasst w erden.

In unserem Fall beträgt diese 1 Meter Abstand zur Dachhaut.

 $\vert$  x

 $\sim$ 

 $\sim$ 

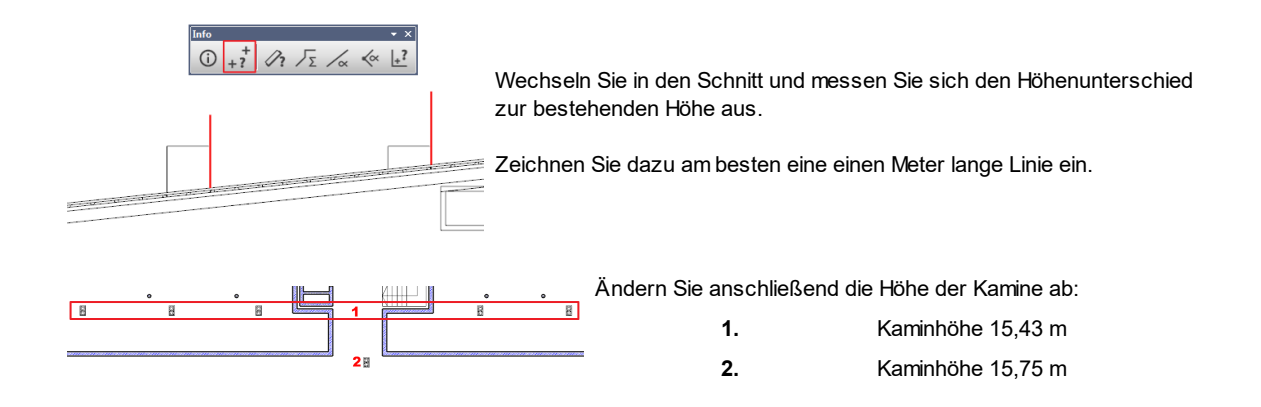

#### **Untergeschoss**

Hier fehlen uns noch Raumbücher, Abtrennungen für die einzelnen Kellerabteile und zw ei Türen.

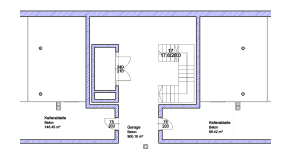

Wählen Sie bei den Raumbücher einen Bodenaufbau von 0,2 m. Als Tür verw enden w ir eine einfache Innentür aus Stahl. Die Kellerabteile erstellen Sie am Besten aus Gitterrost.

### **Erdgeschoss**

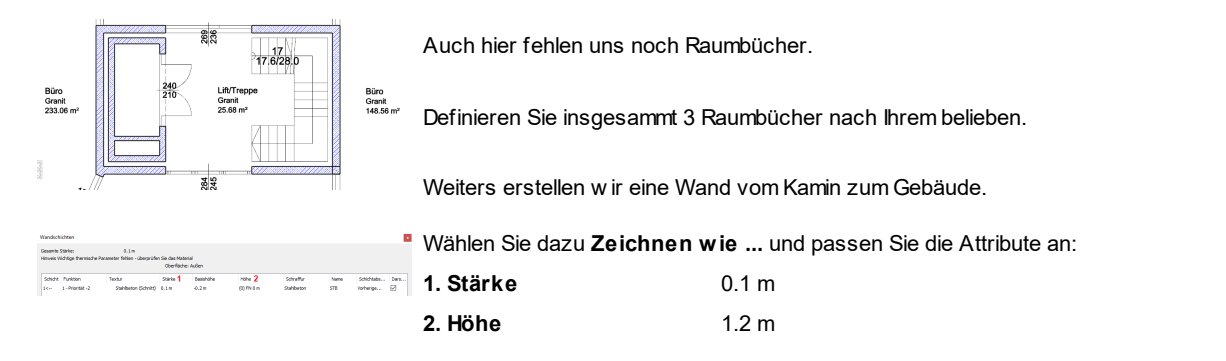

#### **Wände**

Um genau zu sehen, w as noch alles feingeschliffen w erden muss, w echseln w ir in die 3D Ansicht.

#### **Wand-Decke Verbindung**

Wie Sie sehen, hat unser Gebäude schw arze Striche entlang der einzelnen Geschosse. Diese stammen daher, dass unsere Decke innerhalb unserer Wand liegt.

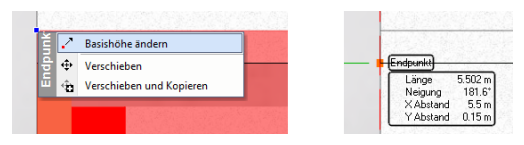

- Markieren Sie eine Wand in der 3D Ansicht.
- Verw enden Sie die Option **Basishöhe ändern**.
- Verschieben Sie die Wand an die Deckenunterkante.

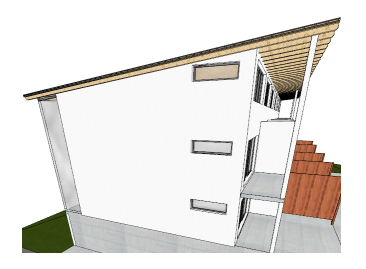

Verfahren Sie so mit allen Wänden.

#### **Glaswand**

Unsere Glasw and soll unterhalb des Holzbalkens, w elcher das Dach stützt, enden. Verw enden Sie hier die selbe Methode w ie zuvor bei der **Wand-Decke Verbindung**.

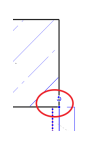

Bei den beiden Ecksäulen müssen w ir zusätzlich eine Wand nach links bzw . rechts verschieben um die Säule komplett darzustellen.

#### **Dämmschicht**

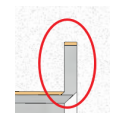

Wenn Sie sich nun die Wand über dem Lift ansehen, fällt Ihnen auf, dass w ir in unserer Dämmung eine kleine Lücke haben.

Dies bezieht sich auf die Wandlänge unserer Wohnung über dem Lift - Treppenhaus.

Begeben Sie sich im Grundriss in das Obergeschoss 2 und ändern Sie die Wand.

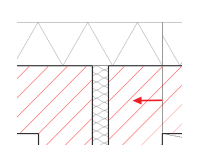

**Längenänderung...**  $\ldots$  nach links  $0.05 \text{ m}$ 

Das selbe machen w ir auch im Stockw erk darüber.

#### **Balkontrennwände**

Beginnen w ir mit den Holztrennw änden des 1.OG.

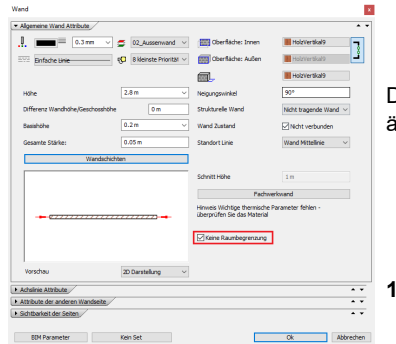

Derzeit w erden unsere Trennw ände im Raumbuch ausgelassen, um dies zu ändern, begeben Sie sich in die Attribute der Wände und aktivieren

**1.** Keine Raumbegrenzung

Diese Wände w erden im Raumbuch nicht mehr berücksichtigt, es reicht somit ein Raumbuch für den Balkon.

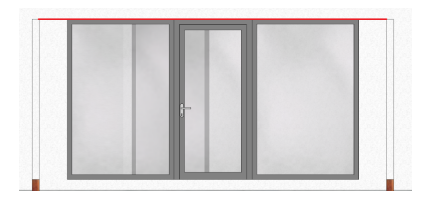

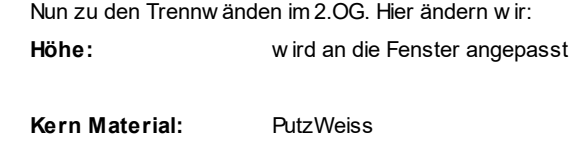

Verw enden Sie die Option **Attribute übergeben,** um alle Trennw ände anzupassen.

#### **Säulen**

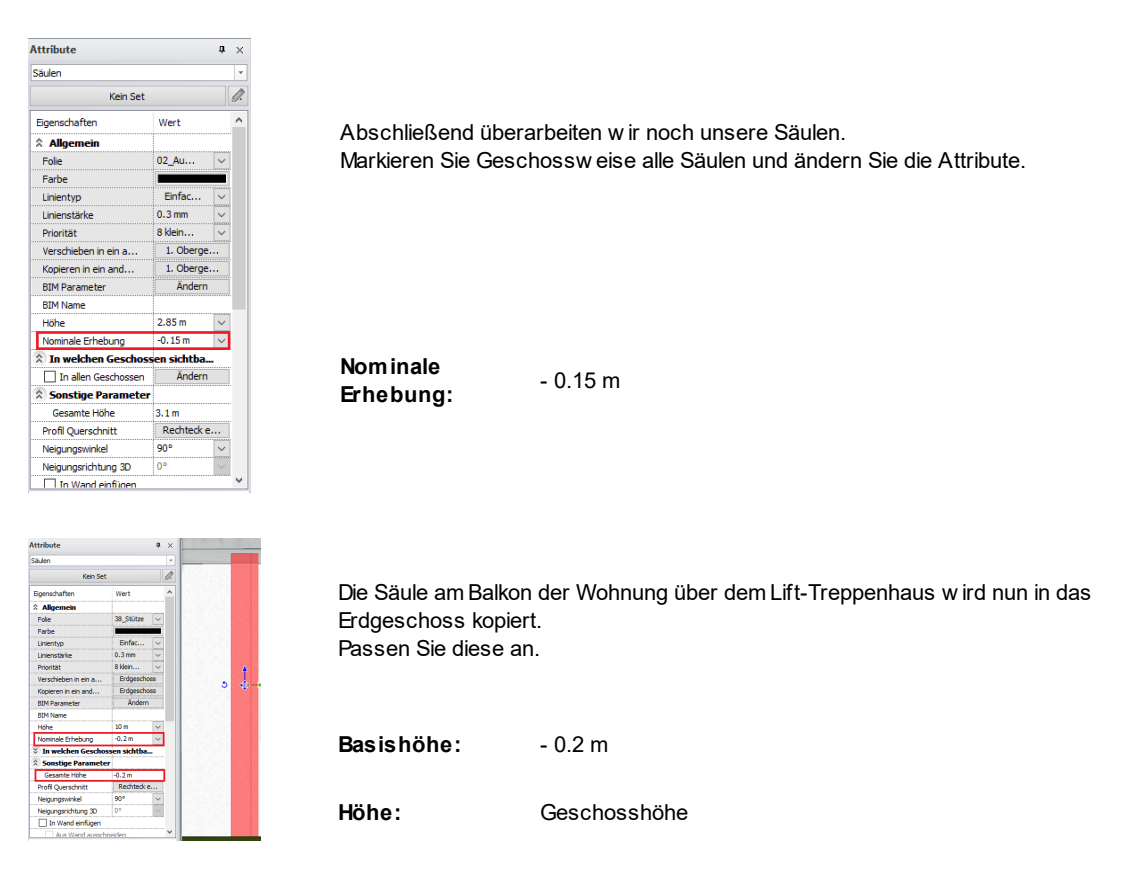

#### **Auskragende Flächen**

Bei unserem Gebäude gibt es einige, auskragende Flächen. Diese gehören sow ohl aus thermischer als auch aus statischer Sicht optimiert.

**MANAGEMENT CONTROLLER** 

 $\bullet$  2

#### **Statik**

 $\bullet$ 1

Zur Lastableitung sollen geneigte Säulen dienen.

Legen Sie zuerst die Attribute der Säulen fest.

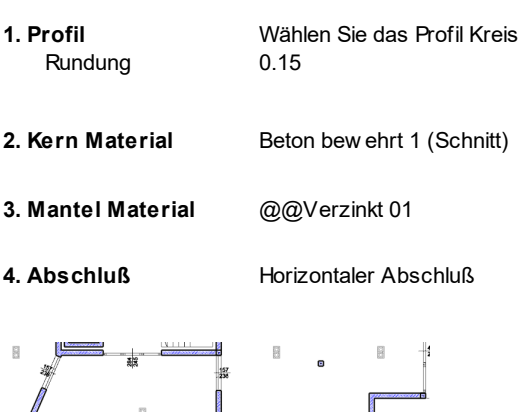

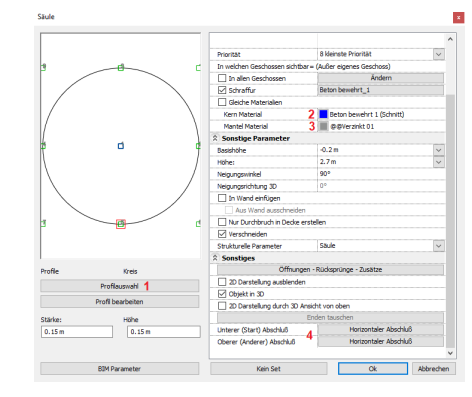

Fügen Sie die Säulen ein.

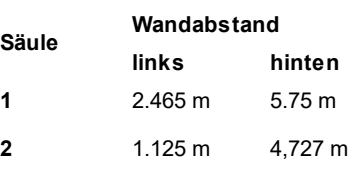

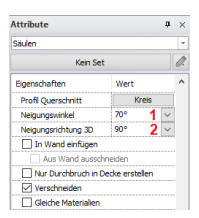

Passen Sie nun die Attribute an.

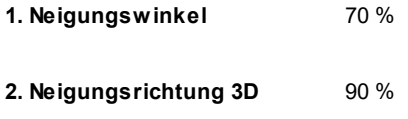

#### **Thermik**

Zur thermischen Abtrennung dienen Decken.

Legen Sie die Attribute w ie folgt fest.  $\overline{\cdot}$ Allgemeine Decken Attribute  $\frac{1}{\sqrt{2}}$   $\frac{1}{\sqrt{2}}$   $\fbox{\parbox{1.5cm} {\begin{tabular}{|c|c|} \hline \quad \quad & \quad \quad & \quad \quad & \quad \quad & \quad \quad \\ \hline \quad \quad & \quad \quad & \quad \quad & \quad \quad & \quad \quad \\ \hline \quad \quad & \quad \quad & \quad \quad & \quad \quad \\ \hline \quad \quad & \quad \quad & \quad \quad & \quad \quad \\ \hline \quad \quad & \quad \quad & \quad \quad & \quad \quad \\ \hline \quad \quad & \quad \quad & \quad \quad & \quad \quad \\ \hline \quad \quad & \quad \quad & \quad \quad & \quad \quad \\ \hline \quad \quad & \quad \quad & \quad \quad & \quad \quad \\ \hline$  $\varphi$ þ Strichellnie – – – – – – <mark>CC</mark> 8 kleinste Priorität  $\vee$  $\overline{\mathcal{Q}}$  $\sqrt{ }$  PutzV Deckenkontur im Grundriss nicht drucken  $\begin{array}{c} \mathcal{L} \end{array}$  $\sqrt{\phantom{a}}$  PutzV **1. Basishöhe** - 0.35 m  $1 -0.35 m$ Basishöhe Neigung  $\overline{\bullet}$  $\boxed{-0.1 \, \text{m}}$  $\overline{\mathbf{v}}$ Gesamte Stärke: Deckentyp Decker D Wandschnitt  $\ddot{\phantom{0}}$ In allen Ge **2. Name** thermische Decke Schichten  $\times$ Darstellung in 3D<br> $\overline{\smash{\bigtriangledown}}$ Schicht Name  $\overline{2}$ Textur  $3$ Stärke 4  $1< -$ thermische Decke Harte Dän  $-0.1m$ **3. Textur** Harte Dämmung **4. Stärke** - 0.1 m Untersicht Gesamte Stärke:  $0.1<sub>m</sub>$ 

**Decke Attribute** 

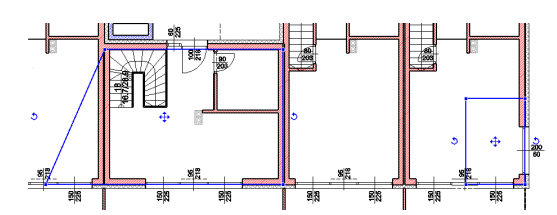

Wechseln Sie in das 1 OG.

deaktivieren Sie die Folien

• 08 Einrichtung

 $\bullet$  40 DIN

Blenden Sie das EG ein und zeichnen Sie die Decken laut Abbildung.

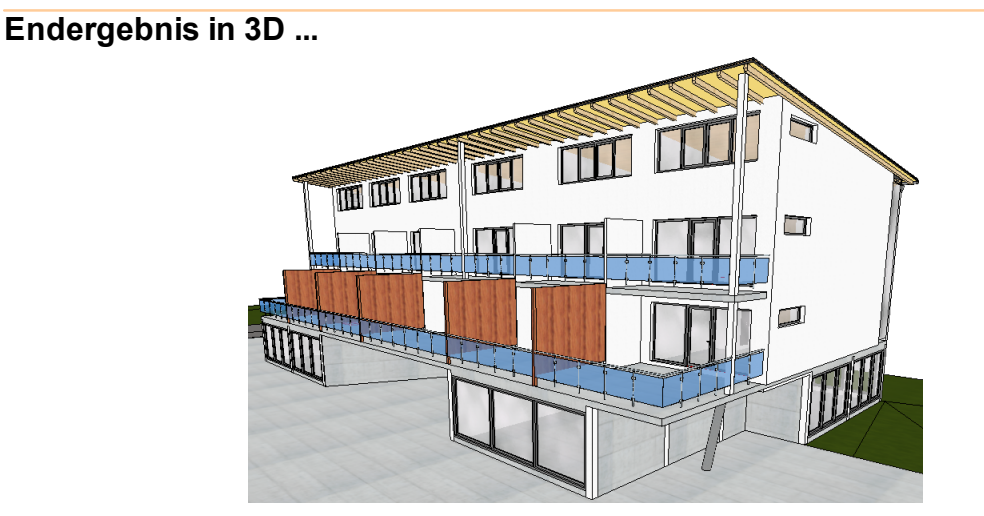

# **3.9 Ausarbeitung**

Die endgültige Ausarbeitung obliegt Ihnen. Reichern Sie Ihre Pläne mit w eiteren Inhalten an. Geben Sie Ihrem Gebäude einen individuellen Touch.

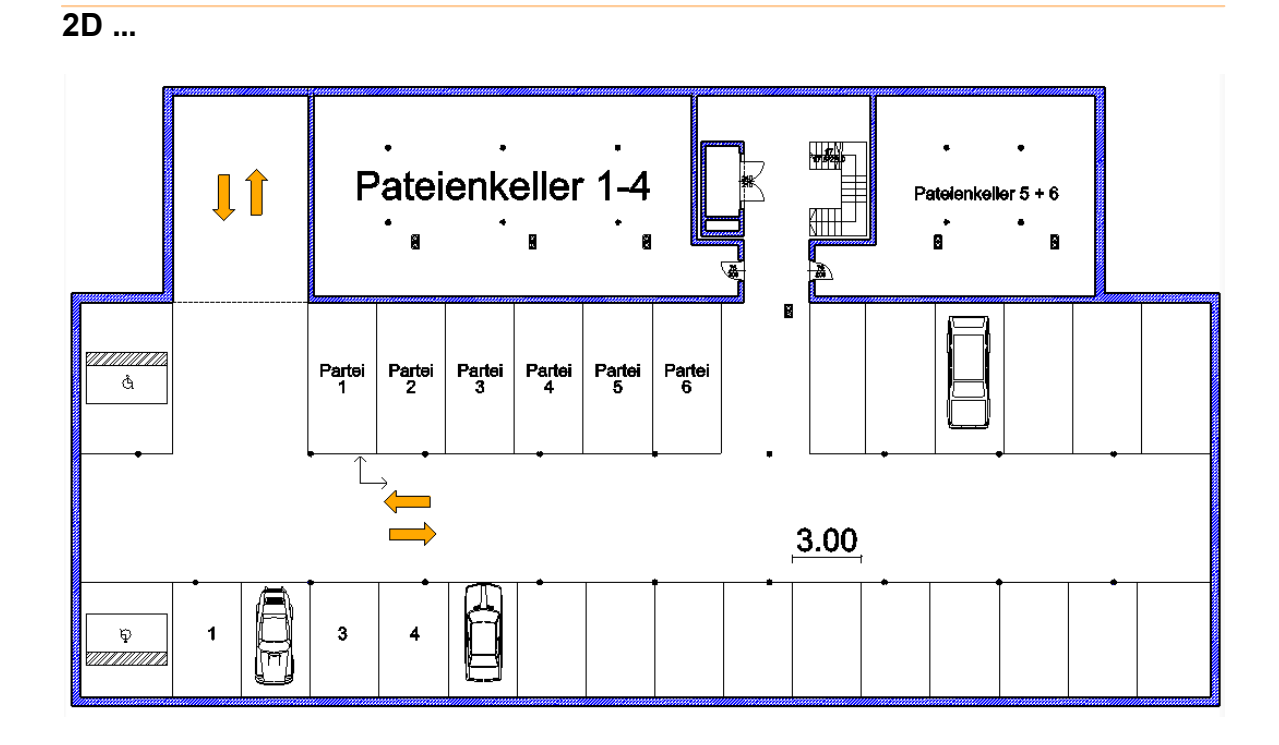

**3D ...**

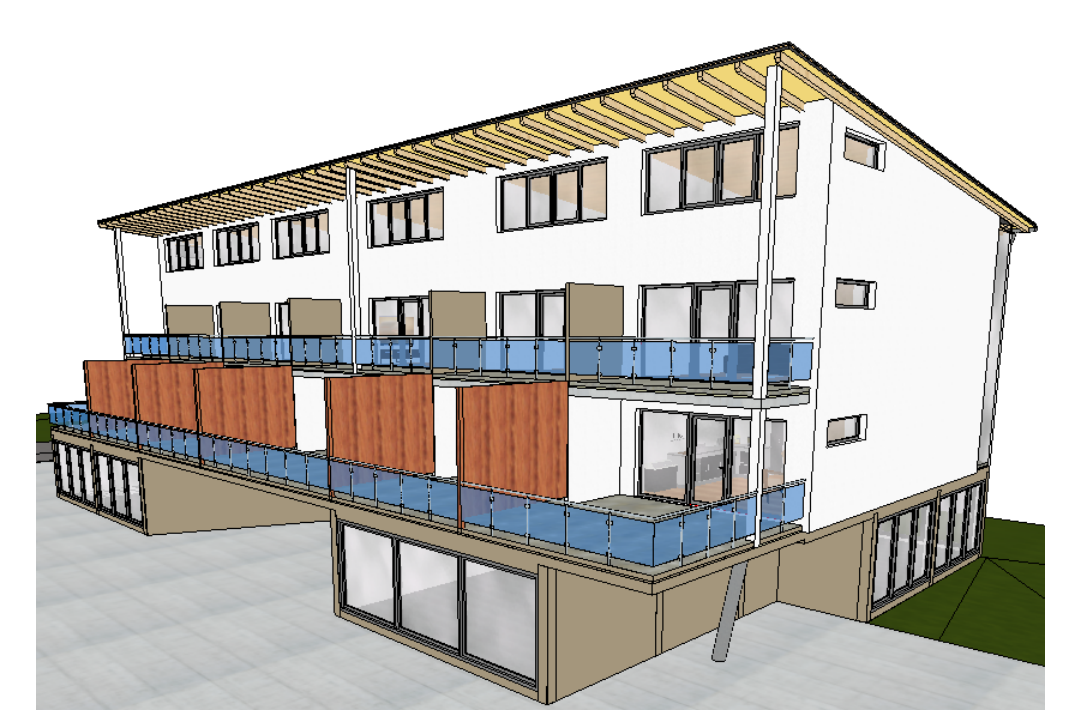

# **4 Decken**

Es w ird empfohlen, immer die Decke des darunter liegenden Geschosses zu erstellen. Der Grund dafür ist relativ einfach:

*die Definition der Höhe ist nach unten einfacher als nach oben*.

# **4.1 Attribute der Decken**

Passen Sie die folgenden Attribute zur Erstellung der Fundamentplatte an.

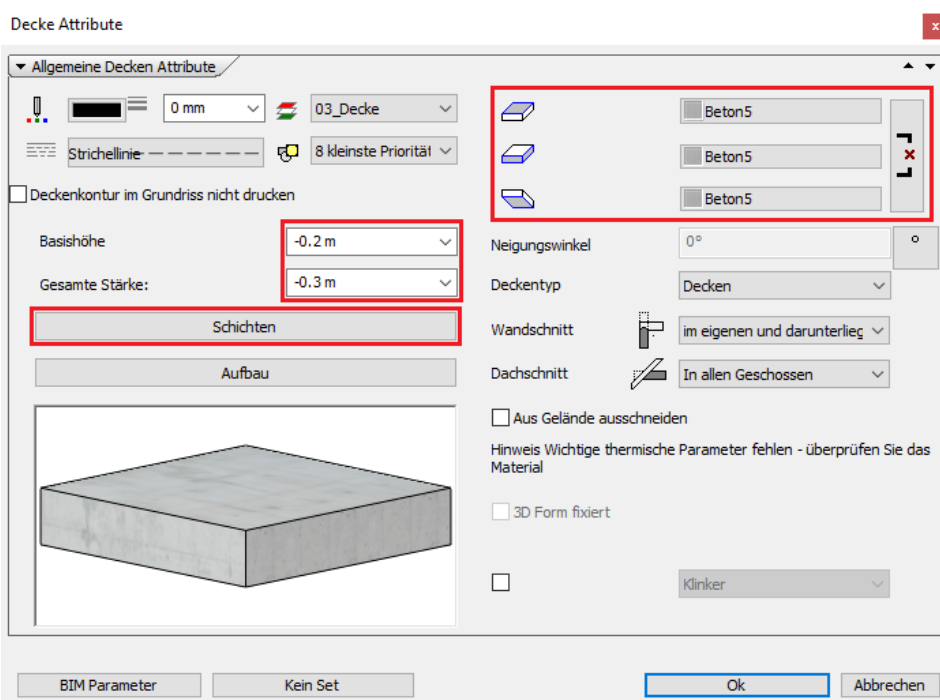

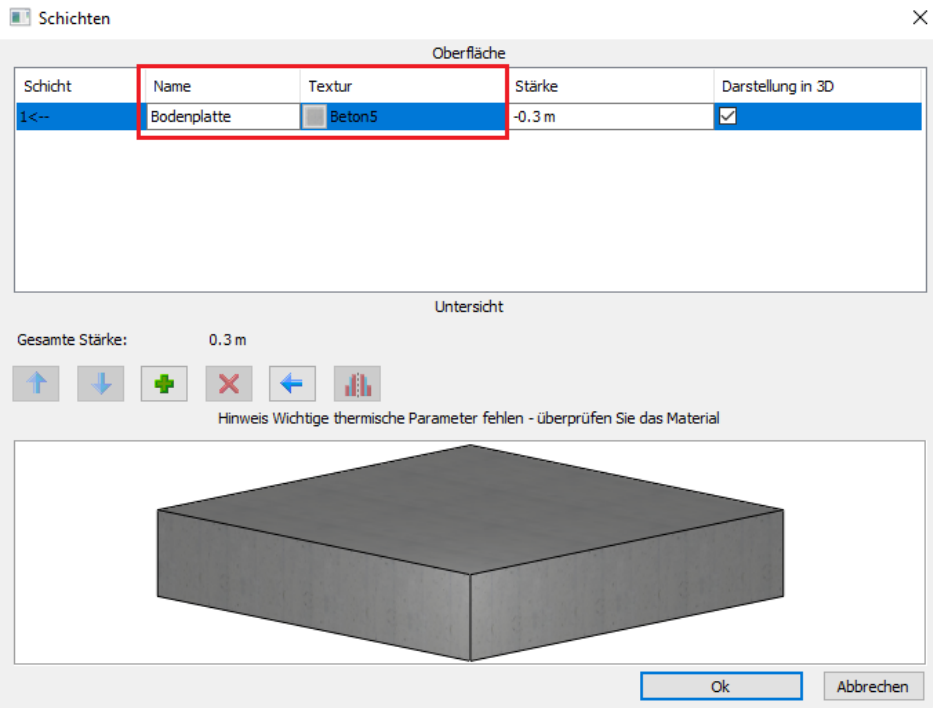

Schließlich muss noch die Darstellung im Schnitt angepasst w erden, die bei ARCHline mit dem Material (Textur) verknüpft ist:

#### Materialien

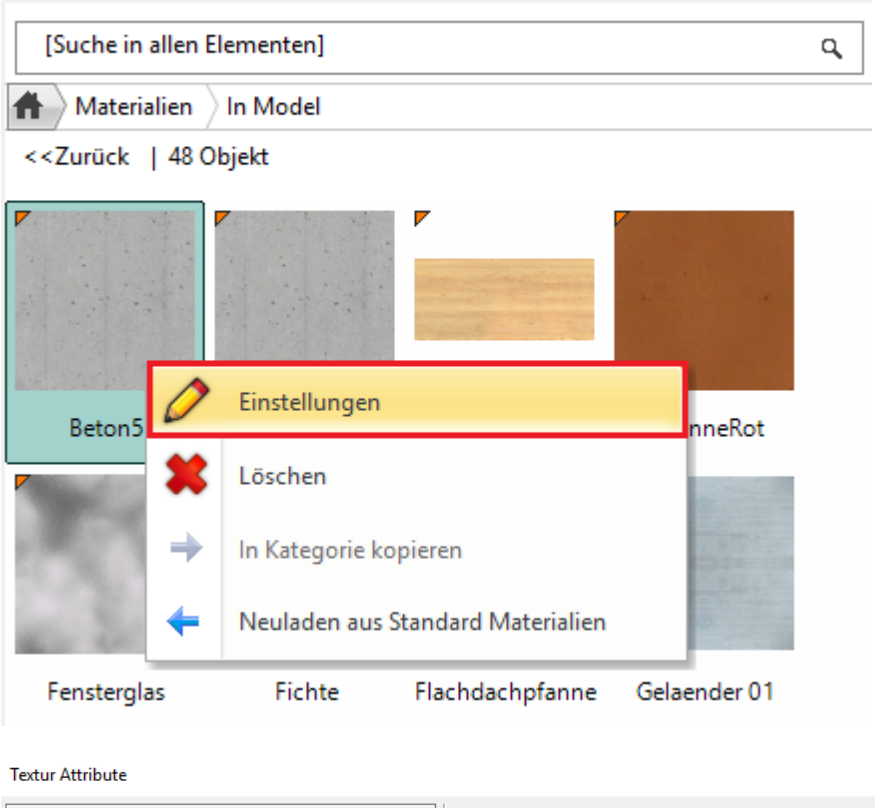

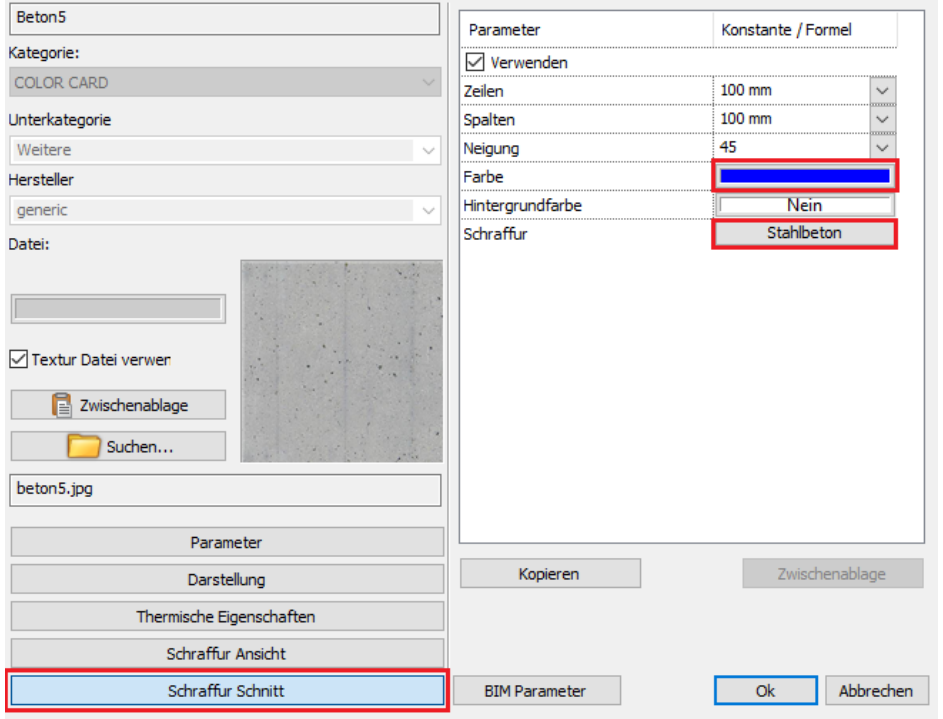

Bestätigen Sie die Dialoge mit **Ok**.

 $\vert\mathbf{x}\vert$ 

# **4.2 Fundamentplatte**

• im Untergeschoss erstellen w ir die Fundamentplatte.

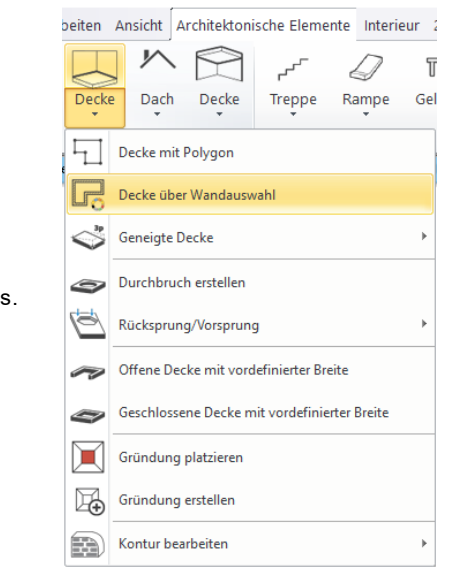

Führen Sie den Befehl **Decke über Wandauswahl** aus.

Ziehen Sie einen Rahmen über den gesamten Grundriss und bestätigen Sie Ihre Ausw ahl mit der rechten Maustaste.

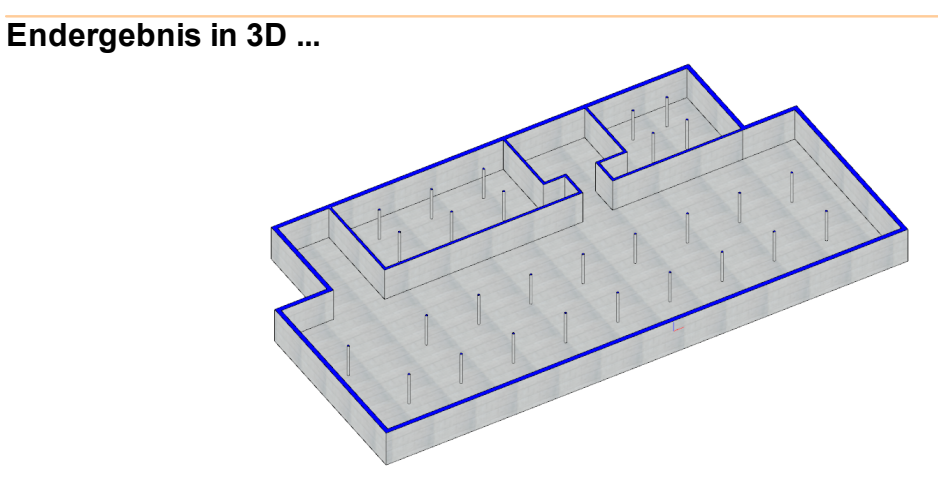

# **4.3 Rampe**

Damit die Tiefgarage auch ihren Zw eck erfüllen kann benötigen Sie eine Rampe, die w ir mit einer geneigten Decke erstellen.

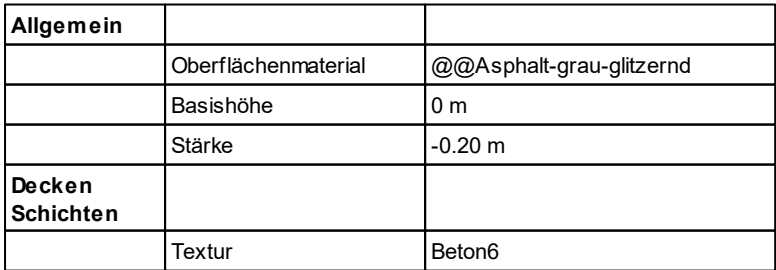

Passen Sie die Attribute w ie folgt an:

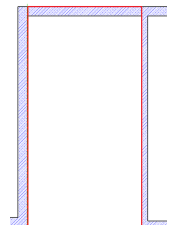

Wählen Sie den Profil Definitionsbefehl **Rechteck** aus den Unterbefehlen aus. (rechter, oberer Bildschirmrand)

Definieren Sie das Rechteck w ie am Bild markiert, über die Außenmauer hinaus.

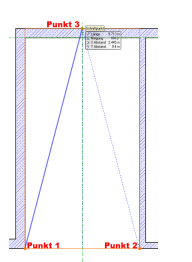

Gleich im Anschluss müssen Sie 3 Höhenpunkte der Decke angeben, um diese zu neigen. Geben Sie diese folgendermaßen an:

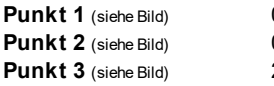

0 Meter 0 Meter 2,55 Meter

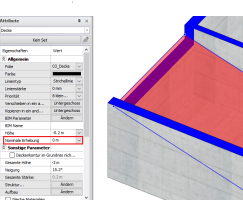

Danach ist die Decke nur mehr an die endgültige Position zu bew egen, da die zuvor eingegebenen Werte von der Unterkante ausgehen.

Markieren Sie die Decke in 2D oder 3D und ändern Sie in der Attribute Box die Nominale Erhebung auf 0.00.

Bestätigen Sie die Eingabe mit ENTER.

# **4.4 Decke UG**

Die Fundamentplatte w ird nun in das darüberliegende Geschoss kopiert.

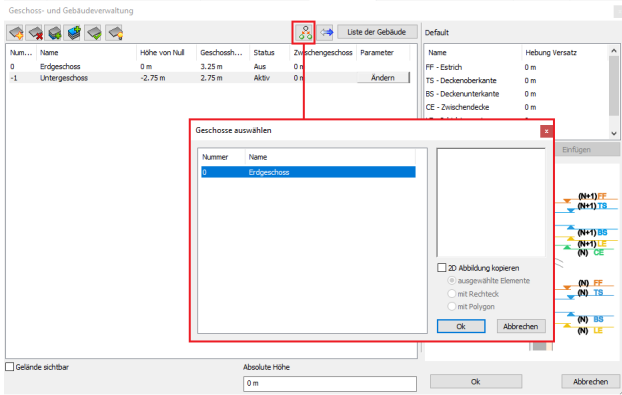

Markieren Sie die Decke mit der linken Maustaste und öffnen Sie die Geschoss- und Gebäudeverw altung.

Klicken Sie dort auf **Kopieren in ein anderes Geschoss**.

Im daraufhin erscheinenden Dialog markieren Sie nur das Erdgeschoss und bestätigen mit Ok.

Ändern Sie die Stärke der Decke im Erdgeschoss von -0.3 auf -0.2 (Meter).

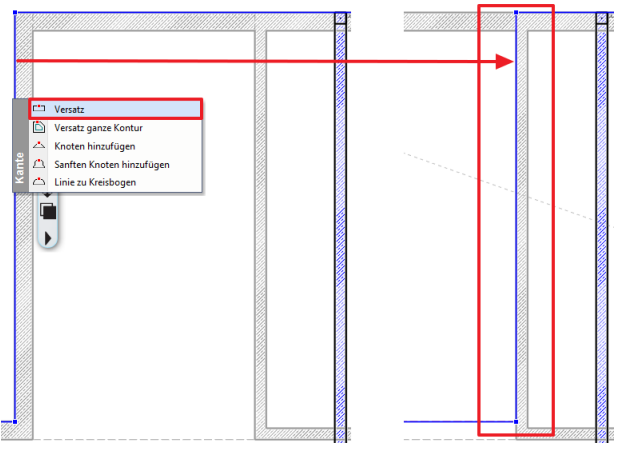

Die Einfahrt (Rampe) zur Tiefgarage w ird noch von der Decke verdeckt.

Versetzen Sie diese mittels dem **Versatz** Befehl. Zuerst klicken Sie die Decke mit der linken Maustaste an, danach die Kante und w ählen anschließend den Befehl aus.

Versetzen Sie die Kante w ie auf dem Bild.

Ändern Sie im Anschluss die Attribute der freigestellten Wand.

**1. Höhe**

3.45 m

**2. Kern Material**

**Sichtbeton** 

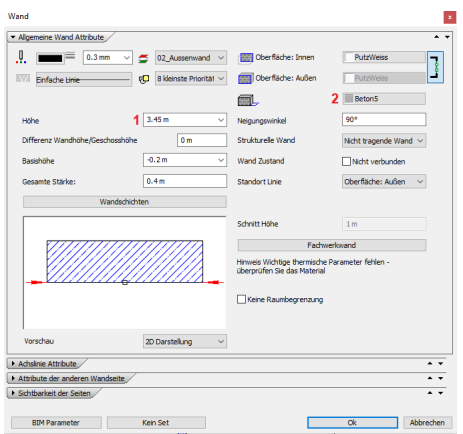

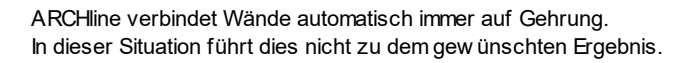

Durch den Befehl **T-Verbindung** (siehe Status Leiste) lässt es sich jedoch sehr leicht ändern.

Wichtig ist dabei die korrekte Reihenfolge der Klicks.

Die erste Wand w ird an die zw eite getrimmt.

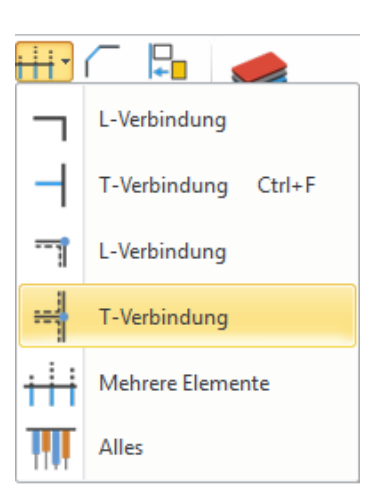

#### **Endergebnis in 3D ...**

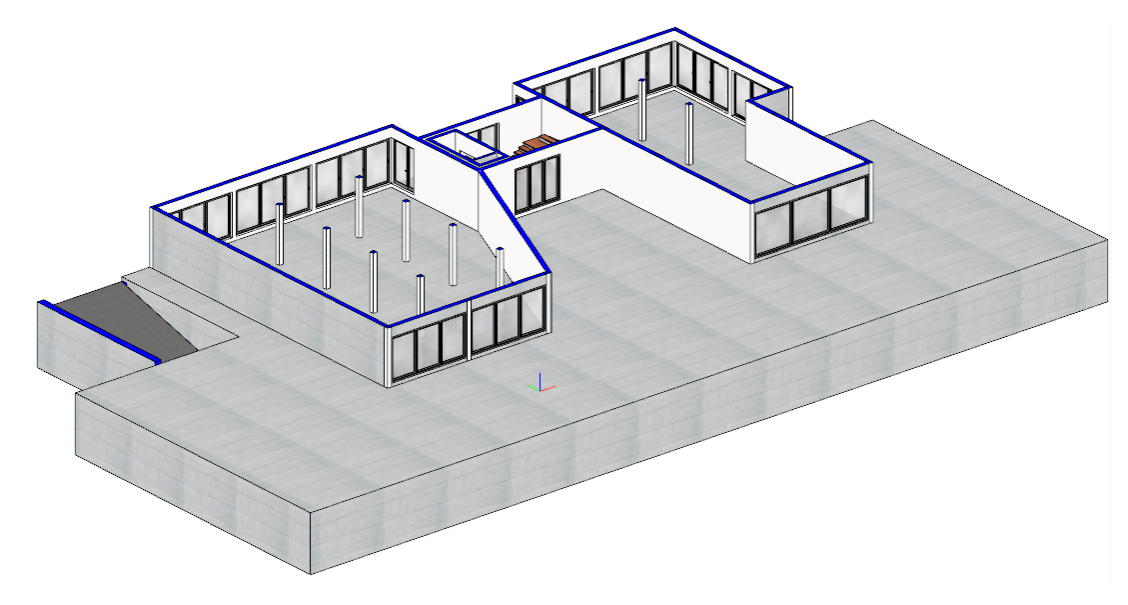

### **4.5 Decke EG**

Erstellen w ir nun die Decke des EG:

Öffnen Sie die **Geschoss- und Gebäudeverwaltung** und schalten Sie den Status des **Erdgeschosses** auf **Sichtbar.**

Ändern Sie nun folgende Deckenattribute:

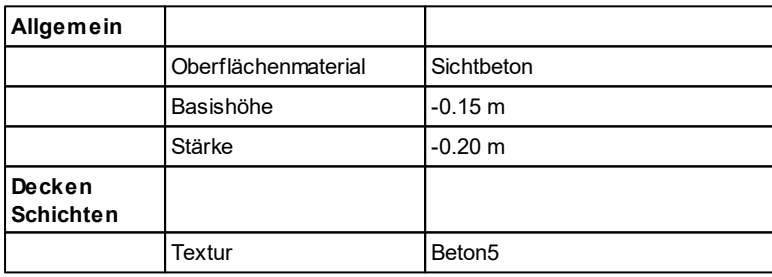

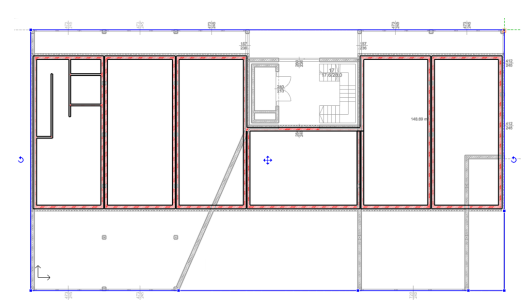

Für die Eingabe der Decke sind keine Werte notw endig.

Verw enden Sie den Befehl **Decke mit Polygon**. Die Kontur der Decke entnehmen Sie der Abbildung.

Wir sind beinahe fertig.

Es müssen lediglich noch einige Kanten der Decken Kontur versetzt w erden. Entlag der linken und rechten Außenw ände müssen Sie darauf achten, die Decke zw ischen Ziegel- und Dämmschicht zu platzieren.

# **4.6 Decke 1. und 2.OG**

Die Decke soll neu erstellt w erden, aber die gleichen Attribute w ie jene des EG aufw eisen.

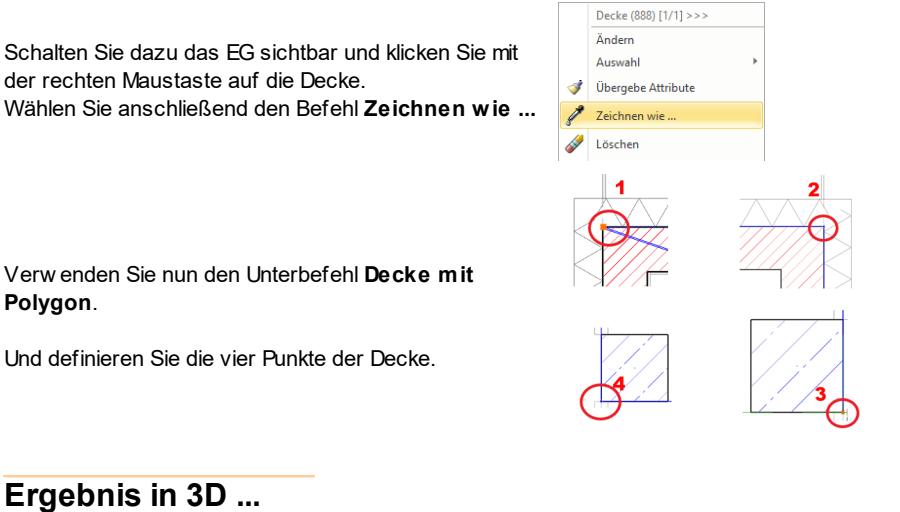

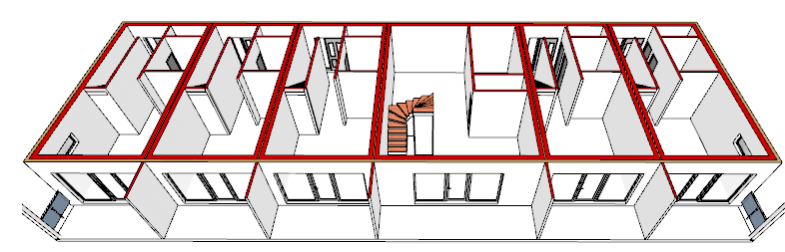

# **4.7 Wände anpassen**

Die Decken w urden nun sauber getrennt.

Allerdings müssen w ir feststellen, dass mit der Dämmung in diesem Geschoss *etwas nicht stimmt*.

Das liegt daran, dass die Höhe der Wandschichten mit Geschosshöhe und einheitlicher Basishöhe definiert w urde.

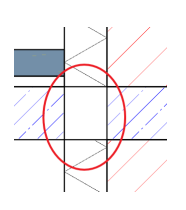

#### **Die Lösung**

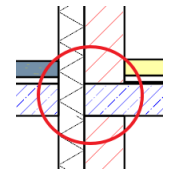

Ändern Sie das **Basis Niveau** der Dämmschicht auf -0,35 m. (in den Attributen) Beachten Sie, dass bei "Höhe" die Geschosshöhe vermerkt ist.

Die thermische Trennung w ird nun korrekt dargestellt.

#### **Raum über Lift-Treppenhaus**

Auch bei der Außenmauer über den Lift-Treppenhaus w ird das **Basis Niveau** der Dämmschicht auf -0,35 m geändert. Beachten Sie auch hier, dass bei "Höhe" die Geschosshöhe vermerkt ist.

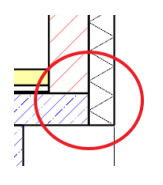

Die thermische Trennung w ird korrekt dargestellt und schließt mit der Decken Unterkante.

Achten Sie darauf, zuerst die Wand mittels **Mit Linie schneiden** auf die Länge der Wohnung über dem Lift-Treppenhaus zu reduzieren.

### **4.8 Decke teilen**

Beim näheren Betrachten des Schnitts oder 3D Modells stellen w ir fest, dass die Decke des 1. Obergeschosses (im 2. Obergeschoss eingezeichnet) nicht ganz richtig ist.

Es fehlt die thermische Trennung der beheizten Decke innerhalb der Wohnungen und der unbeheizten Decken im Bereich des Balkons.

Selbstverständlich hätte man dies bereits im Vorfeld korrekt berücksichtigen können.

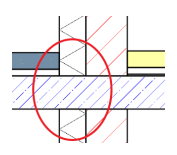

In diesem Tutorial möchten w ir uns den nachträglichen Weg ansehen.

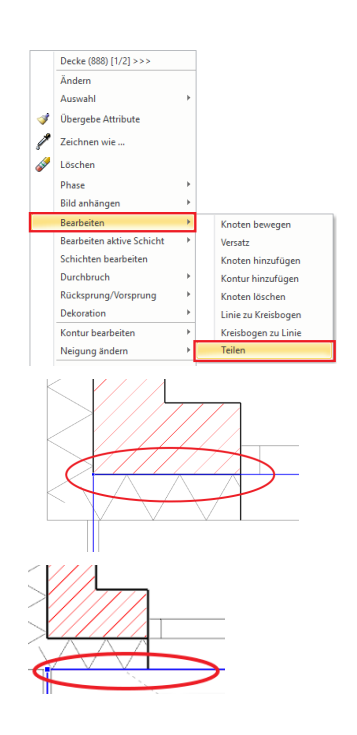

Klicken Sie mit der rechten Maustaste auf die Decken Kontur. Wählen Sie unter dem Punkt **Bearbeiten** den Befehl **Teilen**.

Die Teilung der Decke erfolgt entlang der Außenw and.

Versetzen Sie die Kante der äußeren Decke hinter die Dämmschicht.

# **5 Türen und Fenster**

# **5.1 Türen**

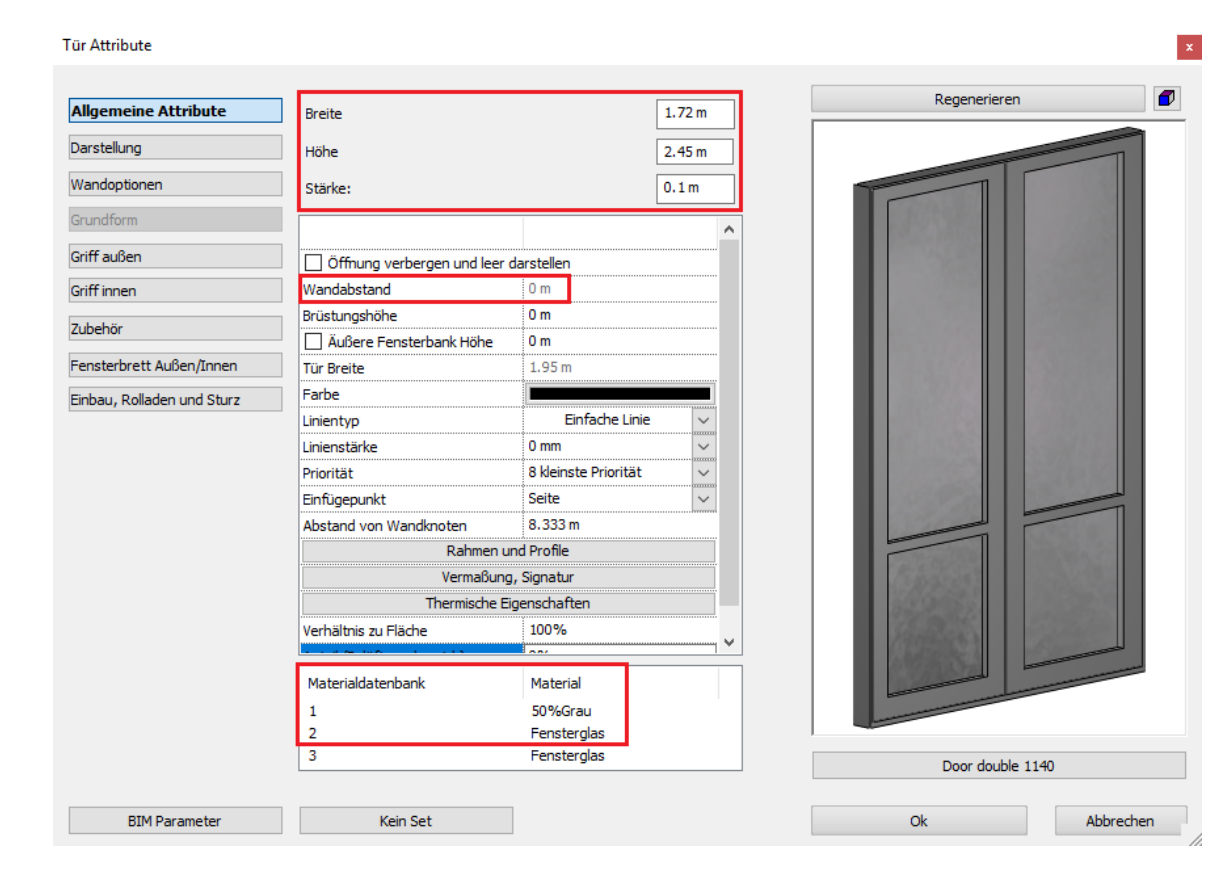

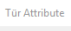

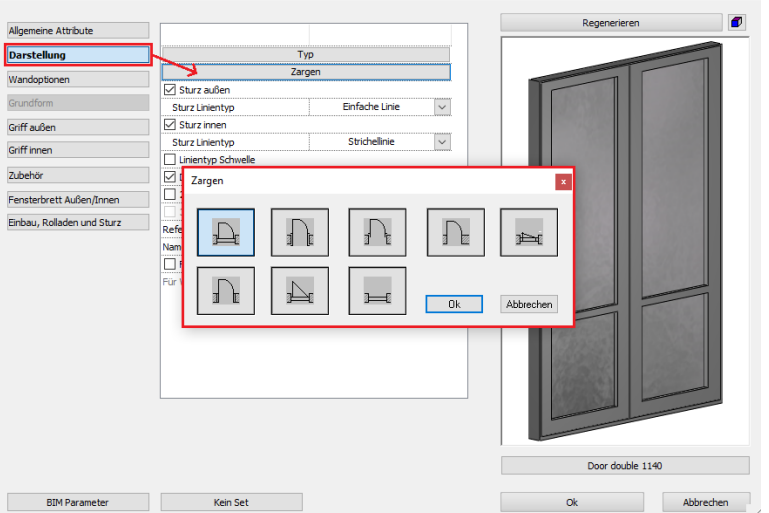

Grundform > Hauptflügelbreite 1m

 $\langle \hat{z} \rangle$ 

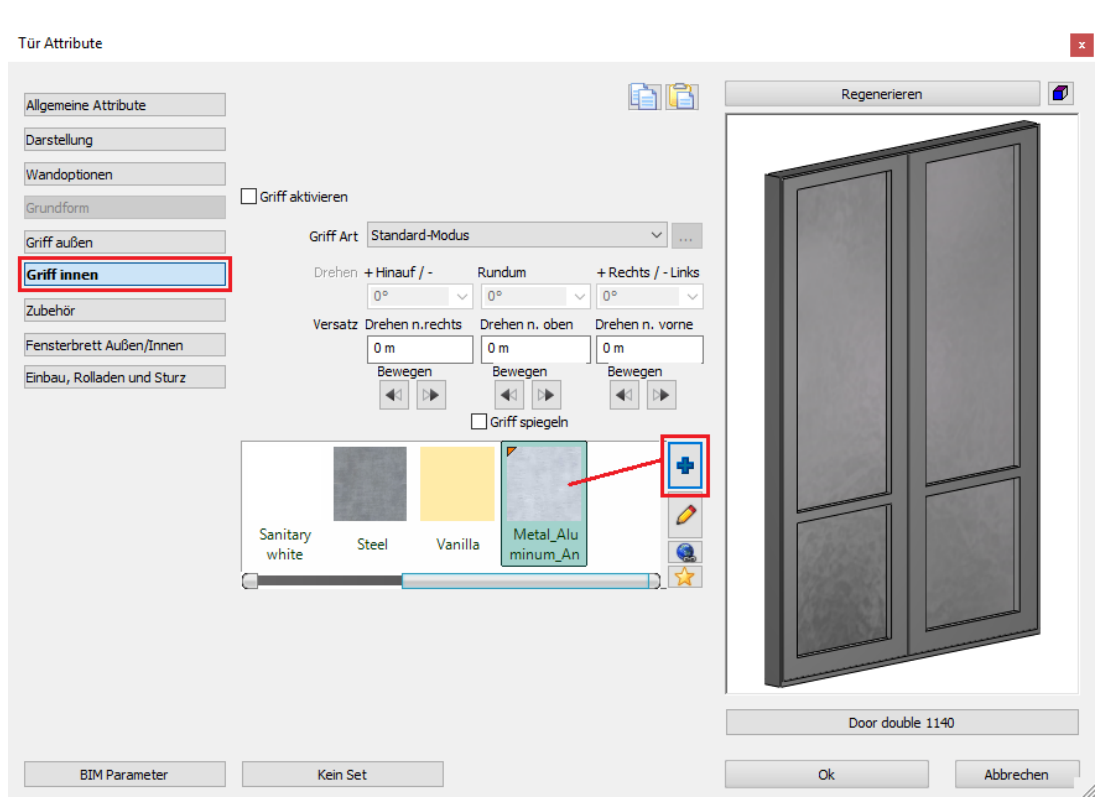

#### **5.1.1 Türen EG**

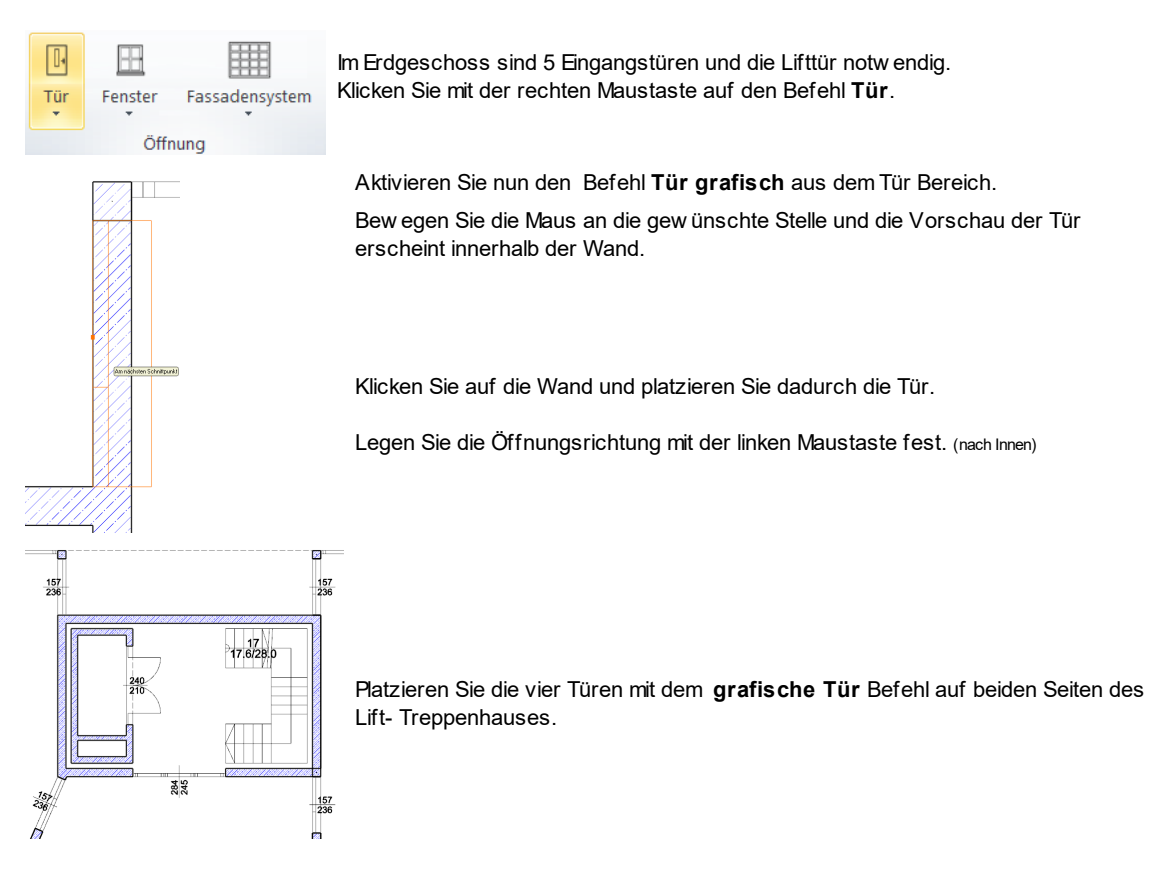

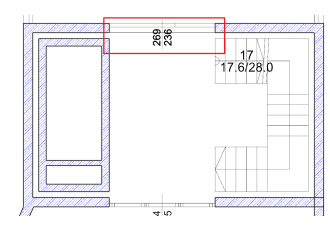

Diese Tür fügen Sie mit dem **Tür mit zwei Punkten** Befehl ein.

Achten Sie darauf das die Tür den gesamten Abstand zw ischen Lift und Treppe einnimmt.

### **Lifttür**

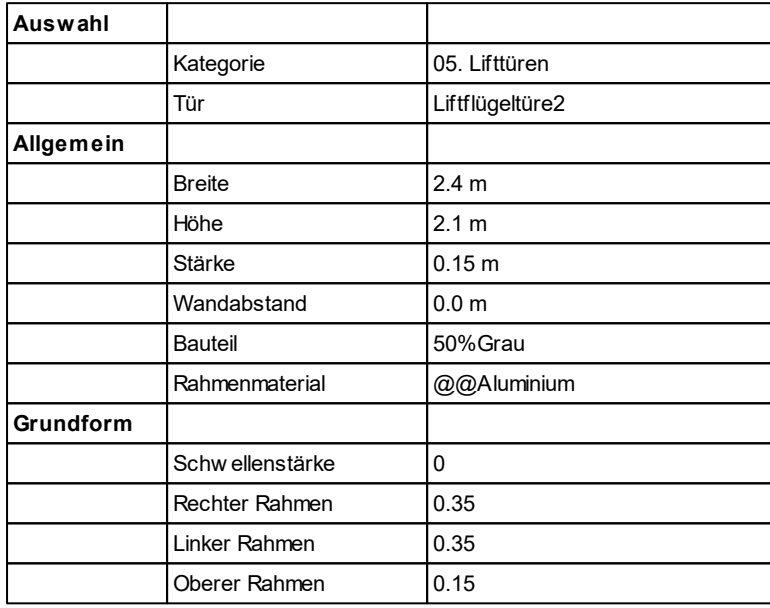

### **Lifttür platzieren**

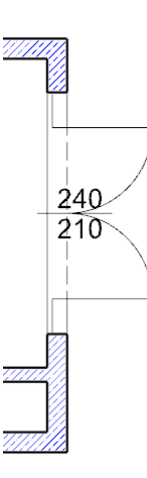

Aktivieren Sie nun den **grafische Tür** Befehl aus dem Tür Bereich.

Bew egen Sie die Maus an die gew ünschte Stelle und die Vorschau der Tür erscheint innerhalb der Wand.

Wechseln Sie nun mit der TAB Taste den Einfügepunkt der Tür auf die Mitte. Bew egen Sie die Maus ein w enig nach Betätigen der TAB Taste (damit sich die Vorschau aktualisiert). Bew egen Sie die Maus nun in die Mitte der Wand bis der automatische Fangpunkt **Mitte** erscheint.

Klicken Sie auf die Wand und platzieren Sie die Tür.

# **Endergebnis in 3D ...**

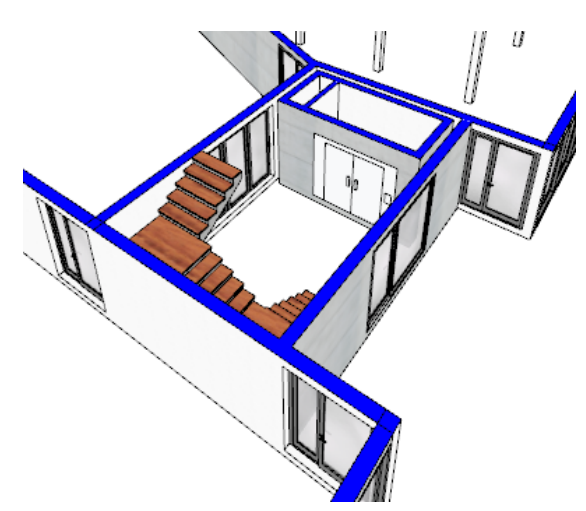

### **5.1.2 Türen 1.OG**

Definieren Sie die

- **Eingangstür**
- **Balkontür**
- **Innentür**

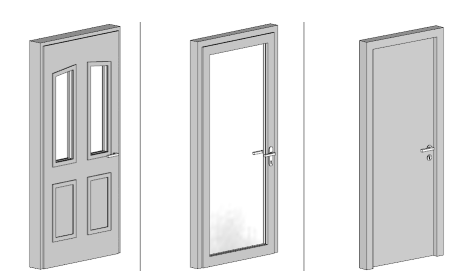

### **Eingangstüren**

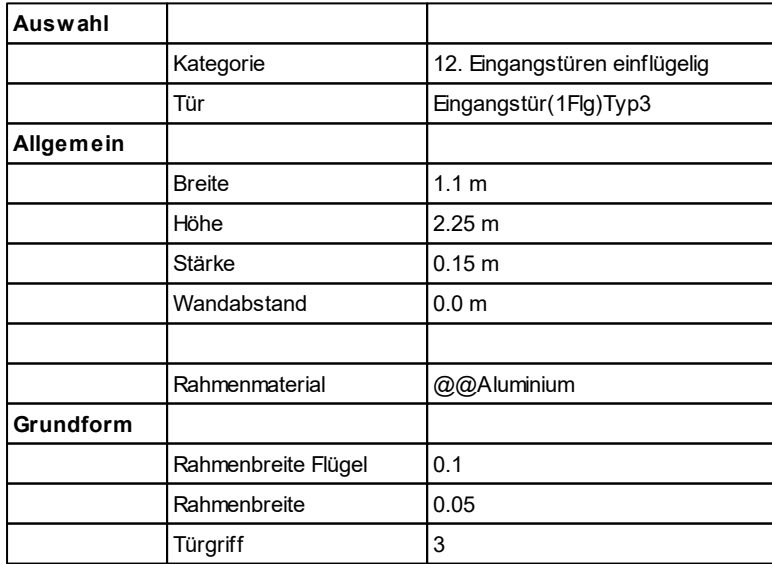

#### **Balkontüren**

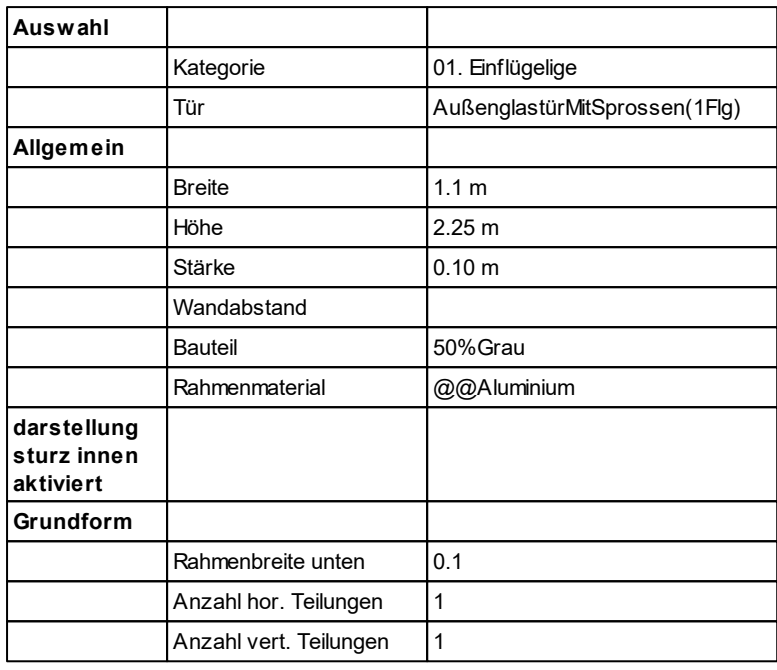

### **Innentüren**

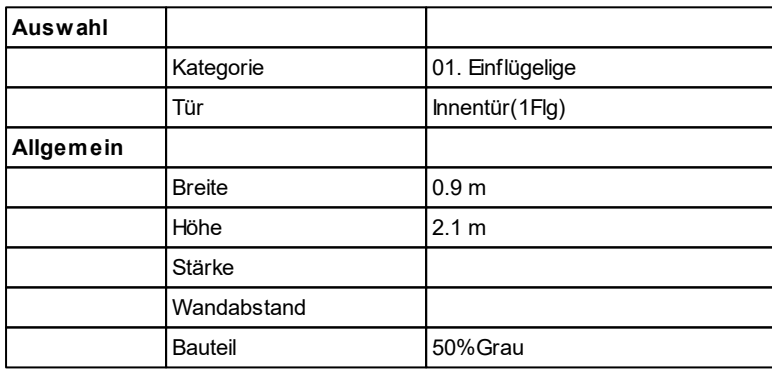

### **Tür platzieren**

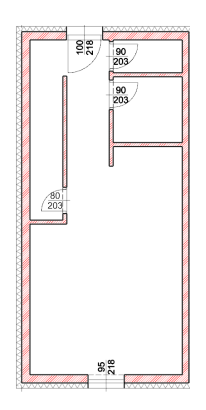

Fügen Sie die Türen w ie auf der Abbildung ein.

- Eingangstür 20 cm Abstand zu rechter Innenw and
- Balkontür mittig (1.764 m)
- $\bullet$  WC Tür mittig (0,5 cm)
- Badtür 10 cm Abstand zu linker Innenw and

Die Tür unter der Stiege platzieren Sie mit 20 cm Abstand im Treppenbereich.

Anschließend ändern Sie die Breite der Tür auf 0,8 m.

# **5.2 Fenster**

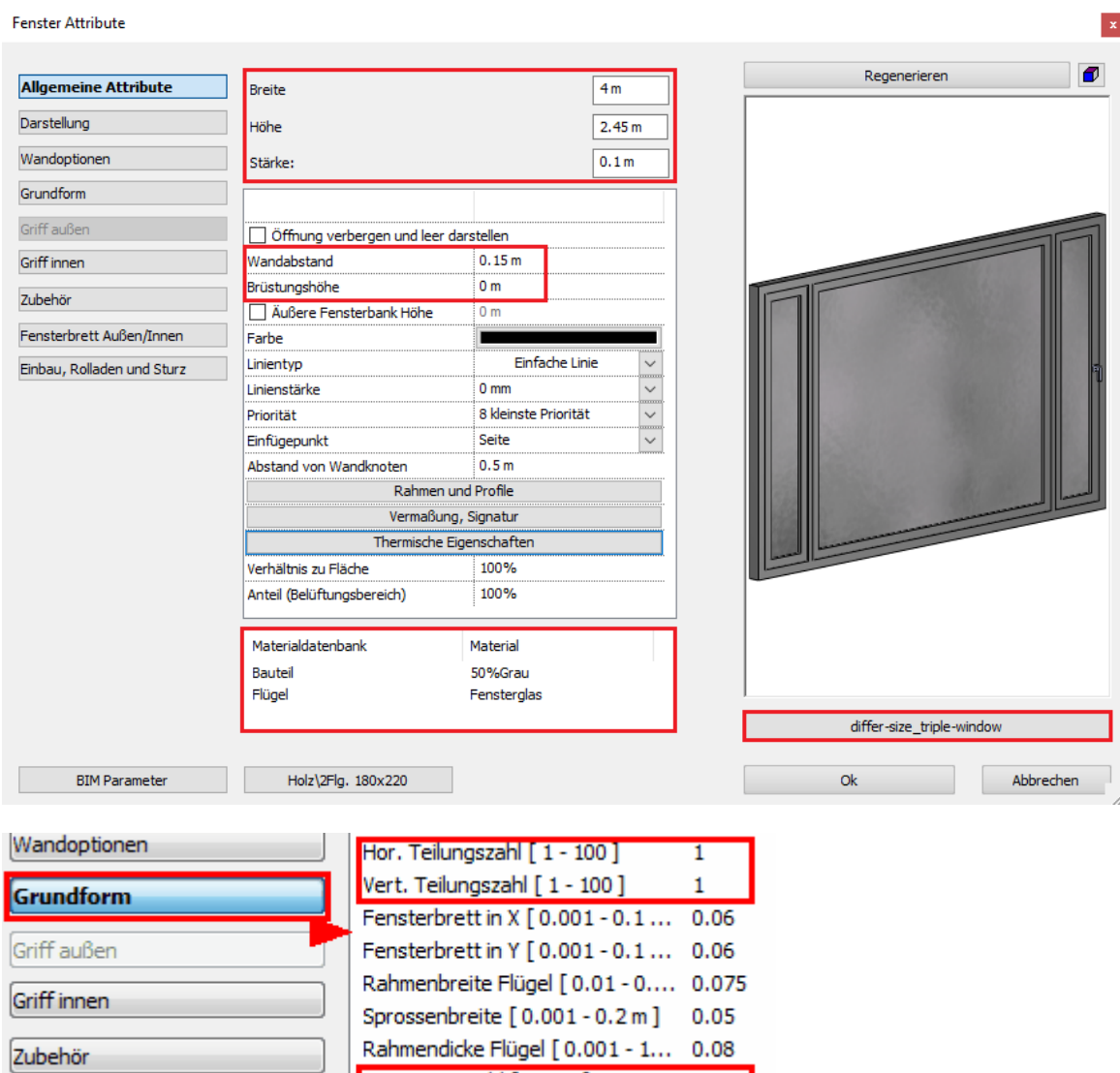

**Button "Darstellung": TickBox "Sturz innen" deaktivieren.**

#### **5.2.1 Fenster EG**

Das Erdgeschoss ist mit zahlreichen, mehrflügeligen und bodentiefen Fenstern versehen.

Segmentanzahl [1 - 10 ]

 $\overline{\mathbf{3}}$ 

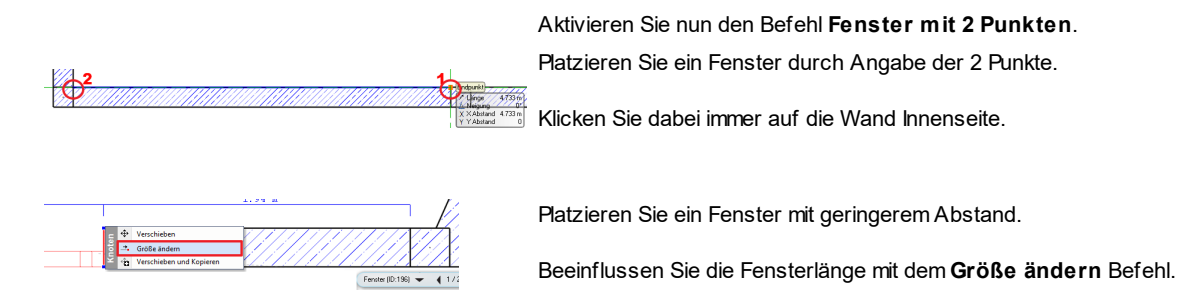

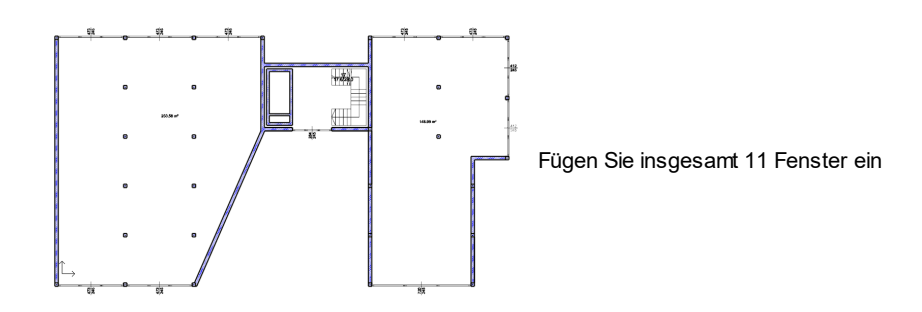

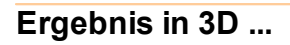

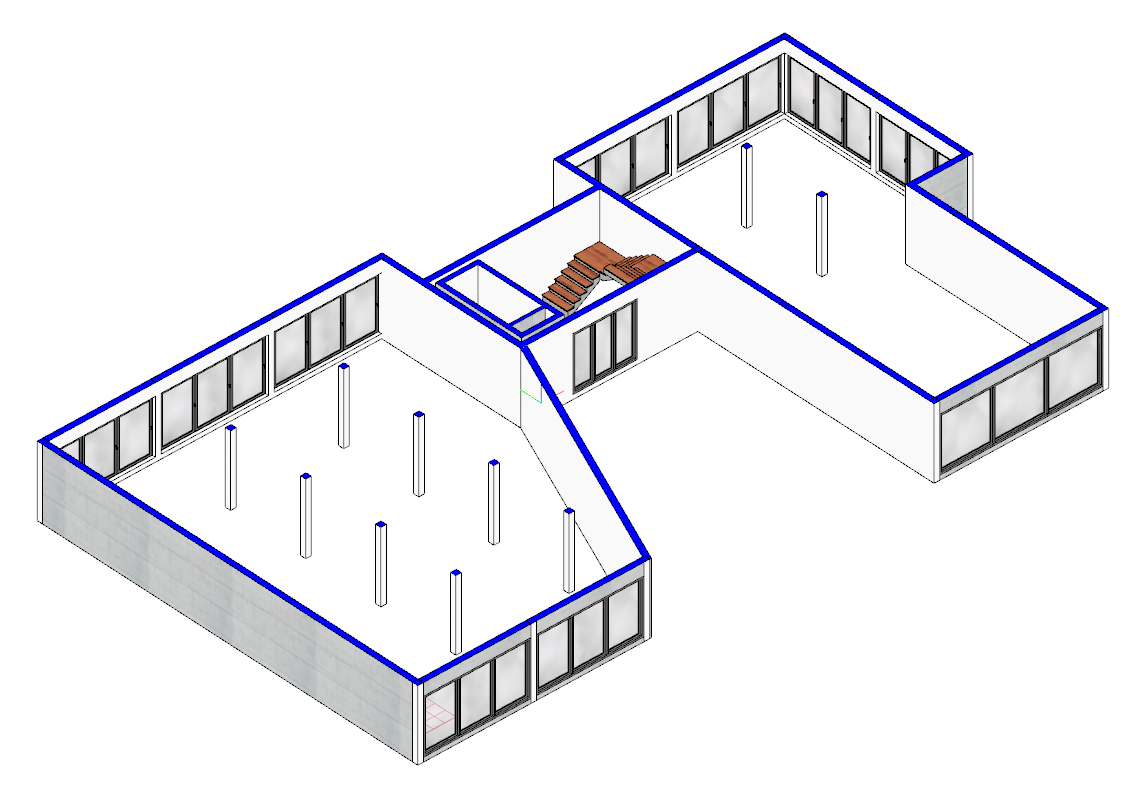

# **5.2.2 Fenster 1.OG**

Definieren Sie die

- **Balkonfenster**
- **Oberlichte**
- **Eingangsverglasung**
- **WC Fenster**

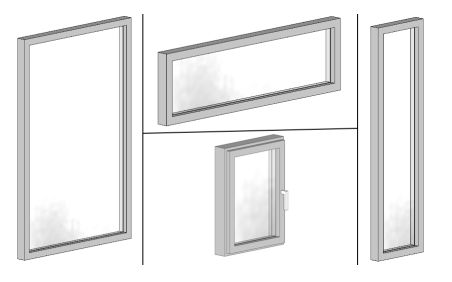

#### **Balkonfenster**

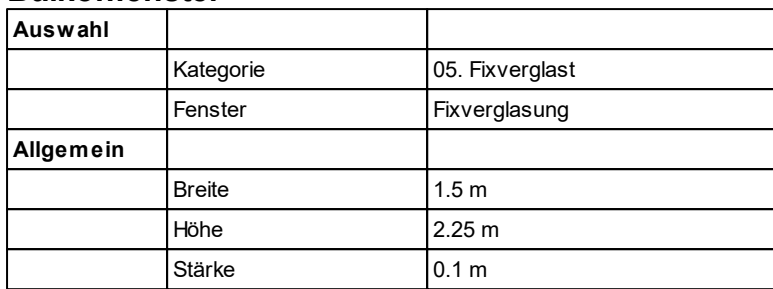

#### **Oberlichte**

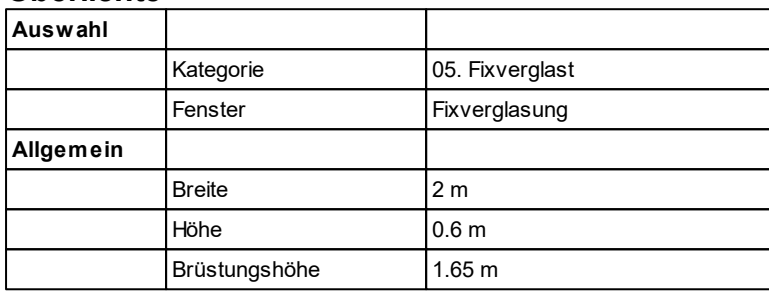

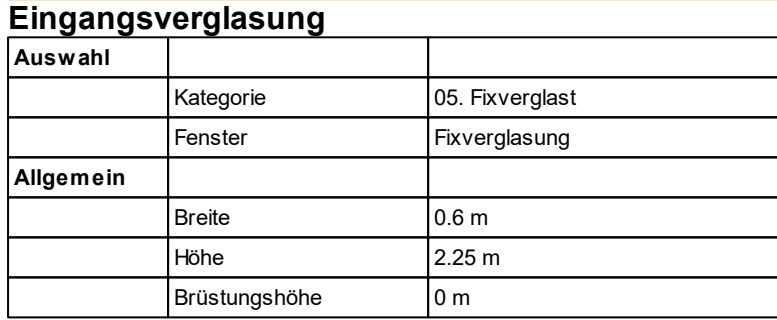

# **WC Fenster**

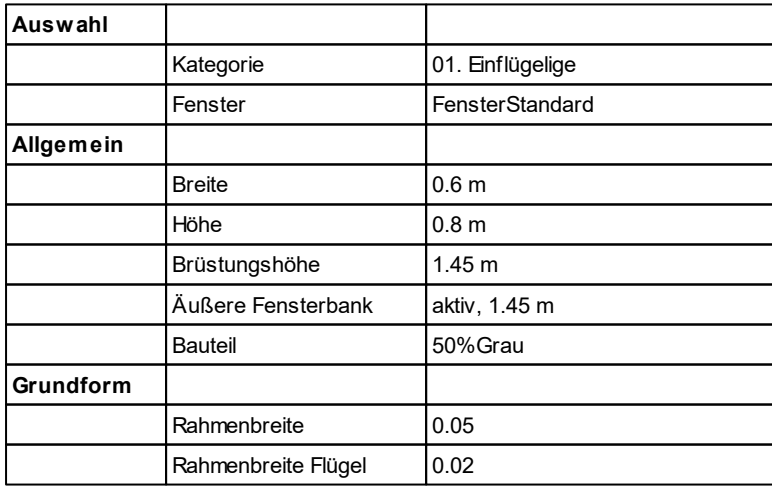
## **Fenster platzieren**

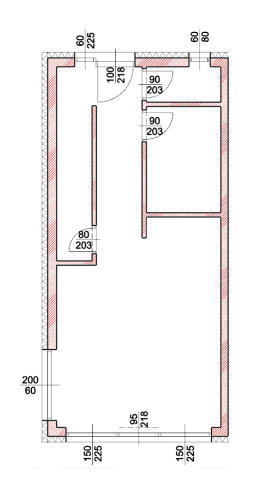

Fügen Sie die Fenster w ie auf der Abbildung ein.

- Balkonfenster links und rechts der Balkontür
- Oberlichte mit 20 cm Abstand zum Balkon
- WC Fenster mit 30 cm Abstand zur Wohnungstrennw and
- Eingangsverglasung direkt an die Eingangstür

# **Ergebnis in 3D ...**

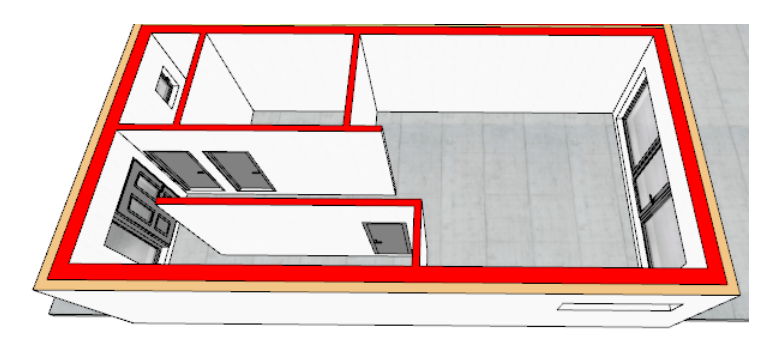

# **5.2.3 Glasfassade**

Alle Wohneinheiten des 1. Obergeschosses w erden über einen gemeinsamen Flur erschlossen. Der Flur w iederum w ird nach außen durch schlanke Glasw ände und Säulen begrenzt.

## **Glasfassade**

Die Glasbegrenzung w ird in diesem Beispiel mit einer einfachen, dünnen Wand hergestellt. Bevor w ir mit dem Zeichnen der Glasw ände beginnen, müssen w ir die Attribute festlegen.

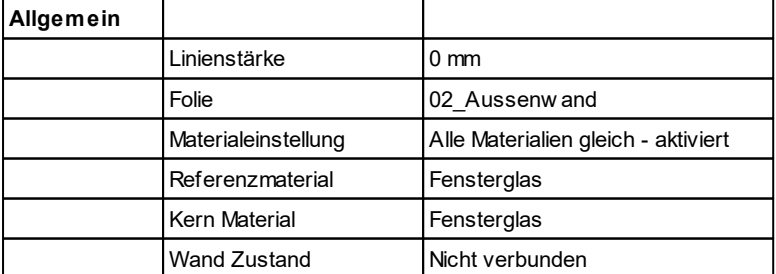

#### **Wandschichten:**

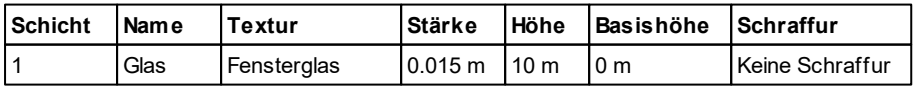

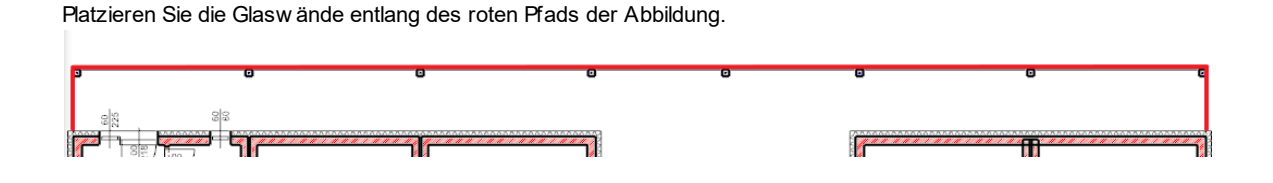

# **Säulen von Glaswänden abziehen**

Die Glasw ände w urden der Einfachheit halber durchgezogen. Mit der Realität hat das noch w enig zu tun.

Ähnlich dem Erdgeschoss bedienen w ir uns hier der Option **In Wand einfügen**. Dadurch w ird die Säule von der Wand abgezogen.

## **Ergebnis in 3D ...**

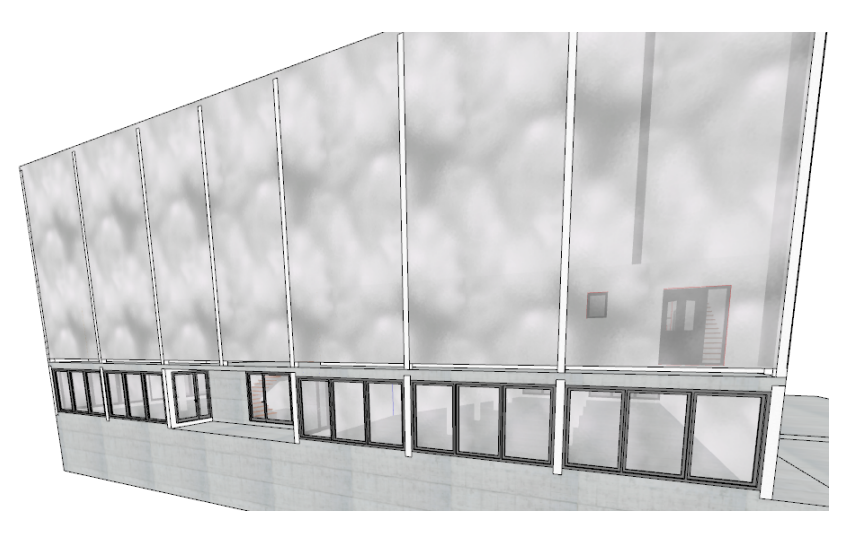

# **5.2.4 Fenster 2.OG**

Die bisherigen Eingangstüren w erden nun durch gleich große Fenster ersetzt.

Verw enden Sie die Attribute der Balkonfenster und ändern Sie die Breite auf 1.1 m.

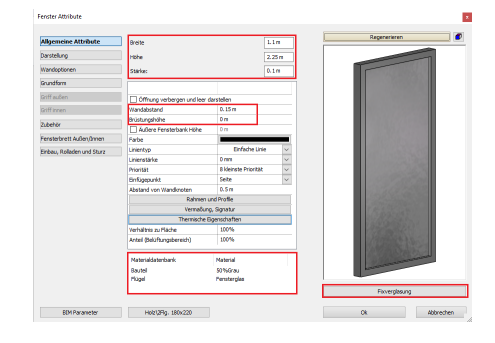

# **5.2.5 Fenster DG**

Die Fenster auf der Hausvorderseite w erden durch ein mehrflügeliges Fenster ersetzt.

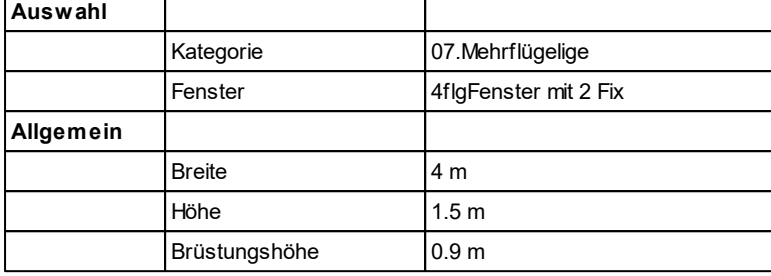

Die Fenster auf der verglasten Hausrückseite w erden durch eine Unterlichte ersetzt:

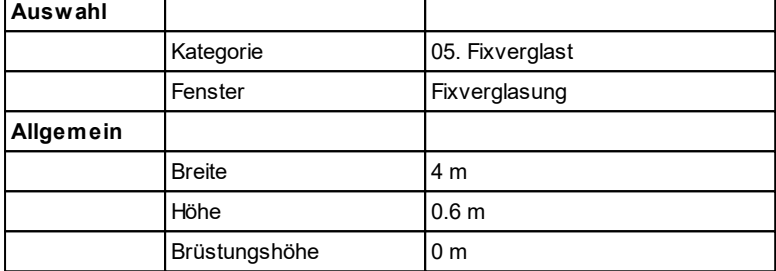

# **Raumaufteilungs Vorschlag**

Begrenzen Sie die Treppe mit einer 1.1 m hohen Wand. Ansonsten lassen Sie den Raum offen.

Bei dem Raumstempel müssen Sie darauf achten, als Raumhöhe **an Dach anpassen** zu w ählen.

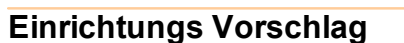

**Schlafzimmer** (Basishöhe stets 0m)

3D Warehouse

- **1. Kasten** Kategorie Objekt **Breite**
- **2. Kasten** Kategorie Objekt
- **3. Kamin** Kategorie Objekt **Breite**

**4. Bett**

- Kategorie Objekt Höhe
- **5. Nachttisch (2x)** Kategorie

**Objekt Breite** Tiefe Höhe

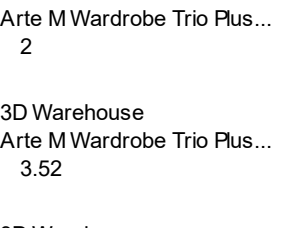

3D Warehouse Fireplace - Element by Vastu 1

3D Warehouse modern w ood double bed 1

w arehouse(2) Side Table w ith Lamp 0.6 0.5 1

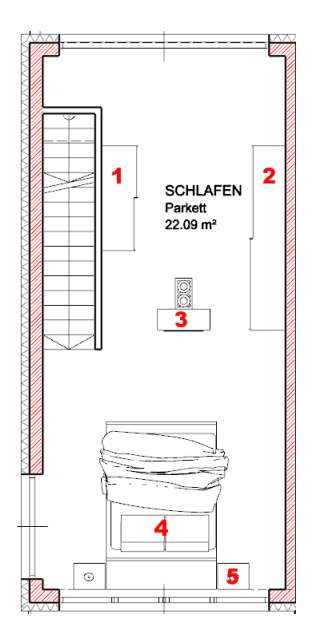

 $\left\langle \begin{array}{ccc} \downarrow & \downarrow \end{array} \right\rangle$ 

 $\frac{400}{60}$ 

Schlafer<br>Parket<br>22.09 m<sup>2</sup>

 $\frac{400}{150}$ 

**75**

# **6 Treppen**

# **6.1 Treppenattribute mit voreingestellter Treppe: EG**

Bei Treppen ist es sinnvoll, zuerst eine vordefinierte Treppe einzufügen und die Attribute im Nachhinein zu ändern, w eil viele Eigenschaften automatisch voreingestellt w erden:

Wählen Sie eine **Vordefinierte Treppe** aus dem Treppen Menü. Wählen Sie die Treppe **U-Form dreiläufig:**

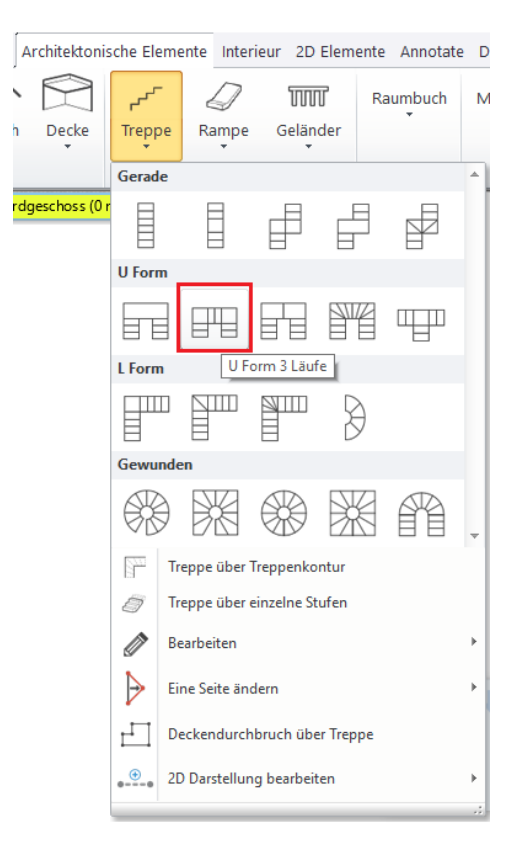

Legen Sie die Abmessungen der Treppe mit vier Punkten fest:

Der Abstand zw ischen Punkt 1 und 2 ist frei w ählbar. Der Abstand zw ischen Punkt 2 und 3 beträgt fix 4.11 m.

Es handelt sich noch nicht um die endgültige Position der Treppe!

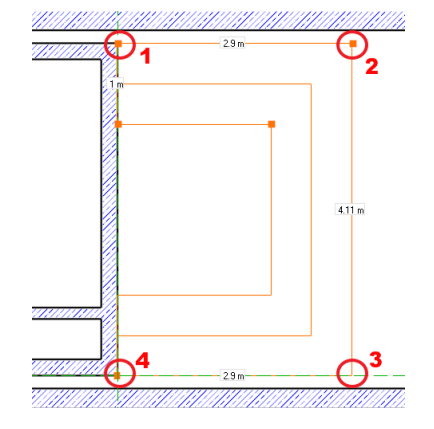

Nach der Angabe des vierten und letzten Punktes öffnet sich der Dialog **Vordefinierte Treppe**, in den die Attribute entsprechend eingegeben w erden können:

**76**

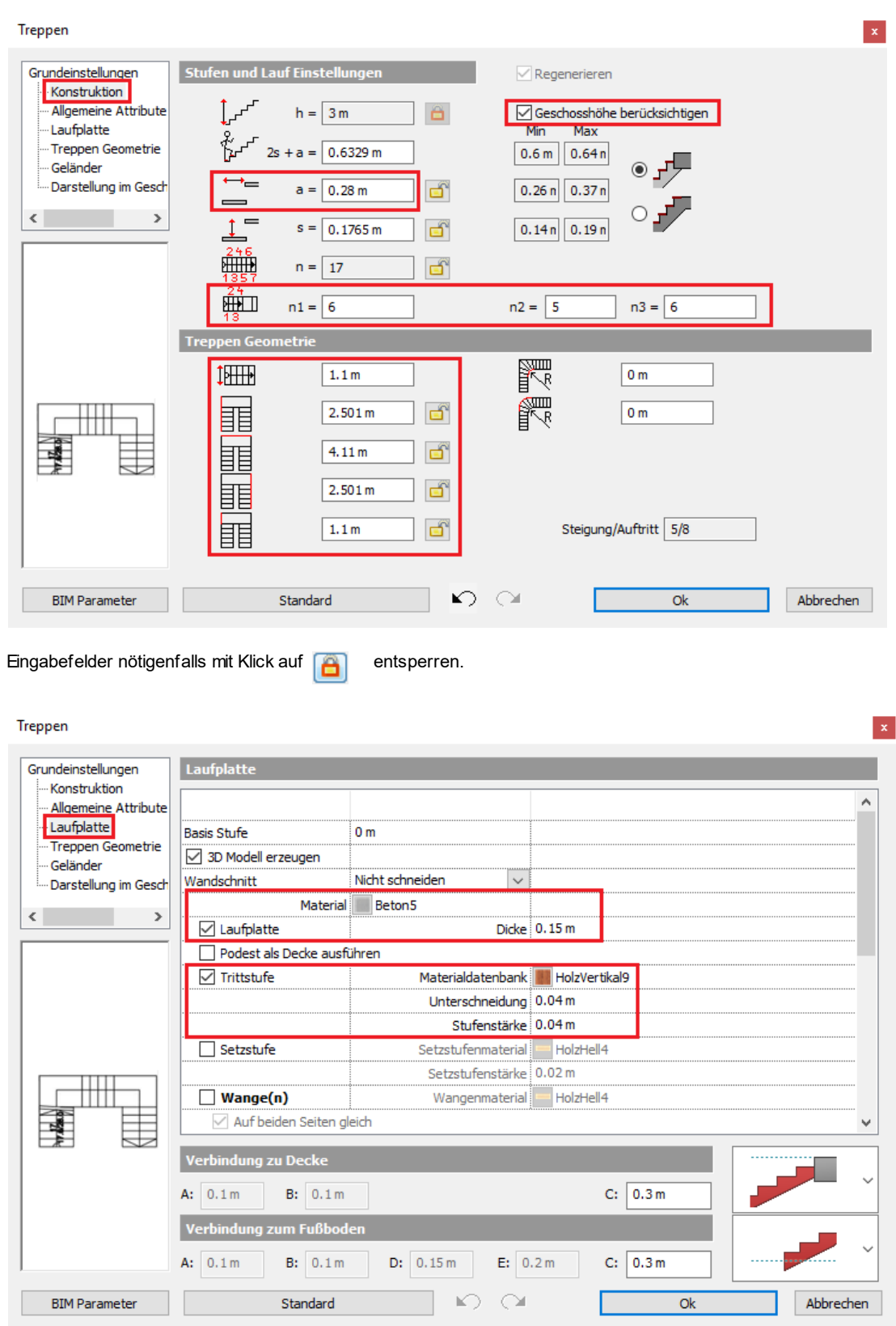

# **Treppe in Position bringen**

Auch die Treppe w ird in einem Abstand von 16 cm zu den Außenw änden platziert.

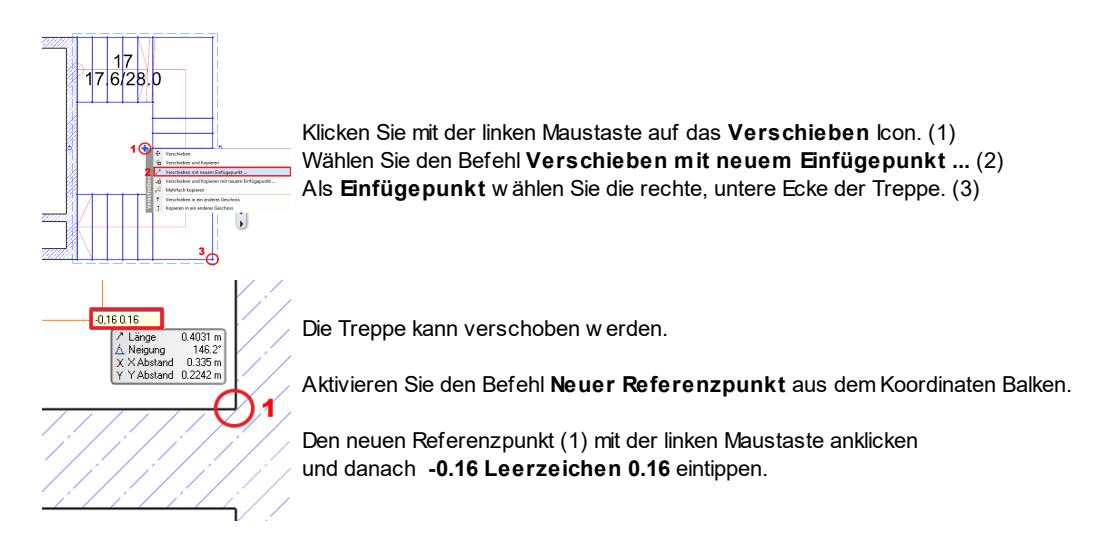

# **Ergebnis in 3D ...**

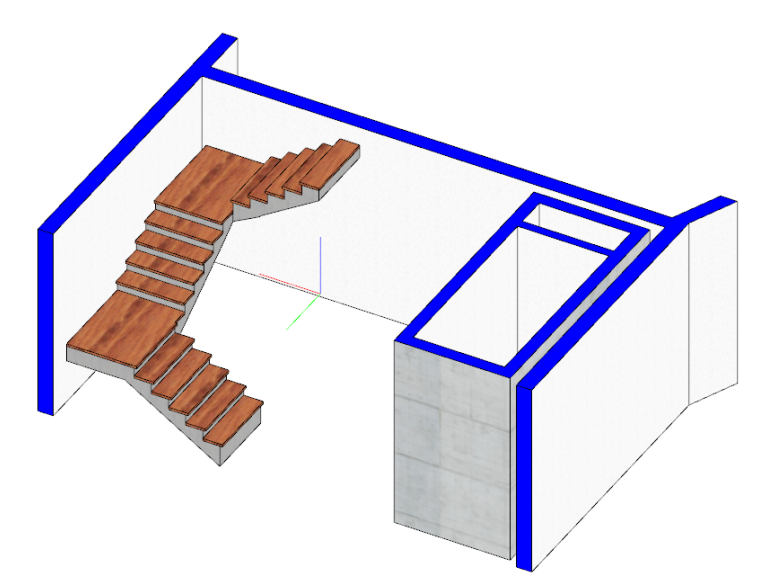

# **6.2 Treppe und Lift UG**

Die Treppe und der Lift sind im Kellergeschoss gleich w ie im Erdgeschoss.

Wechseln Sie in das Erdgeschoss zurück. Ziehen Sie dort einem Rahmen um den Lift und die Treppe.

Kopieren Sie den Lift und die Treppe mittels **Kopieren in ein anderes Geschoss** in das Untergeschoss.

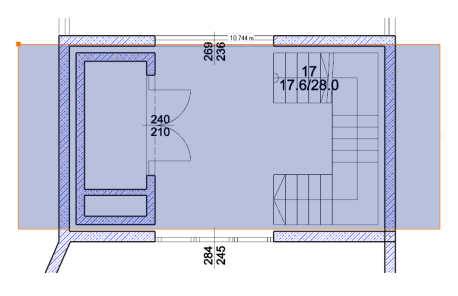

Öffnen Sie die Attribute der UG Treppe und ändern Sie deren Laufplatte.

#### **1. Laufplatte** deaktivieren

**2. Trittstufenmaterial** @@Edelstahl gebürstet

#### **3. Wangen**

- 3.1. Wangenmaterial 3.2. Auf beiden Seiten gleich 3.3. Linke Wange
- aktivieren @@Edelstahl gebürstet aktivieren Parallel zum Treppenlauf

۳₩

Weiters erstellen Sie über der Treppe einen Deckendurchbruch. Mehr hierzu f inden Sie im Kapitel 2. Obergeschoss (S.61)

# **6.3 Treppe OG**

Die mehrgeschossigen Wohnungen w erden über einläufige Treppen erschlossen.

Aktivieren Sie den **Vordefinierte Treppe** Befehl unter **Architektonische Elemente - Treppe**. Als Treppen Typ w ählen Sie **Einläufig** aus.

Die Länge und Richtung der Treppe definieren Sie über 2 Punkte.

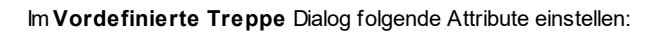

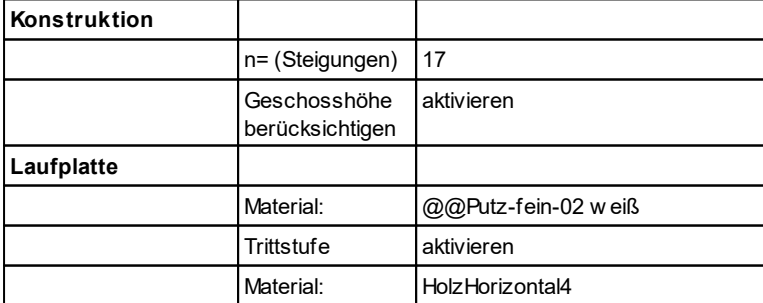

Um über die Treppen auch tatsächlich in das Geschoss zu gelangen, muss noch ein Deckendurchbruch erstellt w erden.

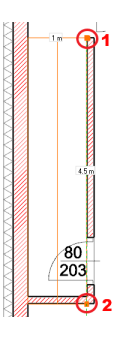

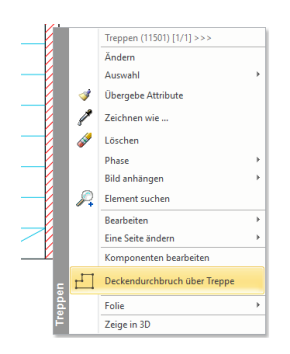

Klicken Sie dazu mit der rechten Maustaste auf die Treppe. Wählen Sie die Option **Deckendurchbruch über Treppe**. Es w ird automatisch ein Druchbruch erstellt.

**Ergebnis in 3D ...**

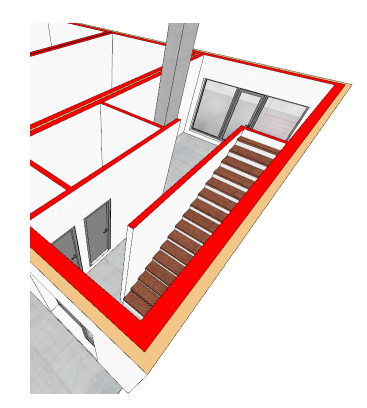

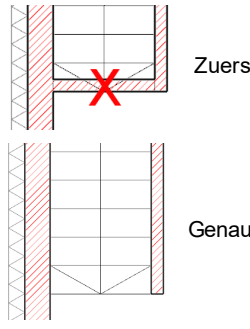

Zuerst muss die mit dem roten X versehene Wand entfernt w erden.

Genauso gehören das **Staur.** Raumbuch und die Tür unter der Treppe entfernt.

**Ergebnis in 3D ...**

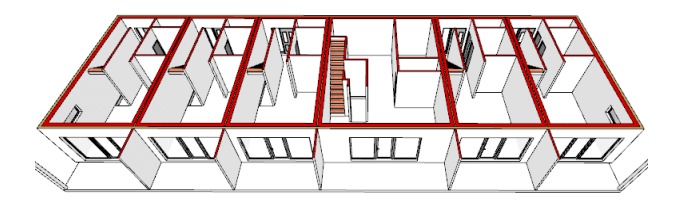

# **7 Kamine**

Aktivieren Sie den Befehl **Objekt platzieren** unter **Interieur.** Der **Objekt laden** Dialog öffnet sich. Passen Sie die Attribute der folgenden Tabelle an:

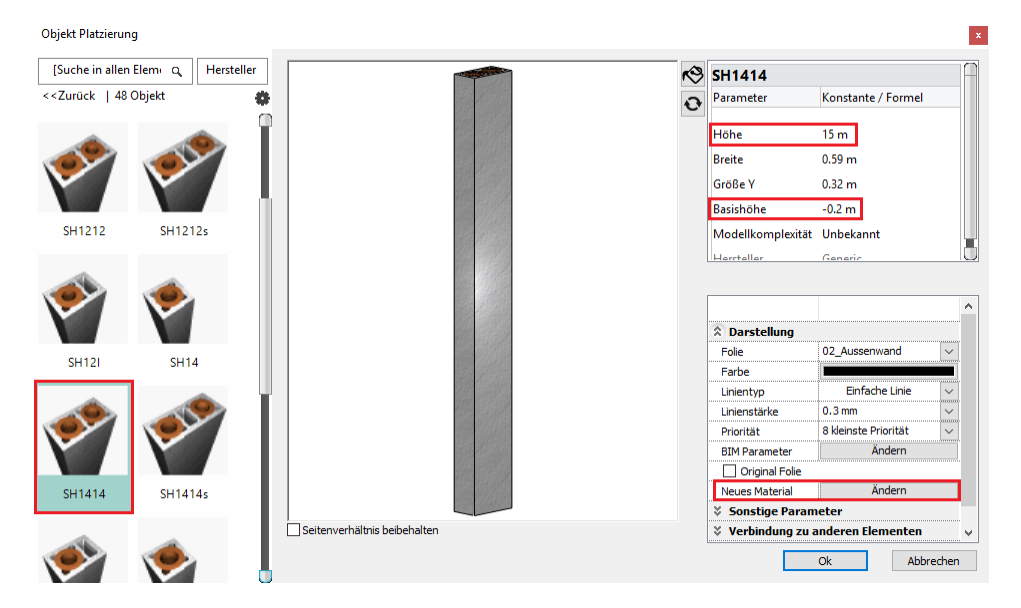

Unter **Neues Material** "Putz3" ausw ählen (2mal).

Unter **Sonstige Parameter** > **In allen Geschossen** aktivieren

Die entgültige Höhe des Kamins w erden w ir festlegen, nachdem das Dach konstruiert w urde, und zw ar im Kapitel 13.

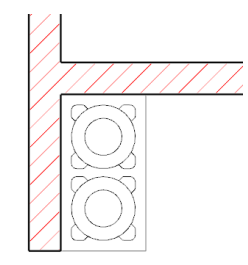

Platzieren Sie den Kamin w ie in der Abbildung gezeigt.

(bei der Wohnung hinter dem Lif t- Treppenhaus können Sie den Kamin frei platzieren)

Der Kamin soll aber auf der Fundamentplatte stehen. Markieren Sie den Kamin um diesen zu verschieben.

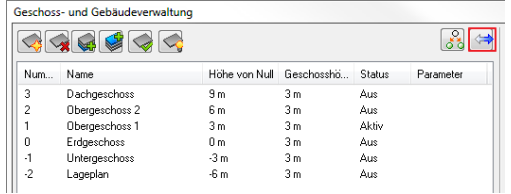

Verw enden Sie den **Verschieben** Befehl der Geschossund Gebäudeverw altung.

# **8 Dach**

Die Attribute des Daches w erden im Nachhinein eingestellt, zuerst konstruieren w ir ein flach geneigtes Pultdach:

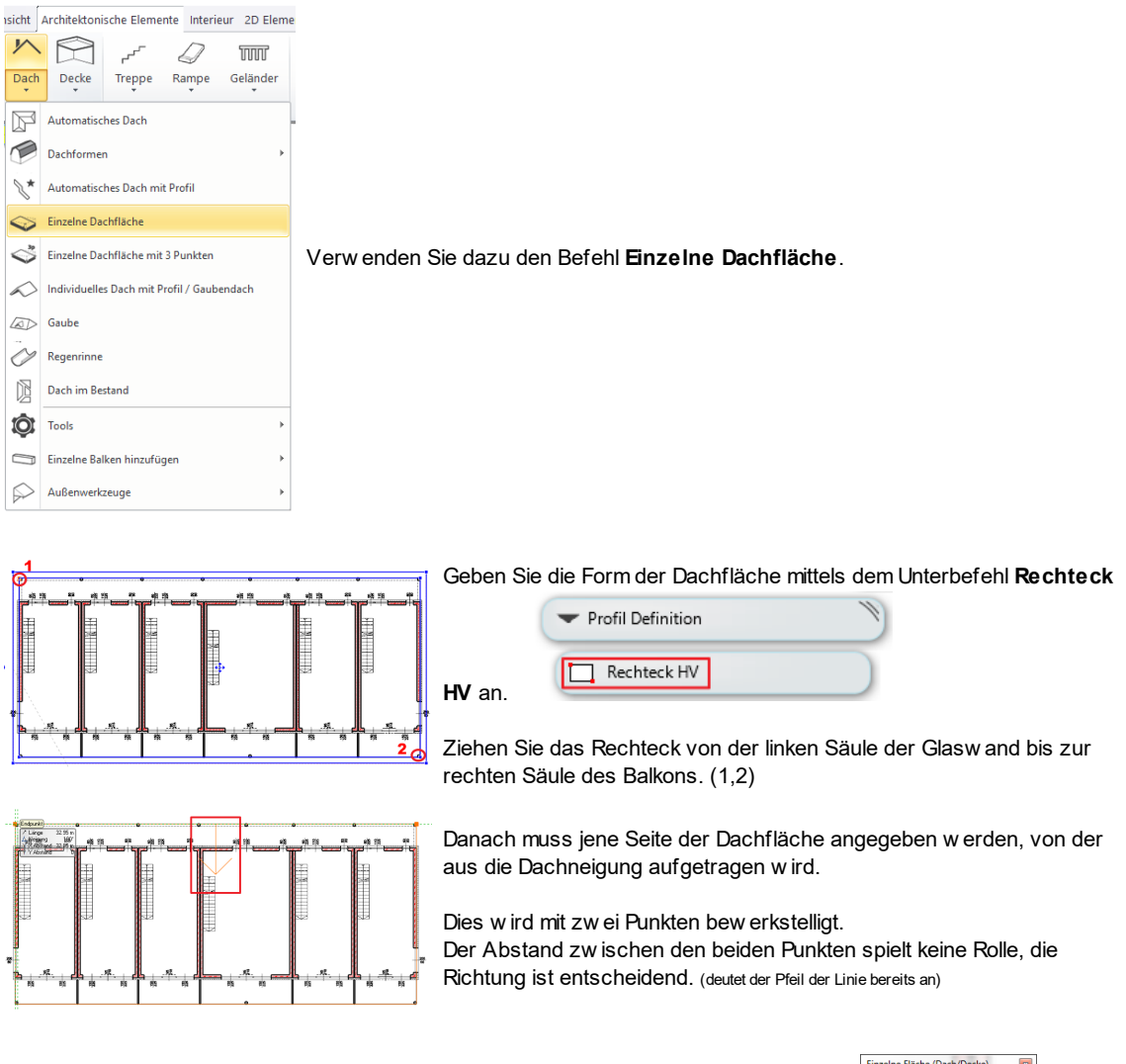

Im darauf folgenden Dialog **Einzelne Fläche (Dach/Decke)** w ird die Neigung auf **6 Grad** geändern.

Alle anderen Werte können Sie erstmal unberücksichtigt lassen.

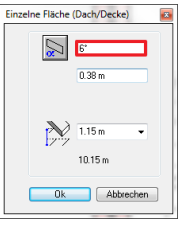

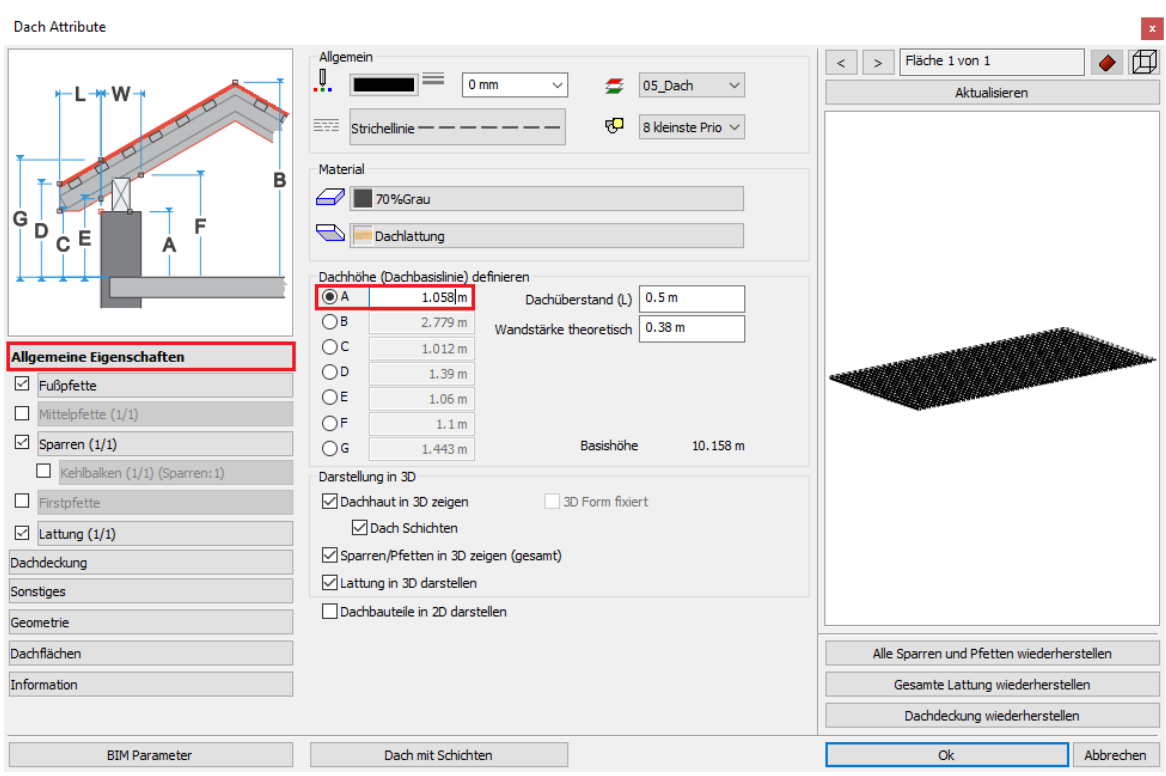

#### **Umrisse der Dachschichten im Grundriss anpassen:**

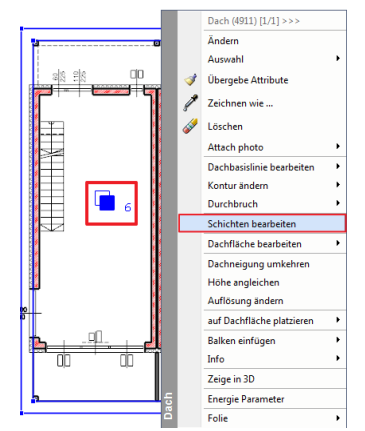

 $\frac{9}{25}$ 

 $4 - 6$ 

 $\frac{50}{25}$ 

4  $\overline{\mathbf{3}}$  Starten Sie den Befehl durch klicken der rechten Maustaste auf die Dachkontur.

Wählen Sie im Pop-Menü **Schichten bearbeiten.**

In der Mitte des ausgew ählten Daches erscheint ein Symbol, w elches Ihnen zeigt, in w elcher Schicht Sie sich befinden.

Definieren Sie die Schichten w ie folgt:

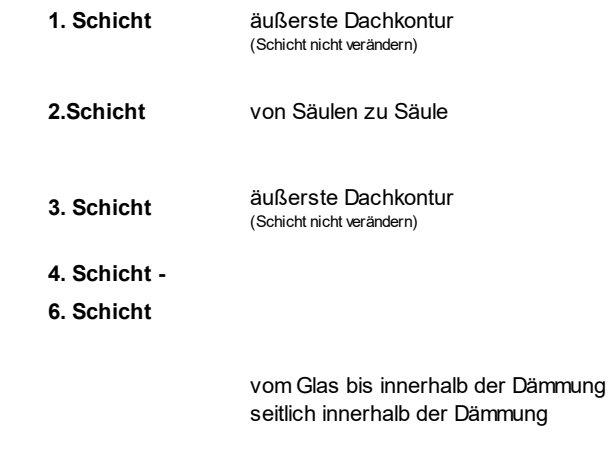

 $\frac{200}{60}$ 

# **9 Details**

# **9.1 Regenrinne**

ARCHline bietet ein Werkzeug für die einfache Gestaltung von Regenrinnen und Fallrohren.

Wählen Sie dazu den Befehl **Gebäude** > **Dach** > **Regenrinne** .

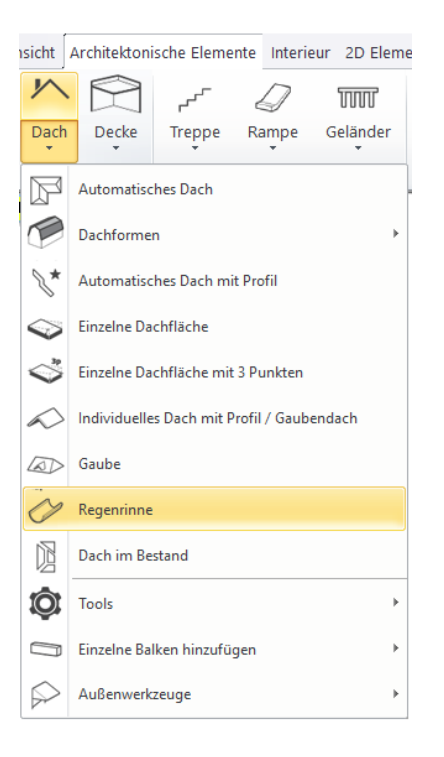

Klicken Sie danach auf jene Dachkante, auf der eine Regenrinne angebracht w erden soll: In unserem Fall die untere, nördliche Dachkante.

Der Dialog **Regenrinne** öffnet sich:

**84**

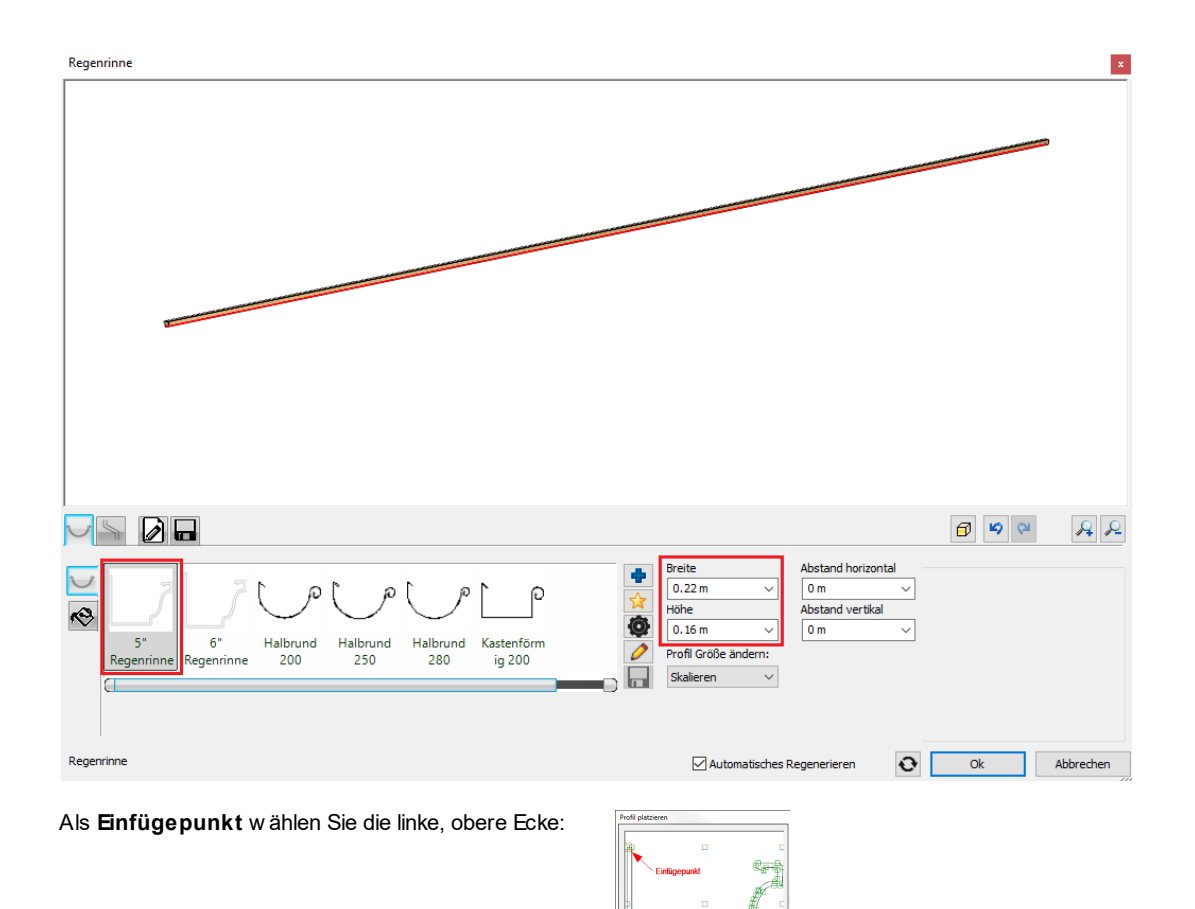

# **Regenrinne anpassen**

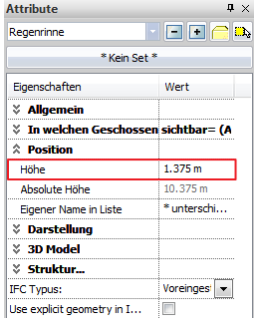

Derzeit liegt unsere Regenrinne etw as zu hoch.

Markieren Sie die Regenrinne und definieren Sie in den Attributen die Höhe 1.375 m.

#### **Fallrohr** Im **Regenrinne** Dialog w ählen Sie den Reiter **Fallrohr** und tragen die Attribute entsprechend ein: Regenrinne  $\begin{tabular}{|c|c|c|c|c|} \hline \quad & \quad \quad & \quad \quad & \quad \quad \\ \hline \quad \quad & \quad \quad & \quad \quad & \quad \quad \\ \hline \quad \quad & \quad \quad & \quad \quad & \quad \quad \\ \hline \quad \quad & \quad \quad & \quad \quad & \quad \quad \\ \hline \end{tabular}$  $\theta$   $\theta$   $\theta$  $RR$  $\leftarrow$ ostion 13%  $0.55r$ п  $3.45 m$  $1/2$ Lange **X Abstand** Brete ۰ ∣×  $10.62 \text{ m}$ 0<sub>m</sub> U  $0.3<sub>m</sub>$  $\checkmark$ Y Abstand  $a$   $a$ **Drehwinks** Höhe 6  $\boxed{0 m}$  $0<sup>5</sup>$ v Fallroh Fall Fallrohi Fallroh Fallrohr  $2.55$  m Ÿ Pfad Pfad Pfad 3 Pfad 4 Pfad 5  $\mathcal O$ Profil Größe ändern  $\Box$  Material ändern Skaleren ٦ Falrohr  $\overline{\triangleright}$  Automatisches Regenerieren Abbrechen  $\circ$  $\mathsf{ok}% _{k}\left( t\right) \equiv\mathsf{ok}_{k}$

mit **OK** bestätigen.

# **Fallrohrschellen**

Platzieren Sie an jenen Säulen, an denen die Fallrohre angebracht w erden sollen, sogenannte Fallrohrschellen. Diese finden Sie in der Bibliothek unter der Kategorie Thea.

Platzieren Sie 5 Schellen an derselben Stelle, jedoch mit unterschiedlichen Basishöhen.

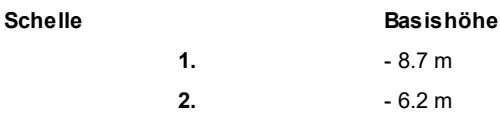

- **3.** 3.7 m
- **4.** 1.2 m
- **5.** 0.6 m

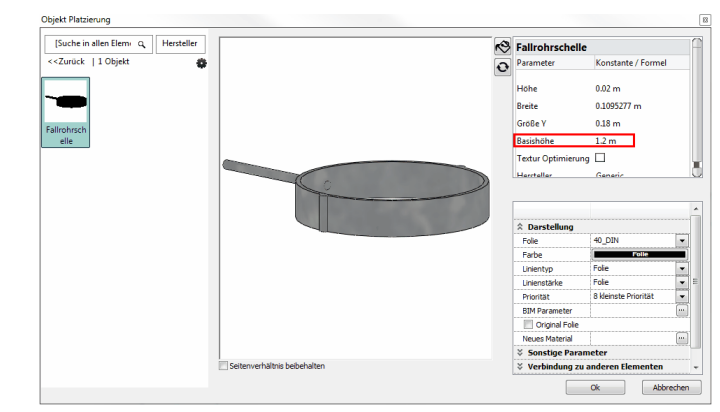

Die Fallrohre sollen bei den beiden äußeren Säulen und den Säulen, die den Lift- Treppenhausbereich flankieren, positioniert sein.

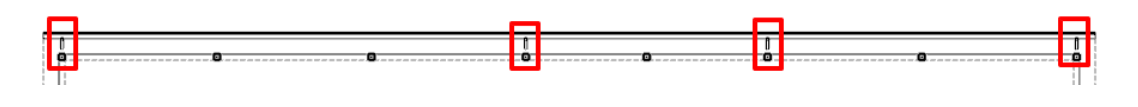

# **Das Fallrohr an die Rohrschellen anpassen**

Um das Rohr korrekt zu verschieben, begeben Sie sich in das 3D Fenster und schalten dieses auf **Vektoriell.** Anschließend w ählen Sie die Ansicht **von Hinten** und verw enden bei der Darstellung **Verdeckte Kanten mit Material**

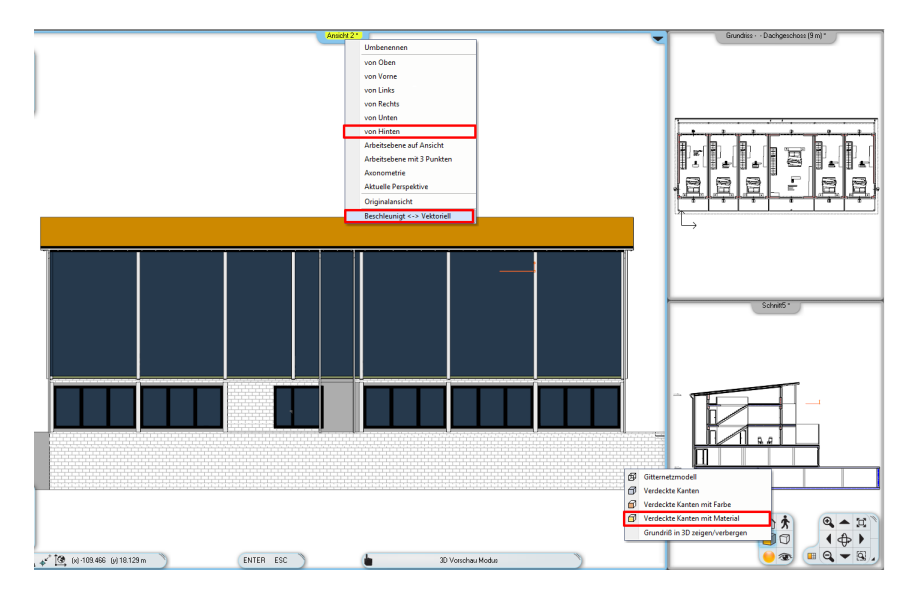

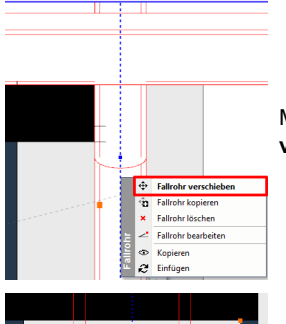

 $\frac{1}{\sqrt{1+\frac{1}{2}}}\left(\frac{1}{\sqrt{1+\frac{1}{2}}}\right)$ 

Markieren Sie das Fallrohr und klicken Sie nochmals. Wählen Sie anschließend **Fallrohr verschieben**.

Verschieben Sie das Fallrohr und richten Sie es an der Mitte der Säule aus, gegebenenfalls können Sie hier den Befehl **Teilungspunkt** verw enden.

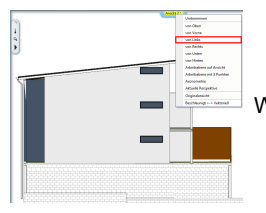

Wechseln Sie in die Ansicht "**von Links**" um auch hier das Fallrohr korrekt zu positionieren.

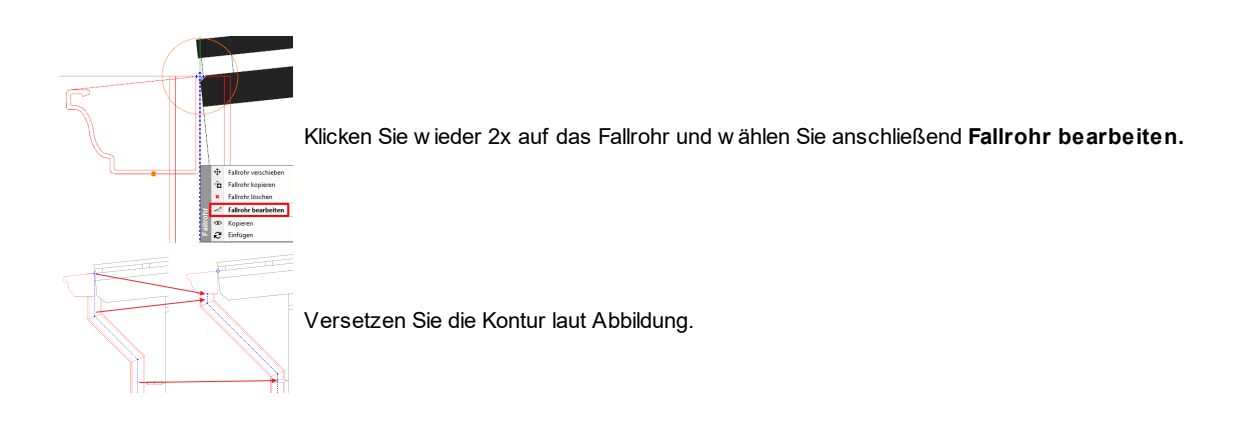

# **Weitere Fallrohre erstellen**

Nun begeben Sie sich erneut in den **Regenrinne** Dialog und erstellen drei w eitere Fallrohre mit **an folgenden** Positionen:

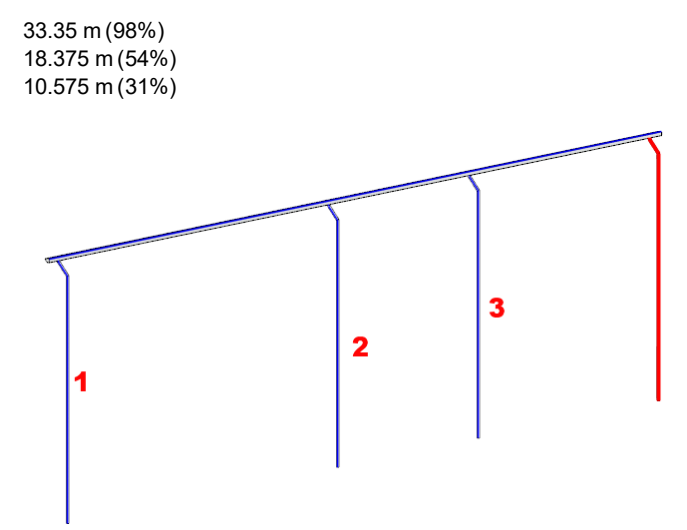

# **9.2 Geländer**

Die Balkone w erden nun mit einem Geländer geschlossen.

Klicken Sie dazu mit der rechten Maustaste auf den Befehl **Gebäude** > **Geländer** Passen Sie die Attribute der folgenden Tabelle an:

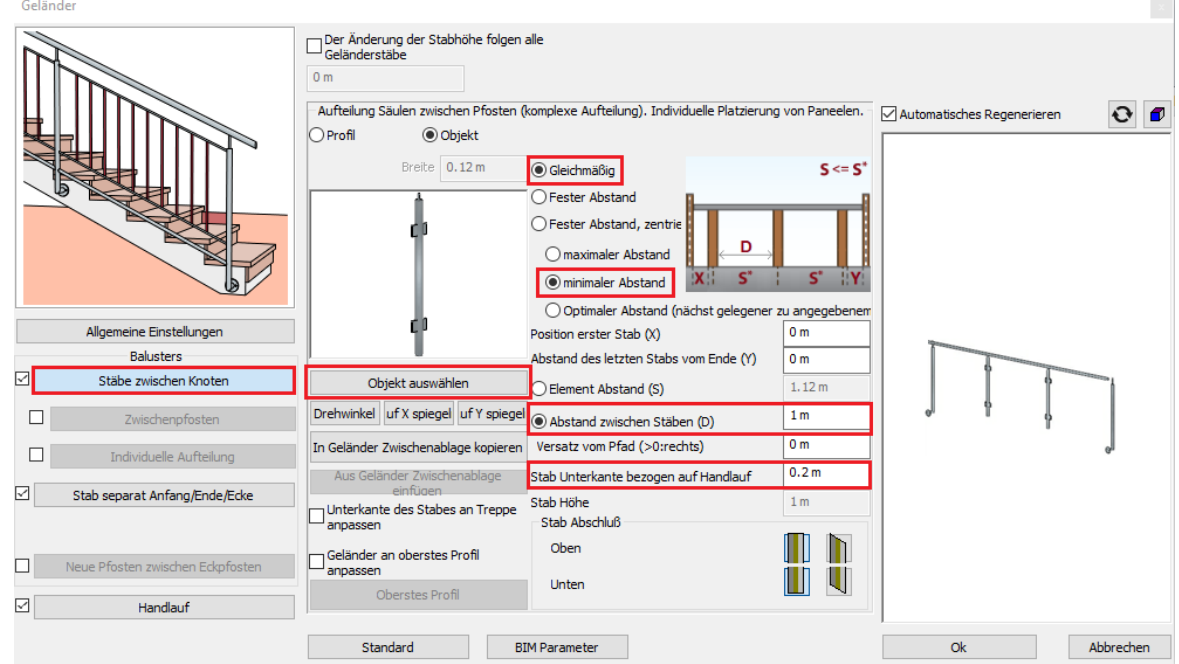

In der Objektausw ahl "**Geländer 03**" ausw ählen.

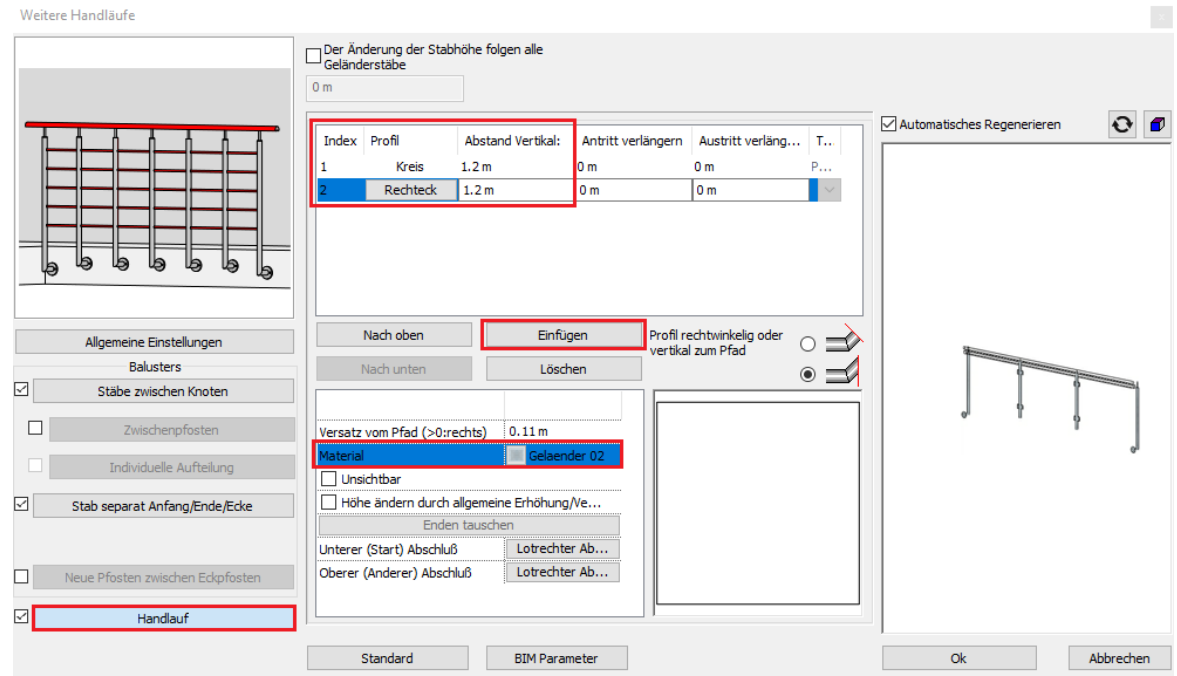

Mittels Objektausw ahl folgende Profile einstellen:

Kreis, Durchmesser 0,04 m Balken, Stärke 0,004 m, Höhe 0,8 m  $\vert \mathbf{x} \vert$ 

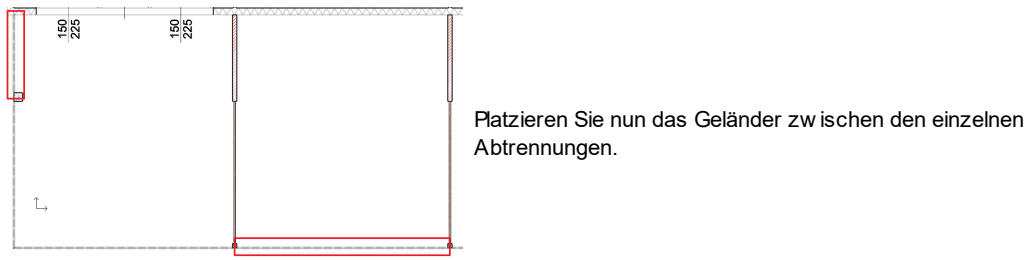

## **Ergebnis in 3D ...**

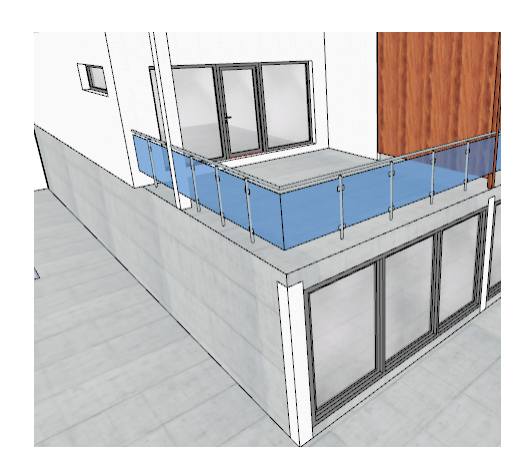

# **9.3 Einrichtung**

In diesem Tutorial schreiben w ir keine richtige Einrichtung vor. Sie können sich also austoben!

Die Einrichtung w ird, je nach Anforderung mit unterschiedlichen Werkzeugen und Befehlen hergestellt. In der Regel w ird die Einrichtung mit einer Kombination aller Möglichkeiten bew erkstelligt.

Überall dort, w o eine 3D Visualisierung der Einrichtung nicht notw endig ist, empfehlen w ir die Einrichtung mit einfachen 2D Werkzeugen w ie bspw . Polylinien oder Gruppen herzustellen.

Objekte finden Sie in der Standard Bibliothek (Design Center), oder Sie verw enden Objekte aus der 3D Galerie, in der Milliarden kostenlose 3D Objekte für Sie bereit stehen.

Achten Sie vor allem darauf, dass die unterschiedlichen Elemente auf ein- und derselben Folie landen. In unserem Beispiel w erden alle Einrichtungsgegenstände auf der Folie **08\_Einrichtung** abgelegt.

Bedienen Sie sich in solchen Fällen der **Folien Priorität:**

- Schalten Sie diese unter dem Menü **Ändern** aktiv.
- Bestimmen Sie in der Folienverw altung die gew ünschte Folie.
- Platzieren Sie die Einrichtung.
- Schalten Sie die **Folien Priorität** w ieder aus!

## **Download von Objekten aus der 3D Galerie**

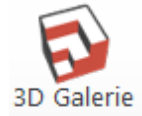

Wählen Sie dazu den **3D Galerie** Befehl im **Interieur-Menü**.

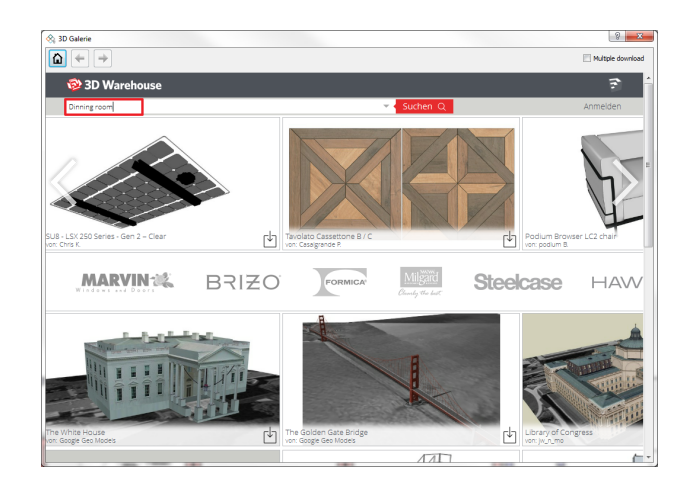

Es öffnet sich der 3D Galerie Dialog.

Geben Sie den gew ünschten Suchbegriff (z.B.: Dining room) ein und klicken Sie auf **Suchen**.

*Verwenden Sie englische Suchbegriffe um ein größeres Spektrum an Objekten aufzurufen.*

Danach w erden alle Objekte der 3D Galerie, auf die Ihr Suchbegriff zutrifft, aufgelistet.

Klicken Sie auf eines der Vorschau Bilder, um das Objekt vergrößert darzustellen.

Wählen Sie anschließend **Modell aus SketchUp** aus den Herunterladen Optionen oder verw enden Sie

das **Herunterladen Icon** in der Übersicht.

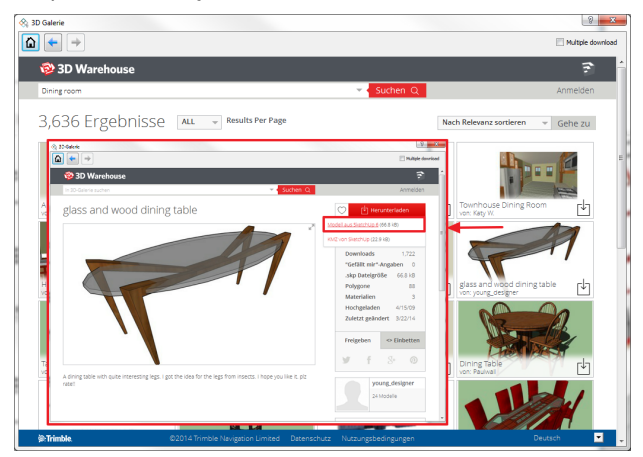

Das ausgew ählte Objekt w ird automatisch heruntergeladen, unter der Kategorie **3D Warehouse** gespeichert und an Ihren Cursor gehängt.

# **Einrichtungsvorschlag**

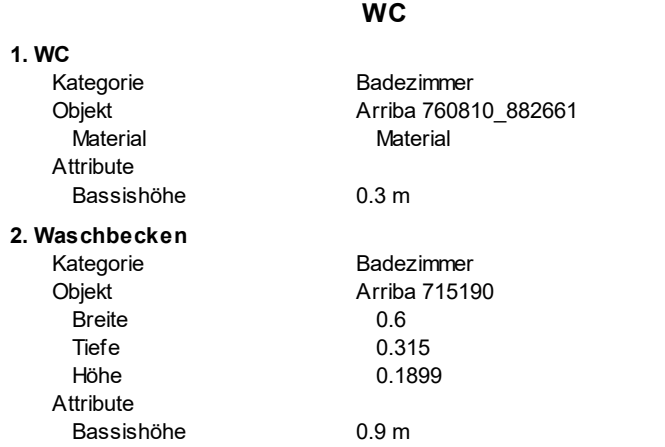

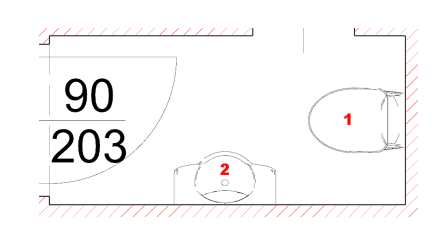

# **1. Schuhschrank**

Kategorie **Objekt Breite** Tiefe Höhe

#### **1. Waschbecken**

Kategorie Objekt **Breite** Tiefe Höhe Attribute Bassishöhe

#### **2. Badewanne**

Kategorie Objekt Breite Tiefe Höhe

#### **3. Waschmaschine** Kategorie Objekt

**4. Regal** Kategorie Objekt

#### **1. Kommode** Kategorie **Objekt**

**Breite** Tiefe Höhe

#### **2. Küche** Kategorie Objekt

#### **3. Mülleimer** Kategorie Objekt **Breite** Tiefe Höhe

# **4. Tisch**

Kategorie Objekt Breite Tiefe Höhe

#### **5. Stuhl** Kategorie

Objekt

#### **Flur**

Wohnen Garderobe\_01 0.51 0.5  $\overline{2}$ 

## **Bad**

Badezimmer Arriba 715190 0.9 0.5 0.2

# 0.9 m

#### Badezimmer Badew anne 2.1 1 0.6

Badezimmer Waschmaschine

#### Wohnen Wandregal 02

## **Küche**

3D Warehouse SLOT Kommode 1.78 0.59 1.128

#### 3D Warehouse kitchen1\_kei

zw ei Mal Einrichtungsgegenstände MistkübelEckig 0.5 0.35 0.75

#### 3D Warehouse glass and w ood dining table

1.3 2.625 0.8811

#### vier Mal

Einrichtung, Livving room, Wenga Amboise Stuhl 01

# V.

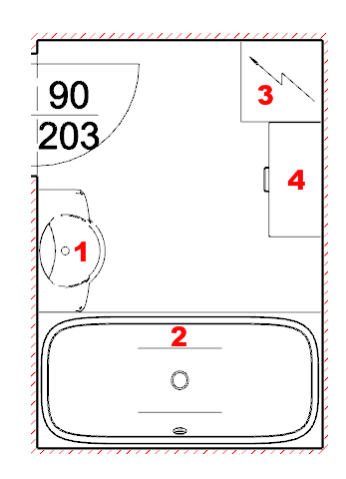

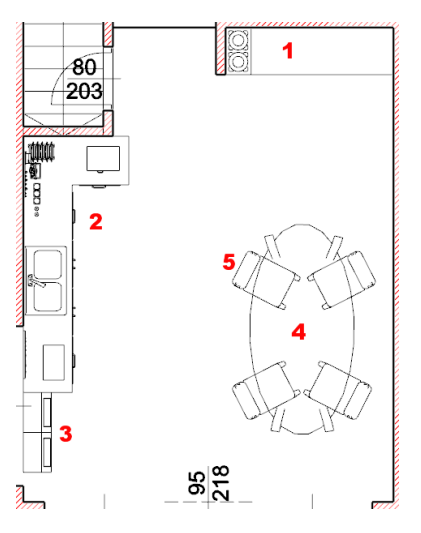

# **Ergebnis in 3D ...**

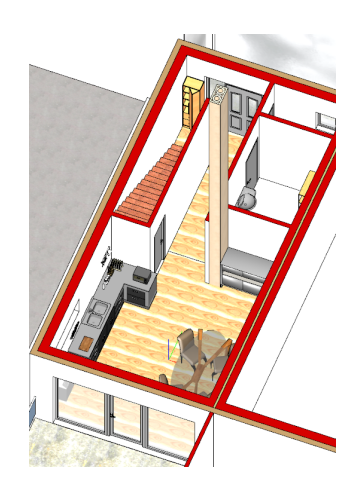

# **10 Gelände und Lageplan**

Der Lageplan steht oft in digitaler Form - meist als DXF oder DWG Datei - zur Verfügung. Nicht w eniger häufig liegen Lagepläne nur als Bild Datei vor.

In unserem Beispiel w erden w ir den Lageplan auf Basis einer Bild Datei herstellen.

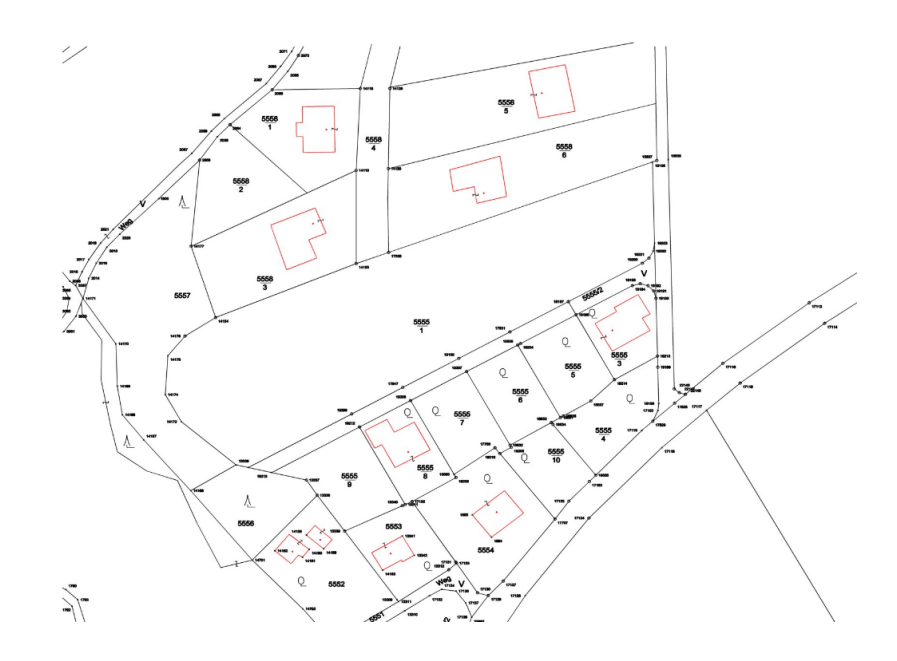

Für diese Zw ecke bietet ARCHline einige interessante Befehle zur Nachbearbeitung an.

# **10.1 Lageplan**

# **10.1.1 Grafik importieren**

Importieren Sie den Lageplan über das Menü **Datei** > **Import...** Je nach Datei Typ verw enden Sie verschiedene Import Befehle:

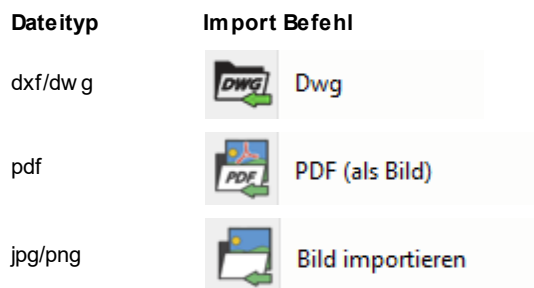

In diesem Tutorial verw enden w ir die Bilddatei **Lageplan.jpg**. Sie finden diese auf Ihrem PC unter *Dokumente\ARCHline 2017 Projekte\Beispielbilder*.

Platzieren Sie das Bild im Grundriss:

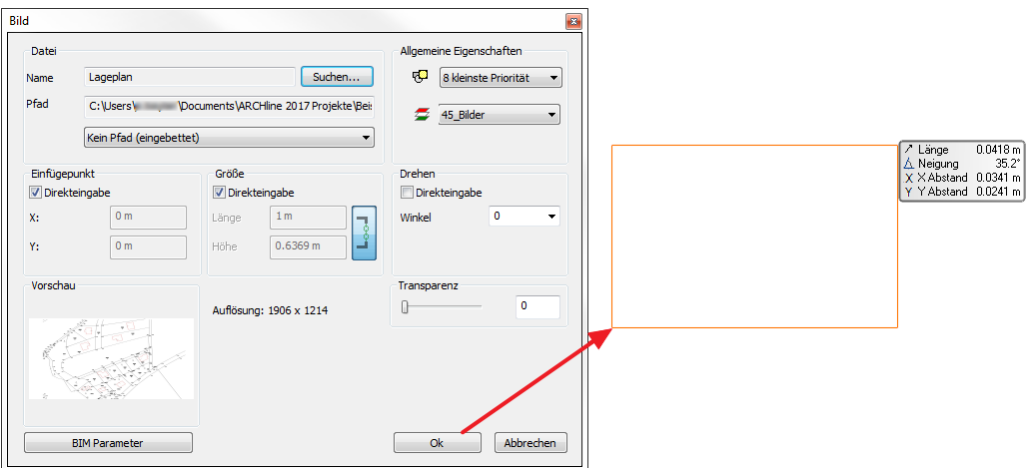

## **Bild kalibrieren**

Pixel Grafiken (Bilder) sind grundsätzlich nicht maßstäblich und können, im Gegensatz zu Vektor Grafiken, nicht verlustfrei skaliert w erden.

Aus diesem Grund w erden w ir im w eiteren Verlauf das Bild zuerst in den Maßstab 1:1 bringen, und aufgrund dieser Basis den Lageplan mit 2D Elementen *nachzeichnen*.

ARCHline beinhaltet spezielle Werkzeuge für die einfache Kalibrierung von Bildern. Die Bild Kalibrierung erfordert die Angabe einer Länge des Bildes. In unserem Beispiel kennen w ir die w ahre Länge eines der Gebäude....

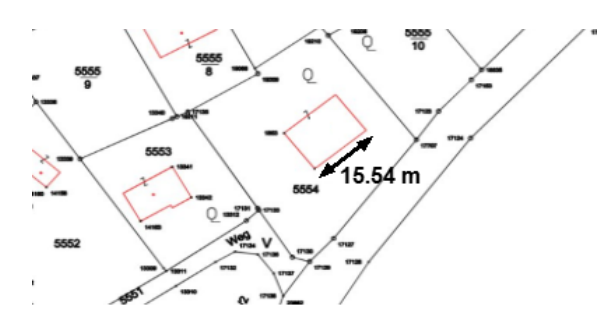

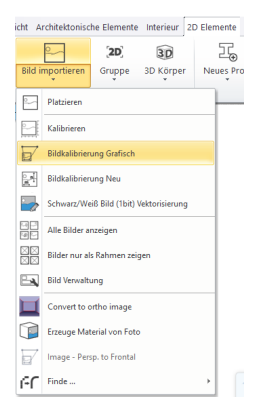

Wählen Sie den Befehl **Bildkalibrierung Grafisch** aus dem Bildkalibrierungsbereich des 2D Elemente Menüs.

Wählen Sie anschließend unseren zuvor platzierten Lageplan aus.

Unmittelbar danach können Sie die Länge abgreifen. (Je näher Sie reinzoomen, desto genauer wird das Ergebnis der Kalibrierung.)

Geben Sie die Länge mit 2 Punkten an.

Im darauf folgenden Dialog geben Sie die bekannte Länge des Gebäudes ein.

Beenden Sie den Befehl mit **ENTER** bzw . rechter Maustaste. Die nachfolgende Abfrage w ird mit **Ja** beantw ortet.

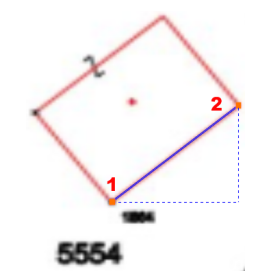

## **10.1.2 Bearbeiten**

Der zuvor kalibrierte Lageplan könnte für die w eitere Planung bereits ausreichend sein.

Bei einer zu geringen Auflösung können die Inhalte mit 2D Elementen nachgezeichnet w erden.

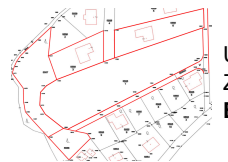

Unser Gebäude soll in der mittleren, großen Parzelle entstehen. Ziehen Sie die die w ichtigsten Umrisse der angrenzenden Parzellen nach: **Toolbox** > **2D Elemente** > **Polylinie**.

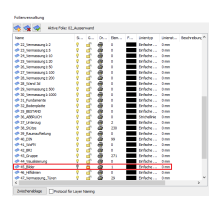

Für das Bild haben w ir vorerst keine w eitere Verw endung mehr. Schalten Sie daher die Folie 46\_Bilder in der Folienverw altung auf **nicht Sichtbar**.

## **10.1.3 Gebäudeumriss erstellen**

Der endgültige Lageplan soll auch die Umrisse unseres Gebäudes darstellen.

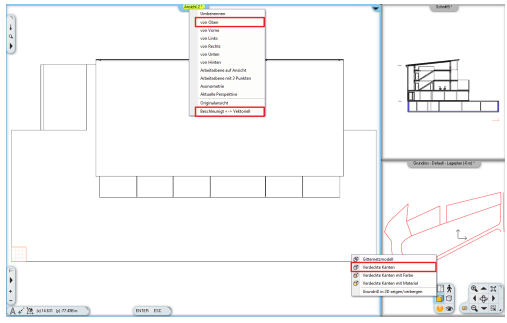

Um diese zu erhalten begeben Sie sich in das 3D Fenster und schalten dieses auf **Vektoriell.**

Anschließend w ählen Sie die Ansicht **von Oben** und verw enden bei der Darstellung **Verdeckte Kanten**.

Ziehen Sie nun einen Rahmen über das gesamte Gebäude und kopieren Sie dieses.

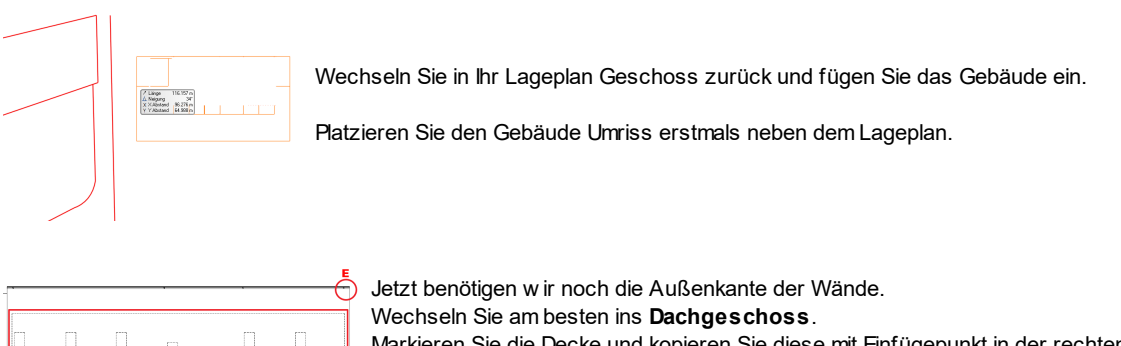

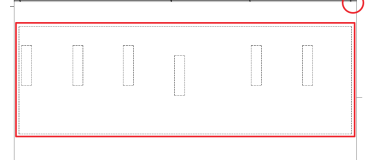

Markieren Sie die Decke und kopieren Sie diese mit Einfügepunkt in der rechten oberen Ecke des Dachs. (E)

Anschließend platzieren Sie diese im Lageplan.

Da die Decke nur bis zur Ziegel Schicht läuft, müssen w ir sie noch um 0.16 nach außen versetzen.

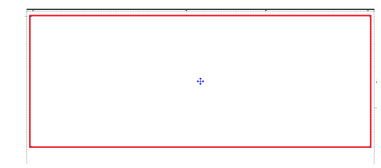

Verw enden Sie dazu den Befehl **Versatz ganze Kontur.**

Weiters w ird die Decke auf der Seite unseres verglasten Außenflurs um 1.81 m versetzt.

Nun entfernen w ir noch die Durchbrüche der Treppen. Klicken Sie mit der rechten Maustaste auf den Durchbruch und w ählen Sie **Durchbruch löschen**.

Da w ir für 3D Elemente in unseren Lageplan keine Verw endung haben, w andeln w ir die Decke um.

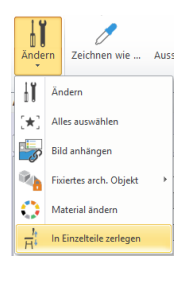

Aktivieren Sie dazu den Befehl **In Einzelteile zerlegen** aus dem **Bearbeiten** Menü. Wählen Sie anschließend die Decke aus.

## **10.1.4 Ausarbeiten**

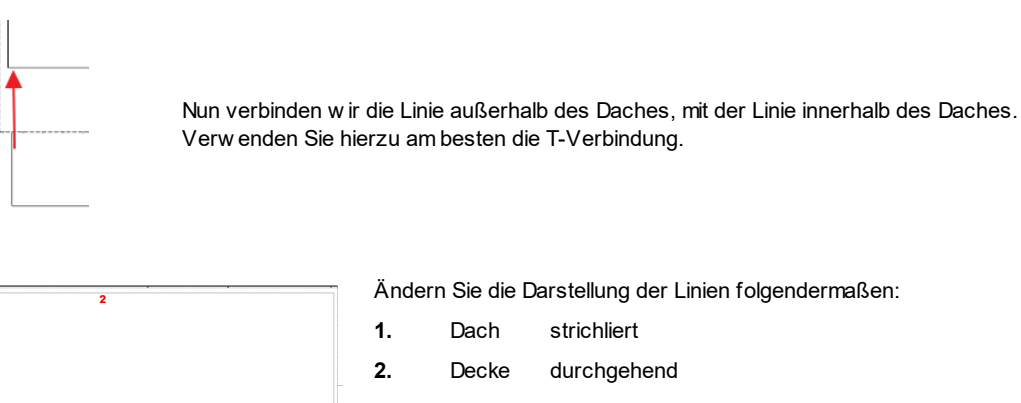

Markieren Sie dazu die Linie mit der linken Maustaste und ändern Sie den Linientyp mittels der **Attribute Box.**

## **Baukörper Darstellung**

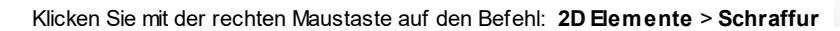

Passen Sie die Attribute der unten stehenden Tabelle an.

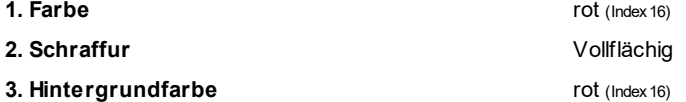

Mit **Ok** bestätigen**.**

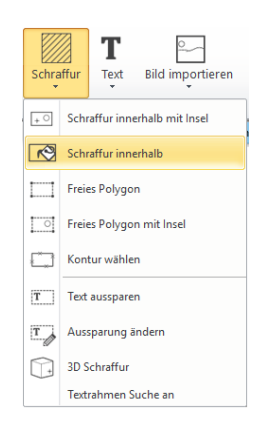

Verw enden Sie nun den Befehl: > **2D Elemente** > **Schraffur** > **Schraffur innerhalb**

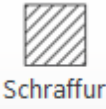

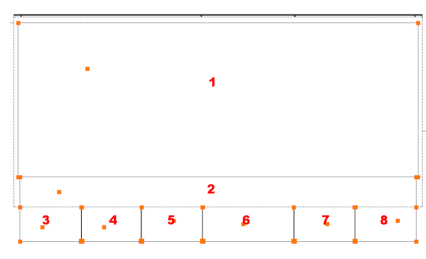

Dieser Befehl erkennt die Kontur der Schraffur automatisch, vorausgesetzt Sie klicken in geschlossene Konturen.

In unserem Fall müssen Sie in mehrere geschlossene Konturen klicken, um die endgültige Schraffur zu erhalten. (1-8)

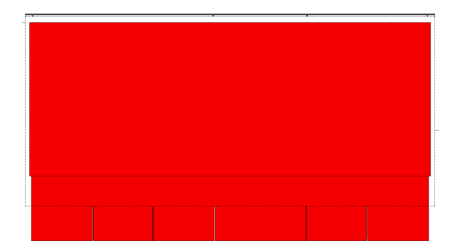

Bestätigen Sie die Ausw ahl mit der rechten Maustaste oder ENTER. Die Schraffur w ird erzeugt.

# **Baufluchtlinie**

In unserem Beispiel beträgt der Abstand der Baufluchtline zur Grundstücksgrenze 7.0 Meter.

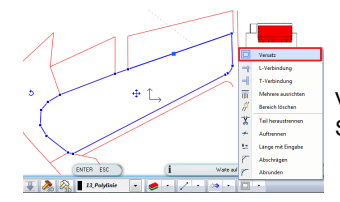

Verw enden Sie das Versatz Werkzeug aus dem 2D Bearbeiten Drop Dow n Menü der Status Leiste.

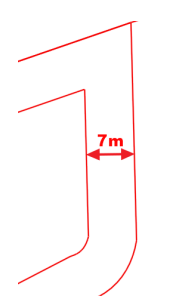

Wählen Sie anschließen das Grundstück aus.

Bew egen Sie die Maus nach innen und tippen Sie den Abstand ein.

# **10.1.5 Ausrichten**

Jetzt gilt es unseren Gebäude Umriss richtig zu platzieren und auszurichten.

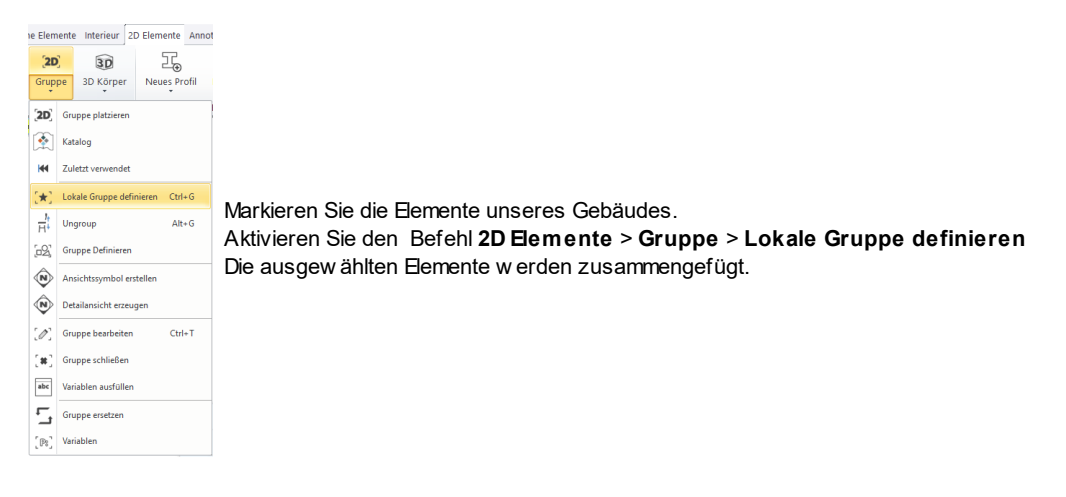

Das Gebäude w ird im Abstand von 17 m zur rechten, oberen Ecke der Baufluchtlinie platziert.

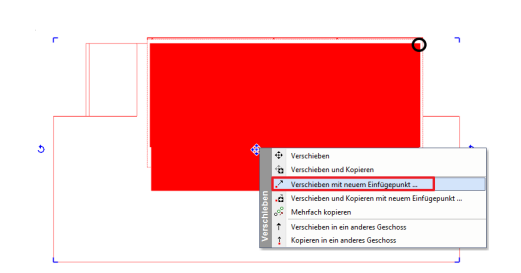

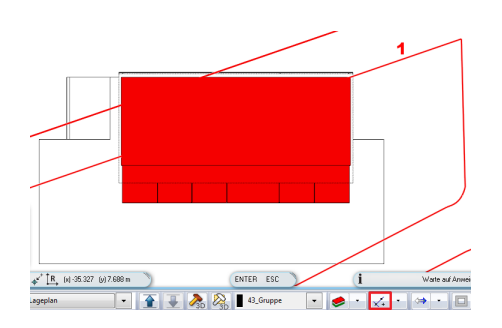

Jetzt müssen w ir das Gebäude nur mehr drehen.

Verw enden Sie den Befehl **Verschieben mit neuem Einfügepunkt ...** um das Gebäude an seinen Platz zu verschieben.

Als Einfügepunkt w ählen w ir die rechte, obere Ecke des Baukörpers. (schwarze Makierung auf der Abbildung)

Wählen Sie unmittelbar danach den Befehl **Distanz von Schnittpunkt** aus dem Drop-Dow n der Status Leiste.

Geben Sie den Wert des Abstandes (17 m) an.

Anschließend bestimmen Sie die Linie, an der das Gebäude platziert w ird. (1)

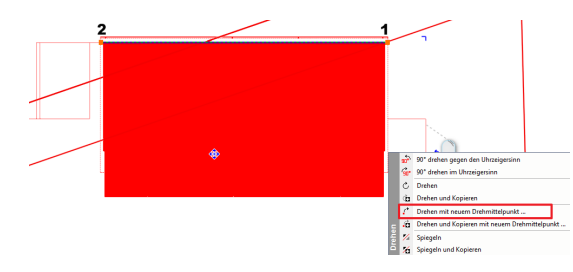

Wählen Sie dazu den **Drehen mit neuem Drehmittelpunkt** Befehl aus dem Marker Menü.

Bestimmen Sie die Linie des Gebäudes, auf die sich die Drehung bezieht.

Richten Sie das Gebäude entlang der Baufluchtlinie aus.

# **Grundstück fertigstellen**

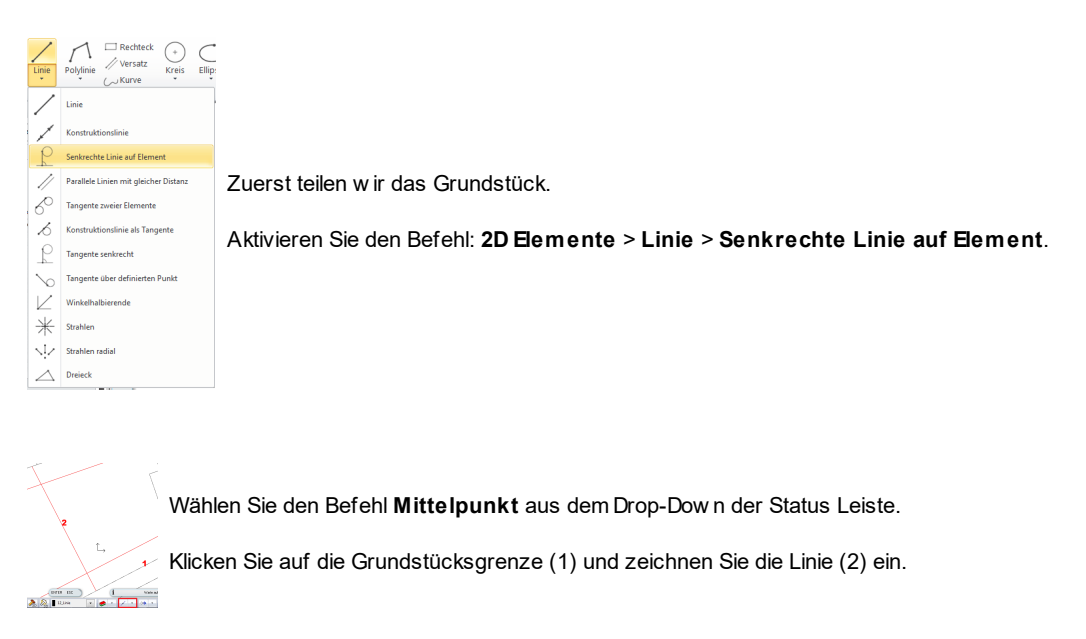

Vervollständigen Sie den Lageplan nach eigenem Ermessen mit Texten, Schraffuren, Gruppen, etc.

# **Vervollständigungs Vorschlag**

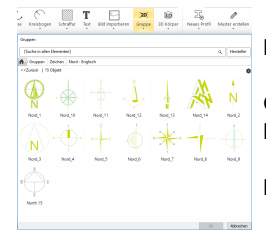

Entfernen Sie unsere Baufluchtlinie und färben Sie die Polylinien schw arz.

Gestalten Sie den Plan färbig, geben Sie die Grundstücksnummern an und fügen Sie einen Nordpfeil ein.

Diesen finden Sie in **DesignCenter** > **Gruppen** > **ZEICHEN** > Nord.

## **Ergebnis**

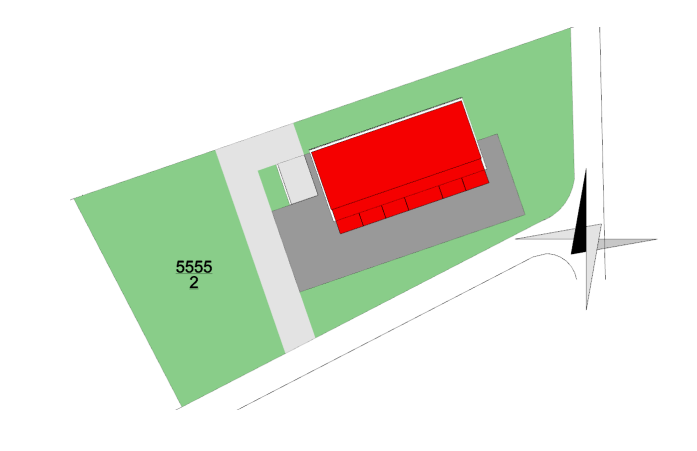

# **10.2 Gelände**

Um uns die Eingabe des Geländes zu erleichtern, kopieren w ir uns den Lageplan in das Erdgeschoss.

Vor dem Kopieren empfiehlt es sich, die benötigten Elemente als **Lokale Gruppe** zu definieren. Sie w erden feststellen, dass der Lageplan nicht genau über unserem Grundriss liegt, da w ir bei der Eingabe nicht darauf geachtet haben und der ausgerichtete Lageplan das ohnehin unmöglich macht.

Verschieben und Drehen Sie daher den kopierten Lageplan im Erdgeschoss an die richtige Stelle.

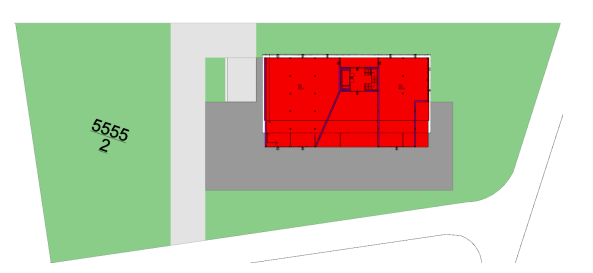

## **10.2.1 Erstellen**

Gelände können in ARCHline mit verschiedenen Möglichkeiten erzeugt w erden.

Sie können:

- verschiedenste Geländedaten (Geometerlisten bzw. Tachymeter Daten oder DXF/DWG Daten) direkt einlesen
- das Gelände selbst erstellen

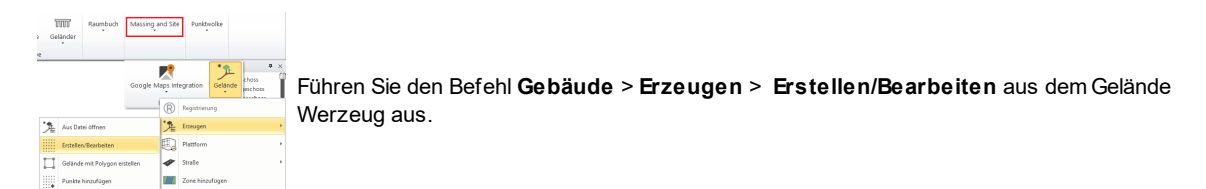

Verw enden Sie den Unterbefehl **Punkt.**

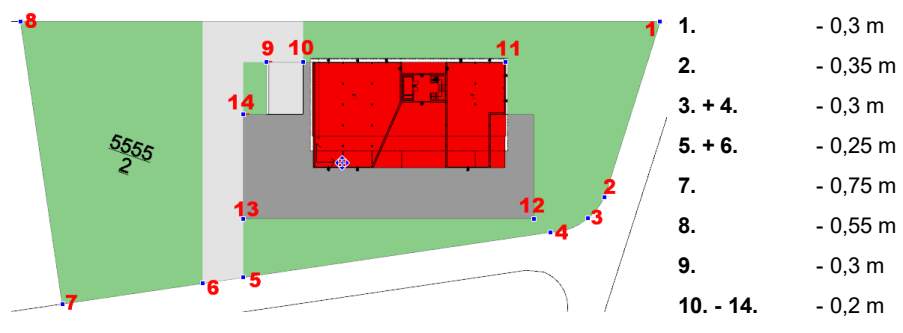

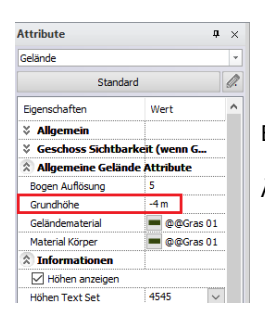

Beenden Sie den Befehl durch Doppelklick der rechten Maustaste.

Ändern Sie noch die Grundhöhe des Geländes auf -4 m.

# **Ergebnis in 3D ...**

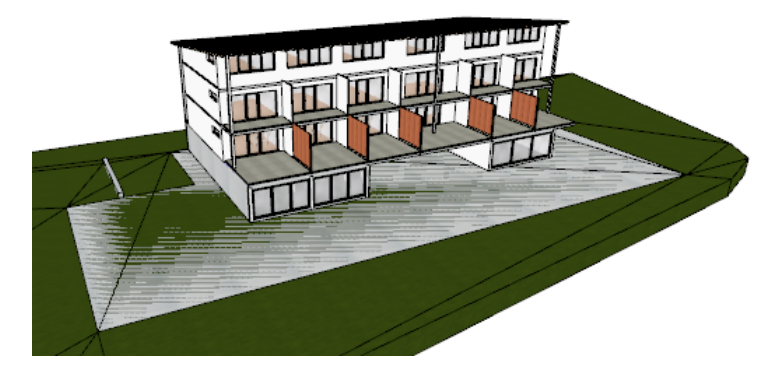

Sie w erden feststellen, dass das Gelände durch den Gebäudekörper läuft. Mit dieser Korrektur beschäftigten w ir uns im nachfolgenden Kapitel.

# **10.2.2 Gebäude ausheben**

Um das Gebäude "auszuheben", bearbeiten w ir unsere Fundamentplatte aus dem Untergeschoss.

Begeben Sie sich in das Untergeschoss und markieren Sie die Fundamentplatte.

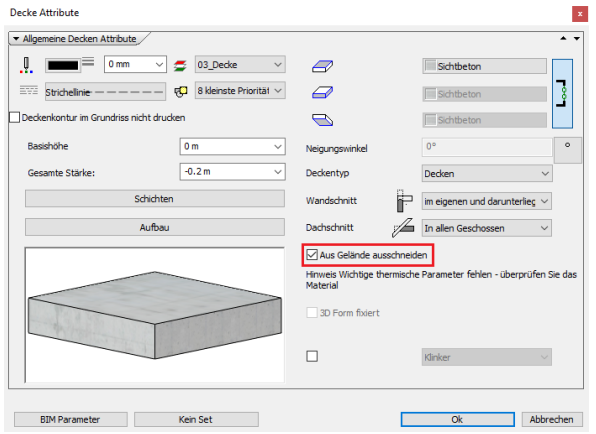

Wechseln Sie in die Decke Attribute.

Aktvieren Sie hier **Aus Gelände ausschneiden**.

**Ergebnis in 3D ...**

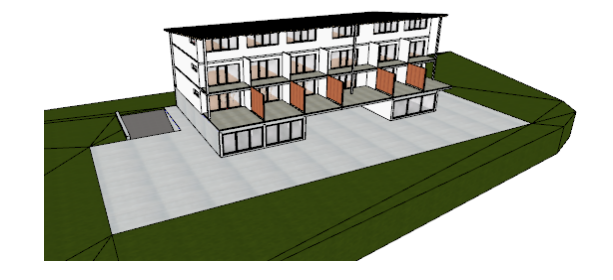

# **10.2.3 Zufahrt Tiefgarage**

Da unser Gelände höher liegt als unsere Rampe, defineren w ir die Tiefgaragenzufahrt mit zw ei Zonen.

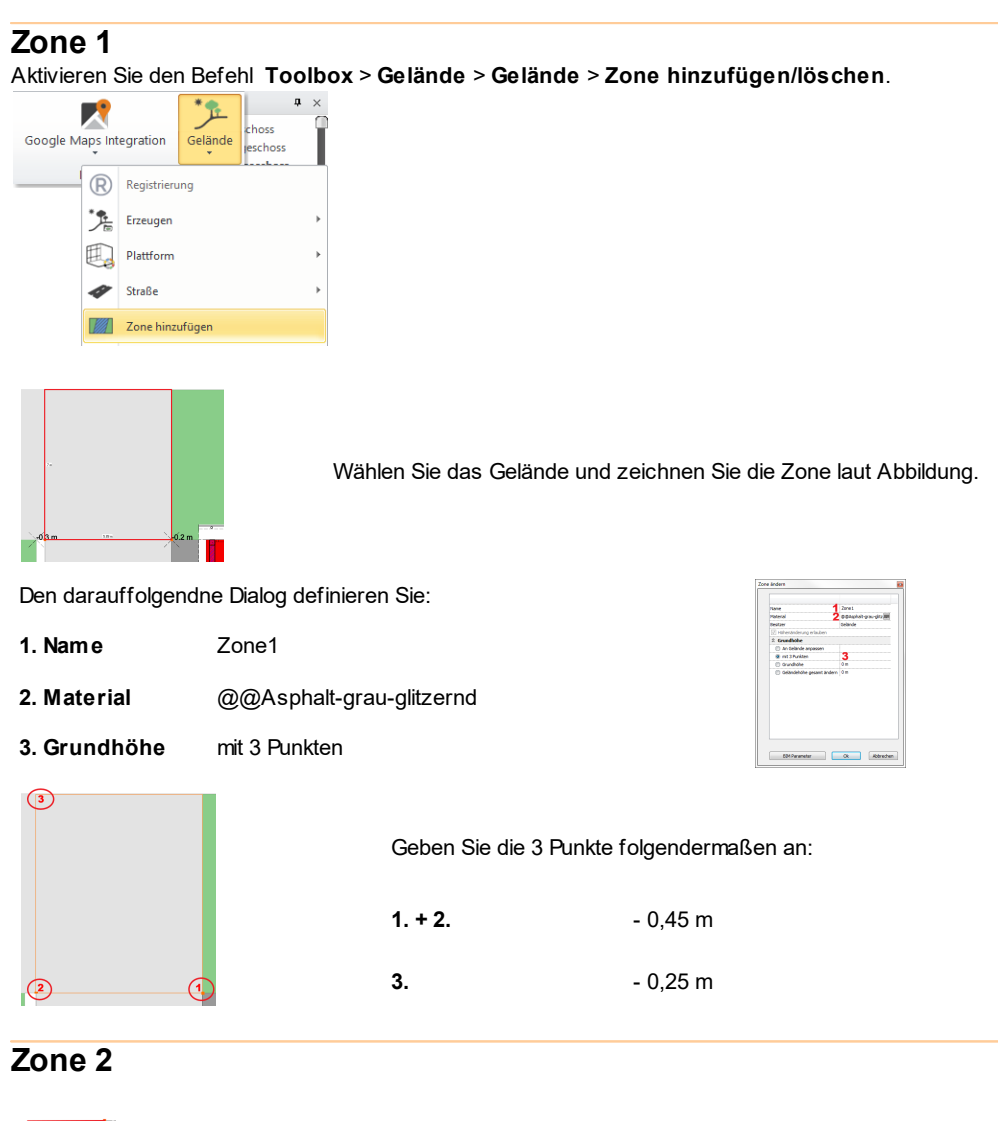

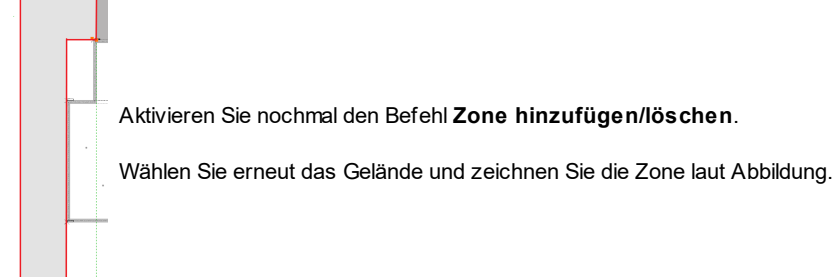

Den darauffolgenden Dialog definieren Sie:

- **1. Name** Zone2 **2. Material** @@Asphalt-grau-glitzernd
- **3. Grundhöhe** mit 3 Punkten

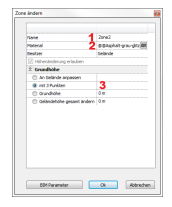

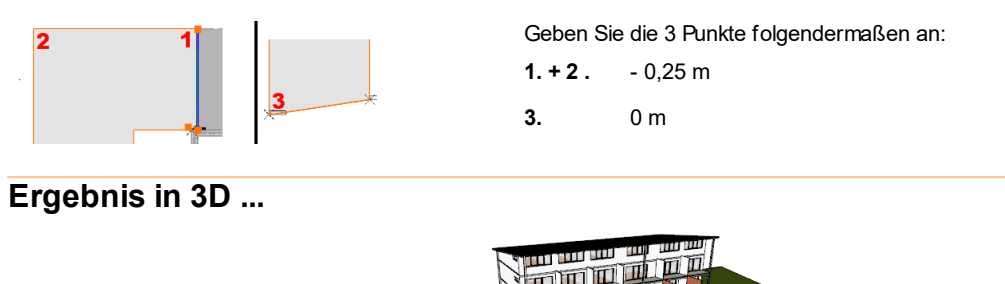

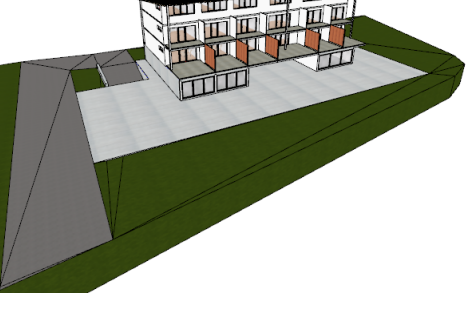

## **10.2.4 Sichtbarkeit**

Der kopierte Lageplan im Erdgeschoss ist nun nicht mehr notw endig: löschen Sie das Bild.

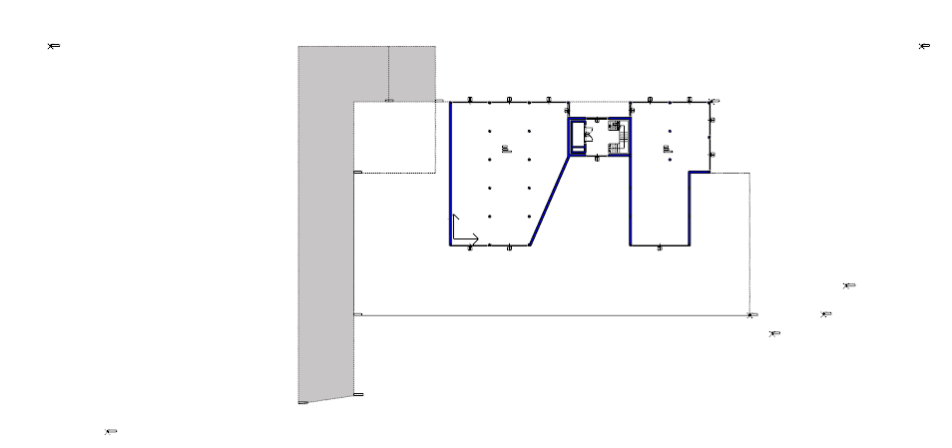

Nachdem die Arbeiten am Gelände abgeschlossen sind, blenden w ir dieses im Grundriss aus.

Das Ausblenden über Folien w ürde dazu führen, dass das Gelände auch in 3D nicht mehr sichtbar ist.

Aus diesem Grund gibt es eine spezielle Darstellungsoption für Gelände, w elche Sie in der **Geschoss- und Gebäudeverwaltung** finden.

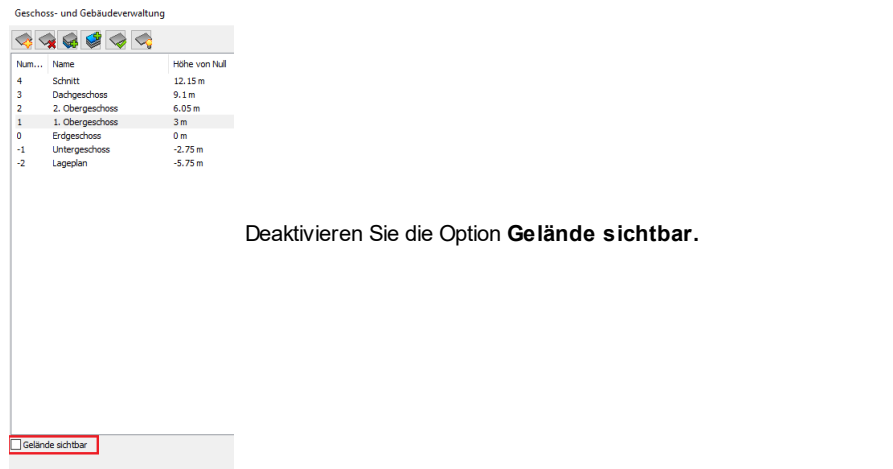

# **11 Vermaßung**

ARCHline bietet zahlreiche Befehle für eine rasche Vermaßung Ihrer Pläne.

Die häufigsten Befehle sind:

- Automatische Wandvermaßung
- Schnittvermaßung
- Distanzvermaßung

Um unseren Plan verw enden zu können, müssen w ir noch Vermaßungen anbringen.

# **11.1 Vermaßungen im Grundriss**

## **Automatische Wandvermaßung**

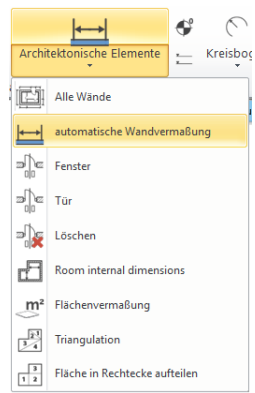

Aktivieren Sie den Befehl **Vermaßung** > **automatische Wandvermaßung**

Im darauf folgenden Dialog Automatische Wandvermaßung können Sie aus den zahlreichen Vermaßungsarten w ählen. Wählen Sie diese entsprechend der Abbildung mit **Hinzufügen** bzw . **Löschen** und bestätigen mit **OK**.

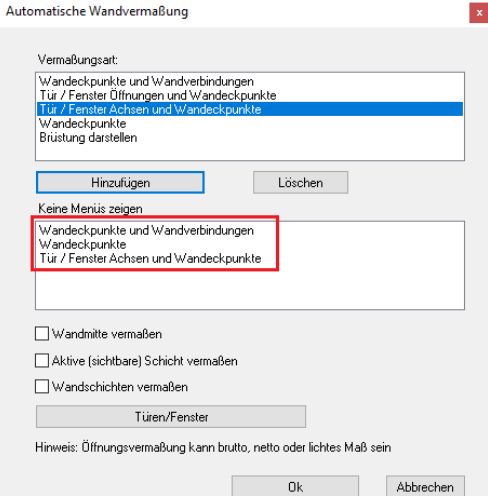

Wenn Sie verw inkelte Baukörper haben, empfiehlt es sich, die Wände einzeln zu bemaßen.

Mit dem **Auswahl** Befehl aus den Unterbefehlen können Sie gleich mehrere Wände bzw . den gesamten Grundriss vermaßen.

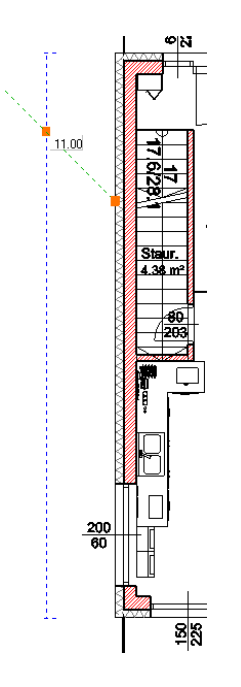

Bew egen Sie die Maus, bis die Vorschau der ersten Maßkette an der gew ünschten Stelle liegt.

Setzen Sie die Vermaßung mit einem Linksklick ab.

Wiederholen Sie den Vorgang für die restlichen Geschosse.

**Ergebnis ...**

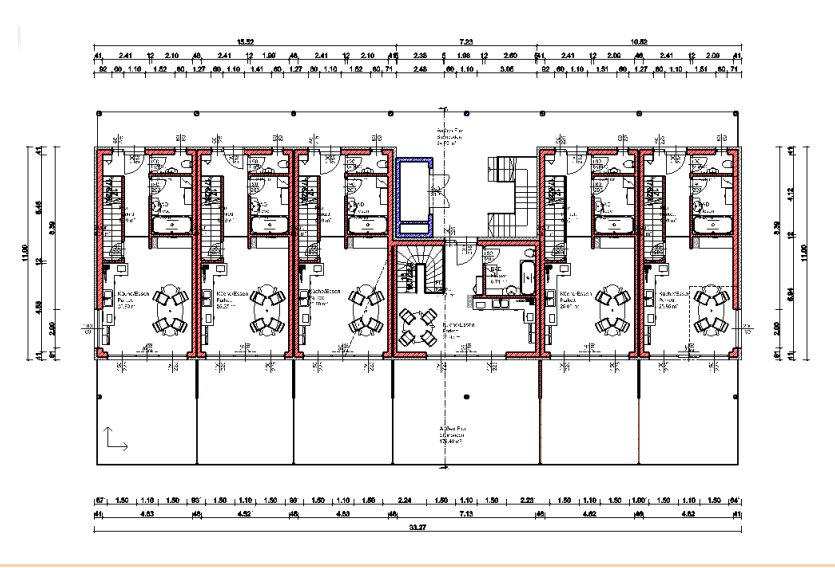

# **Distanzvermaßung**

Wenn *manuelle* Vermaßungen erforderlich sind, verw enden Sie diesen Befehl.

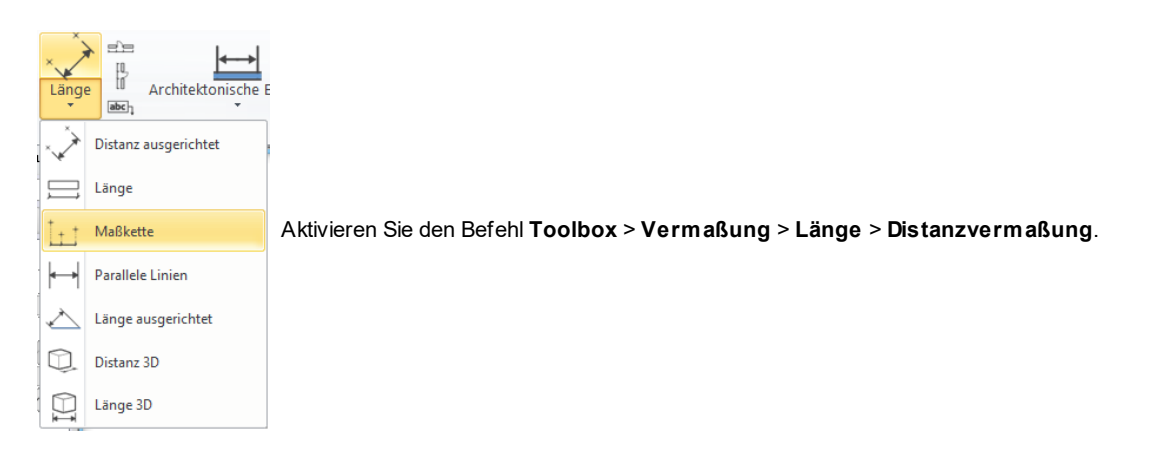

Im darauf folgenden Dialog können Sie die Richtung und Art der Vermaßung festlegen. Aktivieren Sie **Vertikal** und **Seriell:**

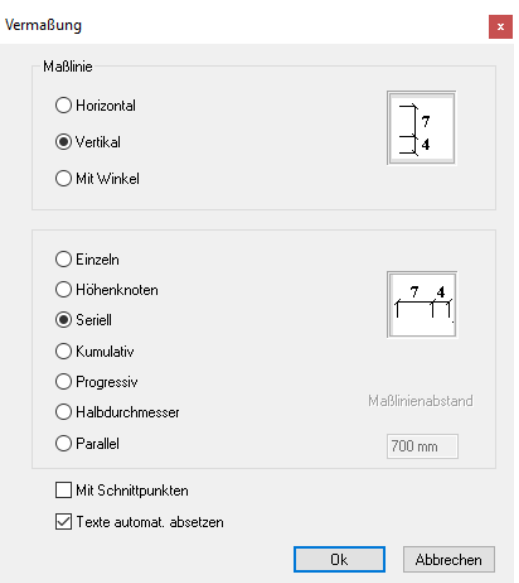

# **Ergebnis ...**

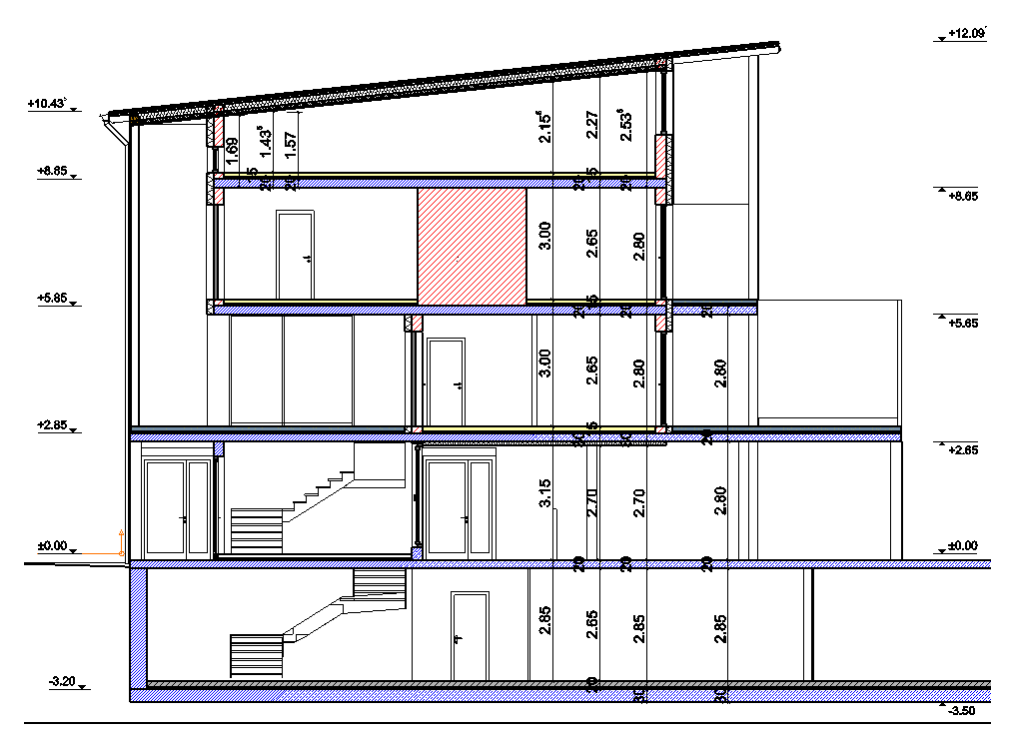

# **Bearbeiten von Vermaßungen**

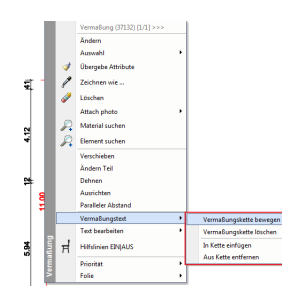

Es kann vorkommen, dass noch Änderungen an den Maßketten nötig sind.

Im Pop Menü der Vermaßung finden Sie alle Befehle der Nachbearbeitung. (rechter Mausklickauf die Vermaßung)

# **11.2 Vermaßungen im Schnitt**

## **Schnittvermaßung**

Grundsätzlich können alle Vermaßungsbefehl in Ansicht- oder Schnittfenstern ausgeführt w erden.

Speziell für Schnitte und Ansichten gibt es auch noch den Schnittvermaßungs Befehl .

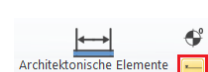

Wechseln Sie in Ihren Schnitt und aktivieren Sie den Befehl **Schnittvermaßung** aus dem Bereich Vermaßung.

Den darauf folgenden Hinw eis bestätigen Sie mit Ok.

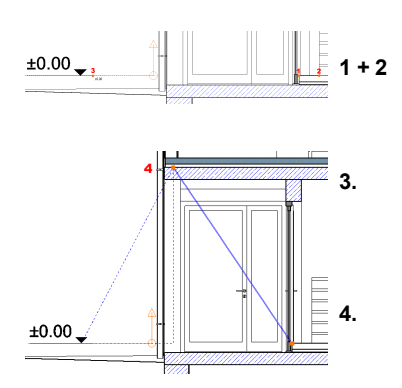

Die **ersten beiden Punkte** der Vermaßung w erden als **± 0,00 Punkt** gesetzt und befinden sich auf der **Oberkante des Fußbodens** im Erdgeschoss.

**3.** Anschschließend geben Sie an, w o die Vermaßung platziert w ird.

**4.** Nun können Sie die einzelnen Höhenkoten angeben.

# **12 Layout und Druck**

Ein Layout stellt eine Zusammenstellung Ihrer Pläne dar und enthält in der Regel folgende Inhalte:

- Zeichnungsrahmen und Schriftfeld (Plankopf)
- Ein oder mehrere Zeichnungen
- Beschriftungen und Legenden
- Tabellen und Bilder

Ein Projekt kann beliebig viele Layouts enthalten.

Im Drucklayout können nur Zeichnungen (oder Teile daraus) platziert w erden, die im Projekt enthalten sind.

Möchten Sie bspw . Schnitte und Ansichten im Drucklayout platzieren, so müssen diese als Zeichnungen und/oder Geschosse vorhanden sein.
#### **Erstellen Datei** D b **a** a a c o x t  $\hfill\Box$  New Speichern Sie Ihr Projekt über das **Speichern** Symbol in der Bearbeiten Symbolleiste oder w ählen Projekt öf Projekt speichern  $\left\langle \mathrm{Ctrl}\left( \mathrm{S}\right) \right\rangle$ Sie den Befehl **Projekt Speichern** aus dem **Datei** Menü. Projekt speichern unter ... Ctrl+Shift+S BIM **B**<br> **A**<br> **Constant Constant Schmitt**<br> **Wandansicht Schmitt** Ī Wählen Sie nun im **Dokumentation Menü** > **Drucklayout** > **Neues Drucklayout**. .<br>2004 De Mart Lacard Inc.  $\overline{\mathbb{R}}$ -<br>Ausschnitt in Plot Layout kopierer Auto documentation  $2u$  Plot Lay Papierformat definieren  $\vert x \vert$ Der **Papierformat definieren** Dialog erscheint. Passen Sie diesen der Tabelle an -<br>Papiereinstellung Format Default 1  $\checkmark$ Mehrfac Breite 297  $x:$   $\boxed{1}$ **1. Format** Default  $\overline{ }$  $Y: \sqrt{1}$ Höhe  $\overline{240}$ Format Breite 297 mm **2. Abmasse** Höhe 240 mm  $dx: 3$  $dY:$  3 □ Stempelplatzierung darsteller **I** Bestätigen Sie danach mit Ok. ieč E  $\sim$   $\mu$ Hungarian<br>\_vertical German1 German<sub>2</sub> Es öffnet sich ein neues (leeres) Layout Fenster.  $\overline{Ok}$ T I T Abbrechen  $\overline{\sigma}$  X Projekt Navigator 4 **Ansichten** (14)  $\frac{1}{2}$  $\begin{array}{ll} \hline \mathbf{F} & \text{Grundrisse} \\ \hline \end{array}$  Grundriss -Aktivieren Sie danach den **Projekt Navigator** Schnitt Dachges (siehe vorheriges Kapitel) 2. Oberg<br>1. Oberg 1:10 Ziehen Sie nun die Geschosse, Ansichten und den Schnitt nach und  $1:20$  $1:25$ nach per Drag & Drop in das Layout Fenste.

 $\overline{A}$  Schnitt<br>
Schnitt A-A

 $\overline{\phantom{a}}$ 

B

 $\Box$ Ansicht West

Axo

 $1:50$  $1:100$ 

 $1:200$ 1:500  $1:1000$ 

1<sub>x</sub>

Wählen Sie den Maßstab aus und platzieren den Zeichnungsinhalt.

Sollten Ihre Ansichten zu lang sein, verw enden Sie die Option **Ausschnitt kopieren** aus dem Drukclayout Menü. Zum Einfügen im Drucklayout Fenster verw enden Sie die Option **Ausschnitt einfügen** und w ählen Sie den gew ünschten Maßstab.

# **Ergebnis ...**

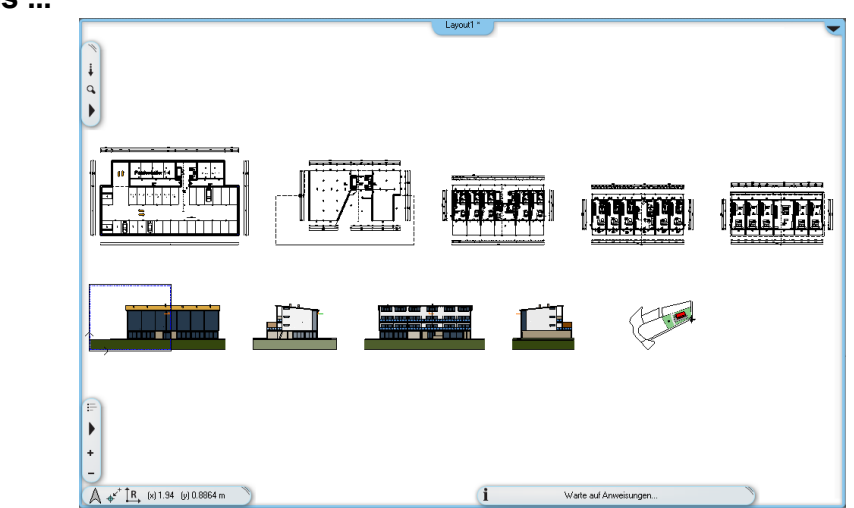

# **Nachbearbeitung**

Falls die Zeichnungen noch nicht die gew ünschte Position haben können Sie diese nachträglich noch verschieben und ausrichten.

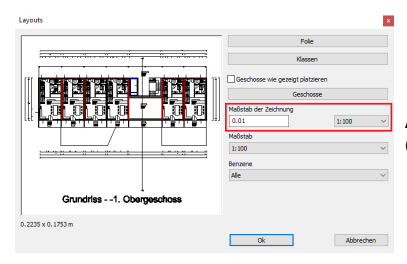

Ändern Sie den Maßstab druch einen Doppelklick auf die Gruppe. (od. rechte Maustaste > Ändern).

Im Layout können alle Funktionen w ie in der Konstruktion benutzt w erden. Sie können:

- **Texte platzieren**
- **Linien zeichnen**
- **Bilder einfügen**
- **2D Details verwenden**

Beachten Sie dabei, dass das Layout im Maßstab ist. Die Größen der Werkzeuge sind dem anzupassen.

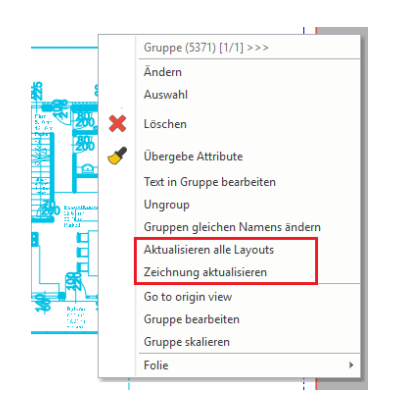

Die Inhalte Ihres Drucklayouts sind mit dem Projekt verknüpft. Änderungen an den Zeichnungen können mit dem Befehl **Layout aktualisieren** oder **Zeichnung aktualisieren** übernommen w erden.

# **Plankopf/rahmen**

Diese w erden meist als vorgefertigte Gruppe platziert. Selbstverständlich können Sie eigene Gruppen kreieren und verw enden.

In unserem Beispiel verw enden w ir den Standard **Plankopf DIN A0**.

Dieser befindet sich im **Design Center** unter Gruppen in der Kategorie **Plangestaltung.**

Ziehen Sie ihn einfach per Drag & Drop in die Zeichnung.

Sie w erden feststellen, dass die Standard A0 Breite für diesen Plan nicht ausreicht.

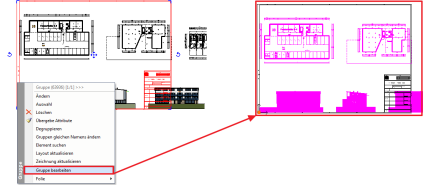

Klicken Sie mit der rechten Maustaste auf den Plankopf und w ählen Sie **Gruppe bearbeiten**.

Danach w erden alle Elemente, die nicht dieser Gruppe angehören, in einer anderen Farbe dargestellt.

.<br>Contra in allan Eli

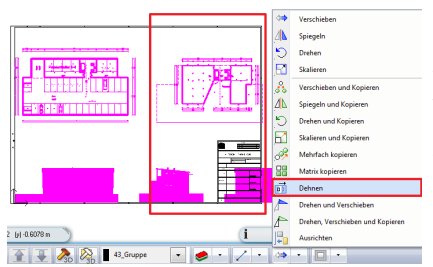

Verlängern w ir den Plankopf nun mit dem **Dehnen** Befehl aus dem **Verschieben** Drop Dow n der Status Leiste.

Wählen Sie die zu dehnenden Elemente mit einem Rahmen. In unserem Fall also den Plankopf samt Rahmenhälfte.

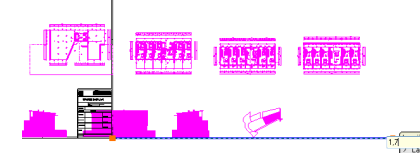

Geben Sie danach den Startpunkt der Dehnung an und bew egen Sie die Maus nach rechts. Tippen Sie anschließend 1,7 ein.

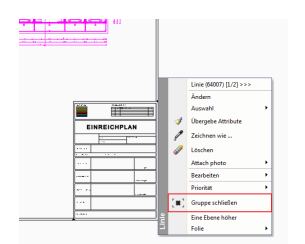

Klicken Sie nun erneut mit der rechten Maustaste auf den Plankopf und w ählen Sie den Befehl **Gruppe schließen**.

Somit sind die Arbeiten am Layout grundsätzlich abgeschlossen. Sie können das Layout noch beschriften oder Legenden und sonstige Inhalte hinzufügen.

### **Ergebnis ...**

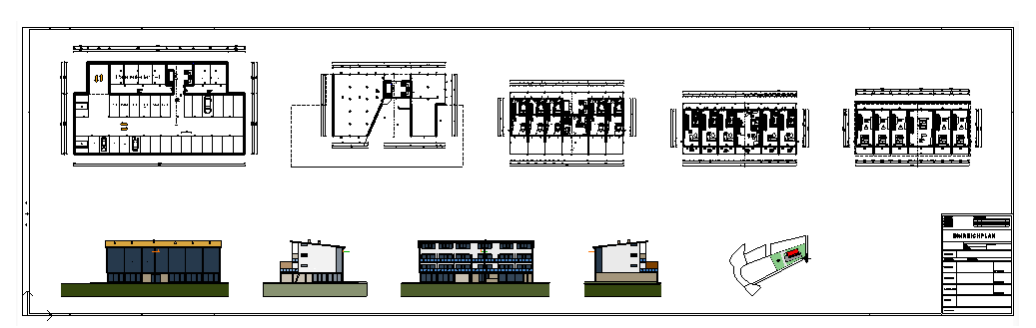

# **12.1 Drucken**

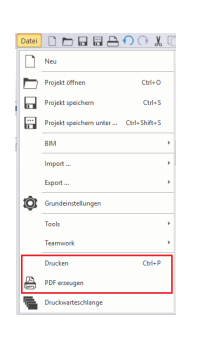

Der letzte Schritt einer erfolgreichen Planung ist der Ausdruck.

Wählen Sie dazu den Befehl **Drucken** aus dem **Datei** Menü.

Der Plotterdialog w ird geöffnet.

Passen Sie diesen der unten stehenden Tabelle an.

- **1. Ausgabe** als PDF
- **2. Druckeinstellungen** Benutzerdefiniert, (900 mm 3000 mm) Hochgestellt
- 
- **3. Druckbereich** Gesamte Zeichnung
- **4. Skalierungsfaktor** 1:1

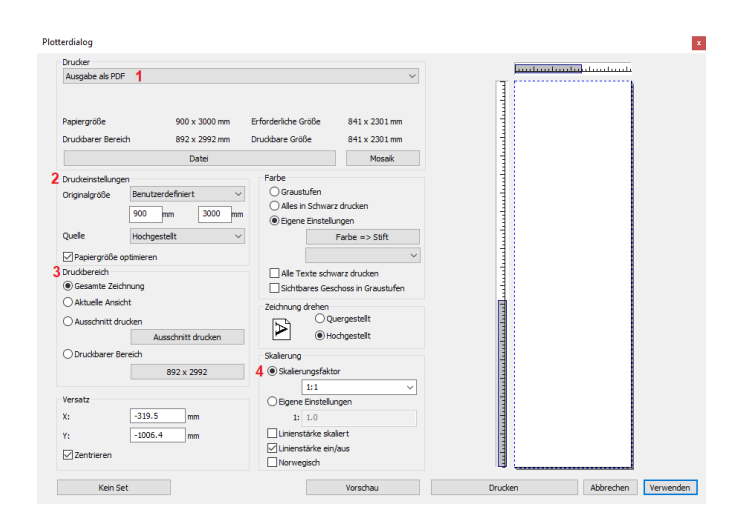

# **13 Änderungen**

Türöffnungsrichtung ändern: Tür > Bearbeiten > Öffnungsrichtung ändern

Kaminhöhe der Bauordnung anpassen.

# **14 Präsentation: Perspektive & Rendering**

Für das Rendering empfiehlt sich die perspektivische Darstellung.

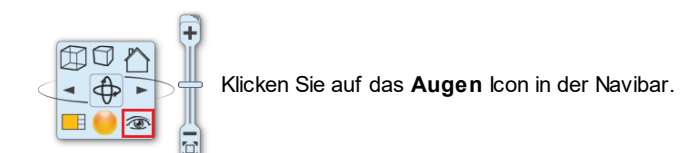

Im **Perspektive definieren** Dialog können Sie nun die gew ünschte Perspektive verändern bzw . mehrere Perspektiven abspeichern und immer w ieder darauf zurück greifen.

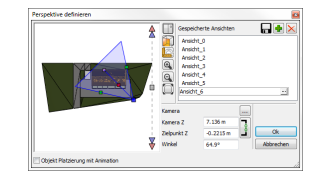

## **Sonnenstand**

Der Stand der Sonnen nimmt erheblich Einfluss auf das Aussehen unseres Renderings. Er kann mit Hilfe der Sonnenstand Symbolleiste beeinflusst w erden.

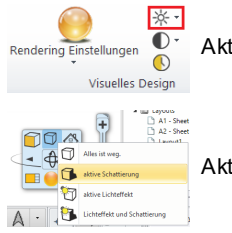

Aktivieren Sie diese im **Menü Fenster - Symbolleisten**.

Aktivieren Sie den Schatten, w enn Sie den Sonnenstand definieren.

Sie können den Stand der Sonnen auf drei verschieden Varianten definieren

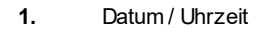

Heliodon

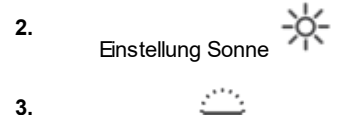

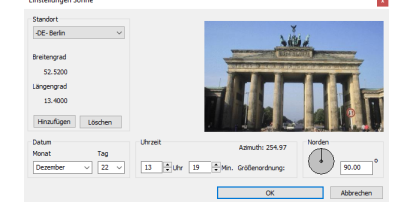

**Rendering**

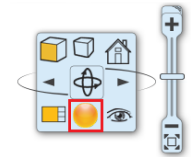

Klicken Sie auf das **Rendering** Icon in der Navibar.

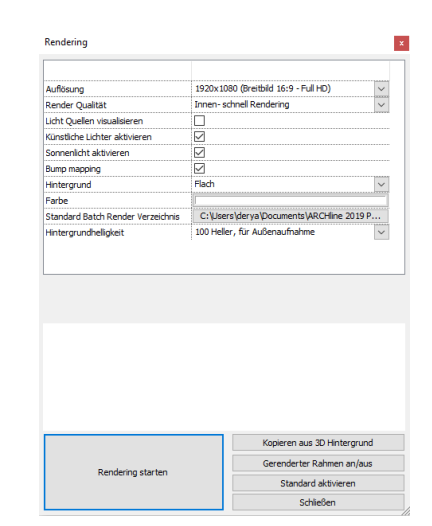

Im darauf folgenden **Rendering** Dialog legen Sie die Einstellungen w ie gew ünscht fest.

Klicken Sie auf **Rendering starten,** um das Bild zu erzeugen.

Es öffnet sich der **Rendering** Dialog und das Rendering w ird durchgeführt.

Sobald der Rendering Vorgang abgeschlossen ist, speichern Sie das Bild mittels **Speichern** an einer beliebigen Stelle ab.

Das Rendering können Sie so später bspw . im Layout platzieren oder Drucken.

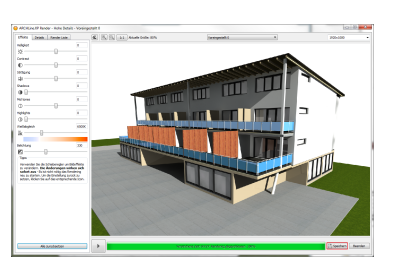

# **Ergebnis ...**

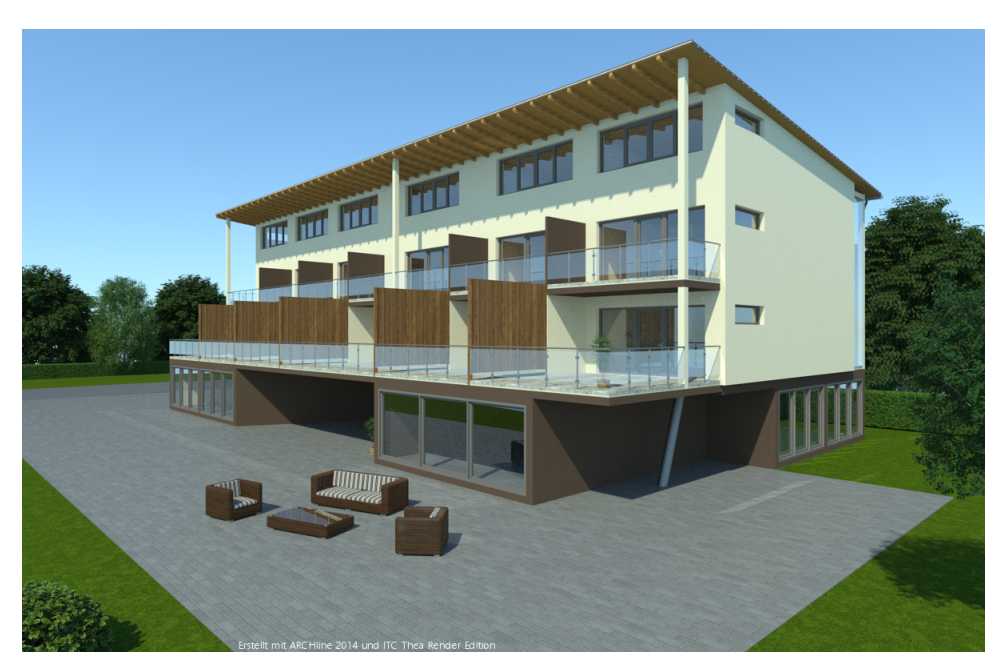

# **15 Einstellungen**

# **15.1 Grundeinstellungen**

Ändern Sie allgemeine Programm Einstellungen und das Aussehen / Verhalten von ARCHline.

Die Grundeinstellungen können über das Menü **Datei** oder das erste Icon in der Statusleiste aufgerufen w erden.

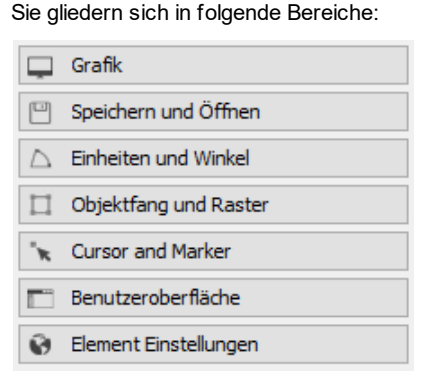

#### **Grafik**

Beinhaltet Einstellungen für die Darstellung, w ie Farben und andere, visuelle Optionen.

#### **Speichern und Öffnen**

Einstellungen bezüglich des Öffnens und Speichern von Dateien, sow ie den Import / Export.

#### **Einheiten und Winkel**

Legt fest, in w elcher Einheit ARCHLine Ihre Eingaben auf der Zeichenfläche und in Dialogen interpretieren soll.

#### **Objektfang und Raster**

Beinhaltet Einstellungen für Zeichenhilfen, die Sie bei der schnellen und präzisen Eingabe unterstützen.

#### **Cursor und Marker**

Beinhaltet Einstellungen des Maus Cursors, der Marker und sonstige Cursor Optionen.

#### **Benutzeroberfläche**

Die Einstellungen der Benutzeroberfläche ermöglichen die Sprache, das Design und das Verhalten der Toolbox zu beeinflussen.

#### **Element Einstellungen**

Globale Einstellungen einzelner Elemente, die nicht in deren Attribute Dialogen zu finden sind.

Damit die Änderungen in den Grundeinstellungen aktiv w erden, einfach **Ok** drücken.

#### **mit \* gekennzeichnete Optionen**

Einstellungen mit einem \* davor w erden nur im aktiven Projekt gespeichert. Wird das Projekt auf einem anderen Computer bearbeitet, bleiben die Einstellungen auch auf diesem Computer erhalten. Die anderen Einstellungen gelten für alle Projekte.

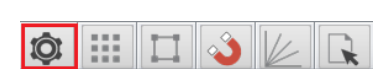

# **15.2 Projektverwaltung**

### **Projekte**

Die Verw altung Ihrer Zeichnung basiert in ARCHline auf dem sogenannten Projekt.

Die Projekte beinhalten alle Beschreibungen eines Gebäudes und alle erforderlichen Informationen um es im Grundriss, dreidimensionalen Ansichten, Schnitten und im Layout darzustellen.

Die Zeichnungen eines Projekts sind miteinander verknüpft. So führen Änderungen im Grundriss zu Änderungen in Schnitten, Ansichten, etc. und umgekehrt.

All diese Informationen w erden in einer Datei mit der Endung **.pro** gespeichert. Das Dateiformat w ird bereits komprimiert, eine zusätzliches Komprimierung ist somit unnötig. ARCHline speichert alle Einstellungen des Projekts in der Projekt Datei und ermöglicht Ihnen damit zu jedem Zeitpunkt auf die projektspezifischen Einstellungen zurück zu greifen.

#### **Inhalte eines Projekts**

- $\checkmark$  2D, 3D Zeichnungen und Layouts
- $\checkmark$  im Projekt verw endete Materialien (auch eigene)
- $\checkmark$  im Projekt verw endete Sets (auch eigene)
- Grundeinstellungen

In Projekten können Zeichnungen (ei*gene* Zeichnungsformate und Fremdformate wie DXF/DWG Dateien) importiert und verw endet w erden

Ruhezustand und der Energie-sparen-Modus von Window s können unter Umständen zur fehlerhaften Wiederherstellung des Hauptspeicherinhalts führen.

ſŒ

Wir empfehlen deshalb vor Aktivierung solcher Betriebszustände Ihr geöffnetes Projekt zu speichern und ARCHline zu beenden.

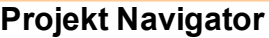

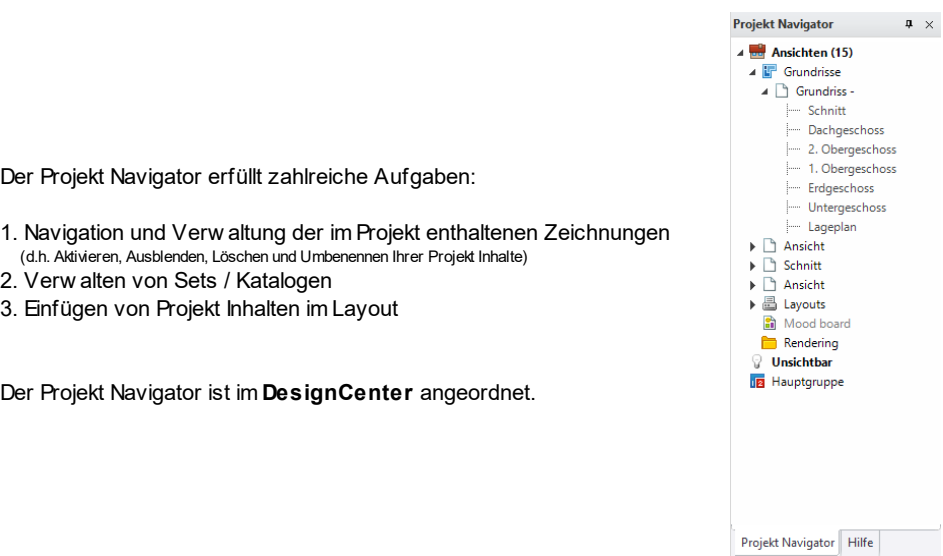

### **Zeichnungen**

Zeichnungen dienen dazu, einzelne Inhalte eines Projekts auszutauschen oder um eine Zeichnung von Projekt A ins Projekt B zu übernehmen.

Mehr zur Projektverw altung lesen Sie im Online Handbuch: **<http://static.archlinexp.cc/Downloads/de/Hilfe2017/projektorganisation.html>**

# **Autosicherung**

Mit der Autosicherung können Datenverluste durch Stromausfälle oder andere unerw artete Ereignisse vermieden oder reduziert w erden. Nach einer bestimmten Anzahl von Zeichenbefehlen / Arbeitsschritten speichert das Programm das aktive Projekt. Starten Sie ARCHline nach einem unerw arteten Ereignis, w ird automatisch das zuletzt verw endete Projekt geladen.

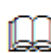

Kommt nur bei einem Programmabsturz, Stromausfall oder ähnlichem zum tragen. Ersetzt in keinem Fall die Erfordernis einer laufenden, manuellen Speicherung.

## **Archiv**

Ermöglicht die Archivierung der w ichtigsten Inhalte Ihrer Projekte.

Das Archiv erzeugt bei jedem Speichervorgang in einem vordefinierten Ordner einen Unterordner mit dem aktuellen Datum (zur einf acheren Sortierung im Format "JJ\_MM\_TT"), in dem w iederum die Inhalte nach Unterordner mit dem Namen des Projekts angelegt w erden. Die Archiv Funktion berücksichtigt sämtliche Grundriss Zeichnungen, Layouts und Sets eines Projekts.

Die Sicherung Ihrer Arbeit erleichtert die Rückkehr zu einem bestimmten, älteren Projektstand oder kann auch im Falle von Datenverlust zur Wiederherstellung eines Projekts verw endet w erden. Die im Archiv Ordner angelegten Dateien w erden nicht automatisch gelöscht. Nach Fertigstellung eines Projekts liegt es in den Händen des Anw enders unnötige Dateien selbst zu löschen.

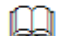

Ihr Projekt w ird beim manuellen Speichern (über Datei - Speichern) im Archiv hinterlegt.

# **Sicherungskopie / .pr\$ Datei**

Bei jedem Speichervorgang erzeugt ARCHline eine Sicherungskopie der vorherigen Version mit dem Namen Dateiname. pr\$.

Auf diesem Wege haben Sie schnellen Zugriff auf den vorherigen Speicherstand. Sicherungskopien w erden bei jedem Speichervorgang überschrieben (es existiert immer nur eine Sicherungskopie des betroffenen Projekts). Die Sicherungskopie w ird im Ordner des Originalprojekts abgelegt.